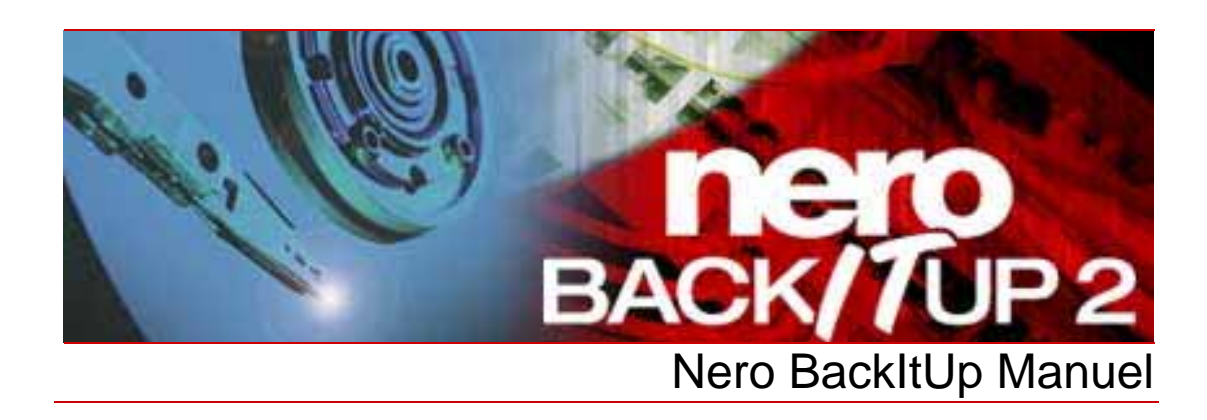

**Nero AG** 

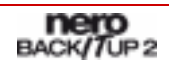

#### **Informations sur le Copyright et la Marque**

Le manuel Nero BackItUp et l'ensemble de son contenu sont protégés par un copyright et sont la propriété de Nero AG. Tous droits réservés. Ce manuel contient des informations protégées par copyright international. Toute reproduction, transmission ou transcription de ce manuel, faite sans l'autorisation expresse et écrite de Nero AG est interdite.

Nero AG décline toute responsabilité au-delà des clauses des droits associés à la garantie. Nero AG décline toute responsabilité quant à l'exactitude du contenu du manuel Nero BackItUp. Le contenu du logiciel et du manuel Nero BackItUp peut être modifié sans préavis.

Tous les noms de marques appartiennent à leurs propriétaires respectifs.

Les marques mentionnées dans ce document ne le sont qu'à titre d'information.

Copyright © 2007 Nero AG, Karlsbad, Allemagne. REV 1.0, SW 2.7.3.0

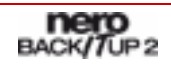

# **Table des matières**

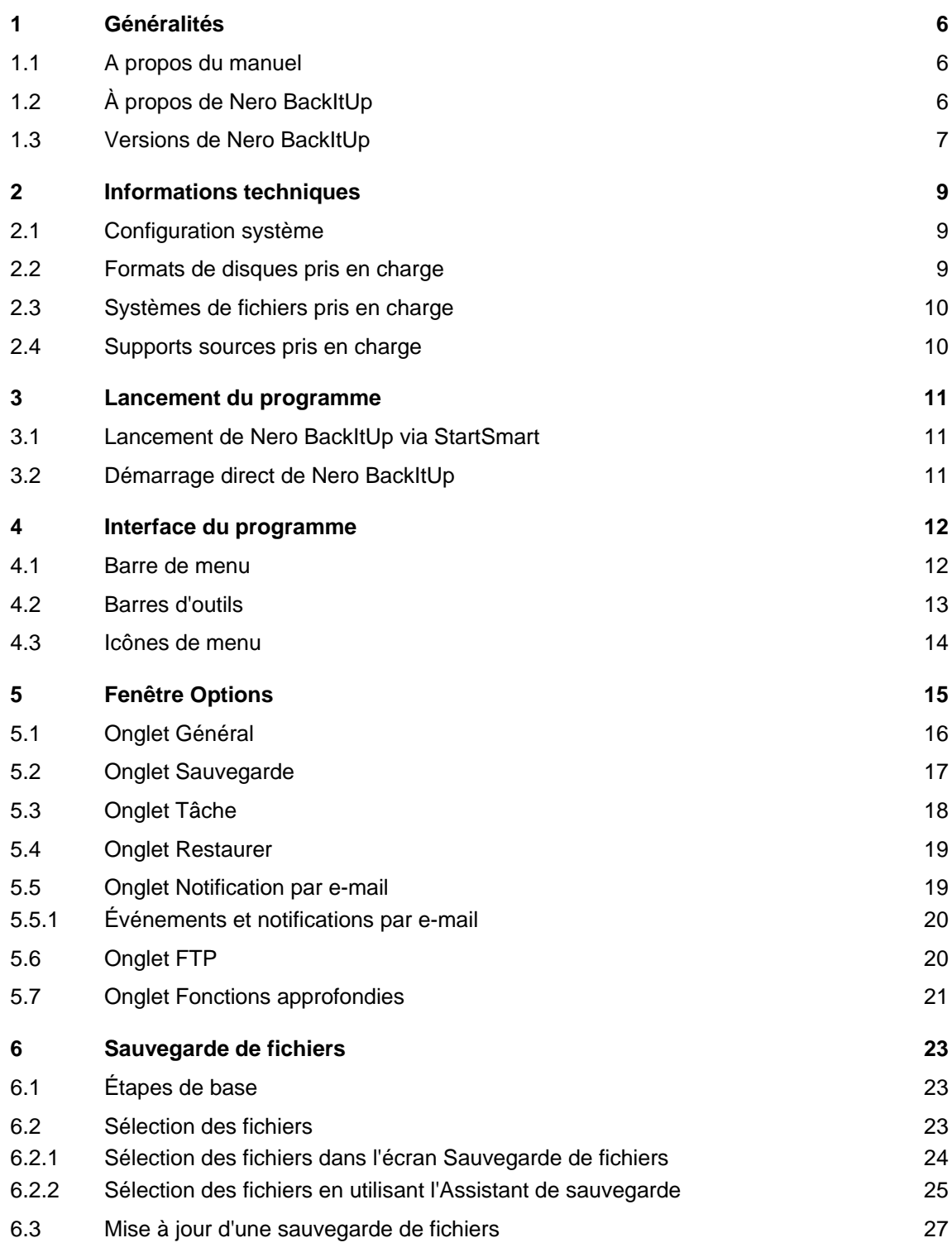

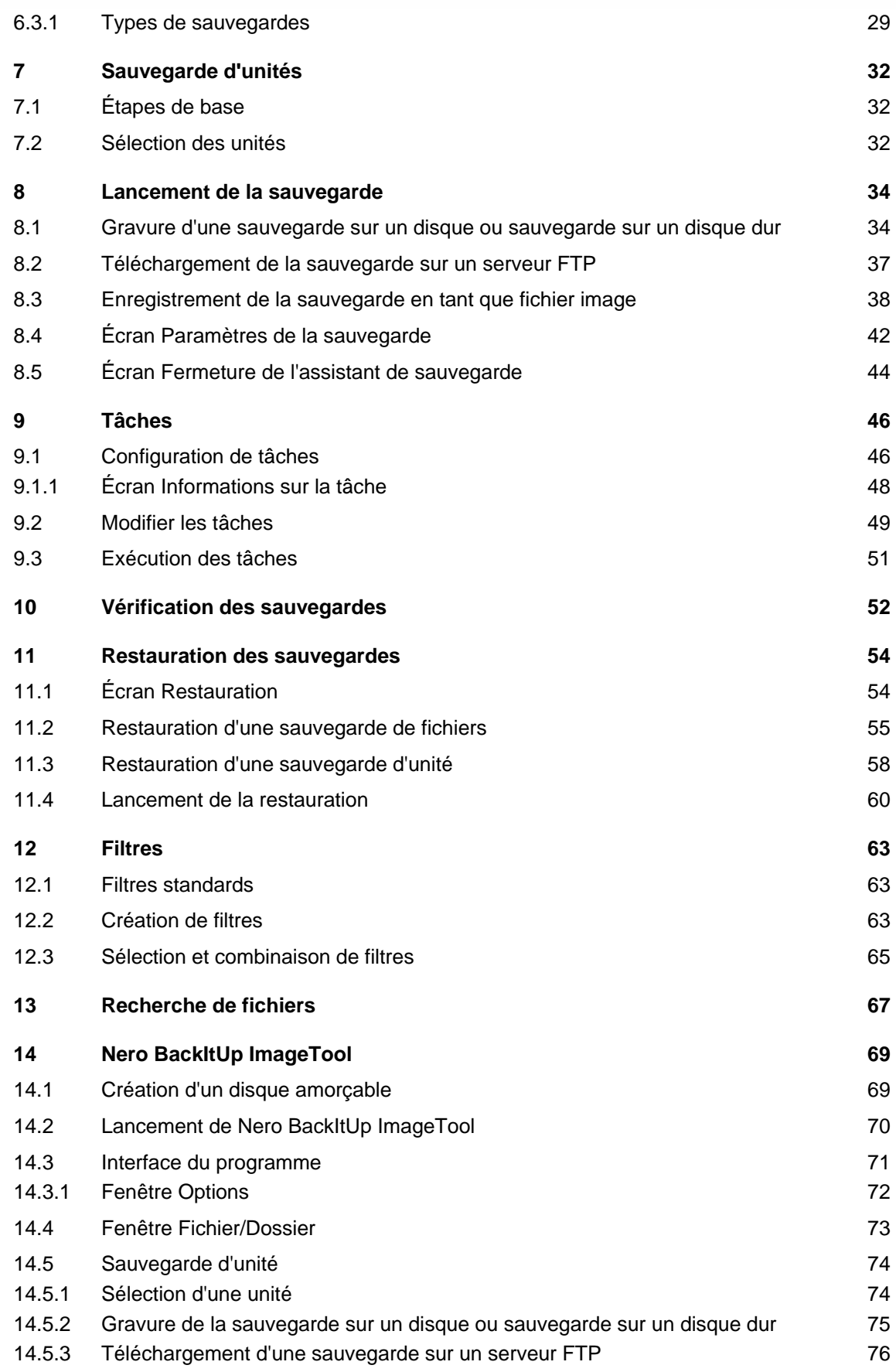

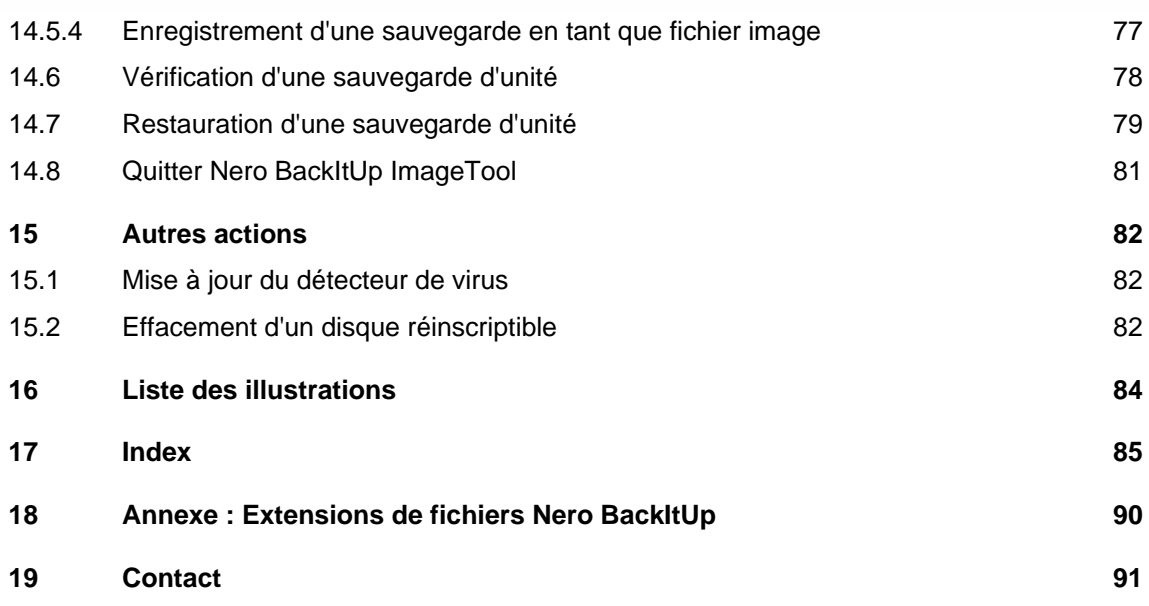

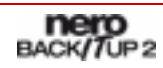

# <span id="page-5-0"></span>**1 Généralités**

### **1.1 A propos du manuel**

Le présent manuel est destiné à tous les utilisateurs qui souhaitent apprendre comment utiliser Nero BackItUp. Il est "orienté tâche" et explique comment atteindre un objectif précis étape par étape.

Afin d'optimiser l'utilisation de ce manuel, veuillez prendre connaissance des conventions suivantes :

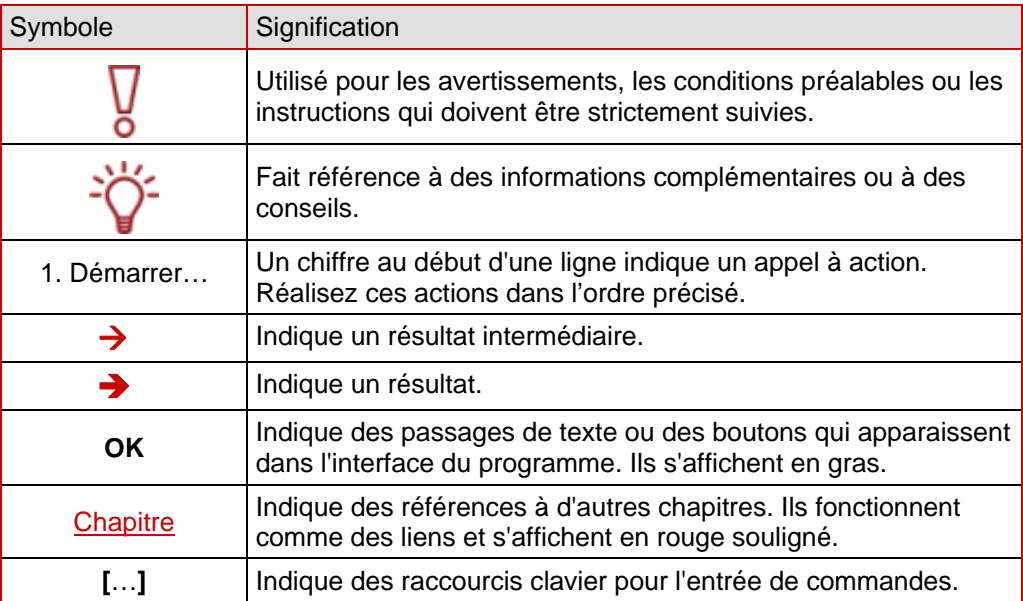

### **1.2 À propos de Nero BackItUp**

Nero BackItUp est un programme permettant de sauvegarder et de restaurer des données. Nero BackItUp sauvegarde à la fois des fichiers (sauvegarde de fichier) et des programmes et systèmes d'exploitation (sauvegarde d'unité).

Les fichiers ouverts peuvent être sauvegardés pendant leur utilisation grâce à la fonction "cliché instantané". Vous pouvez graver la sauvegarde sur un disque ou l'enregistrer sur le disque dur ou sur le serveur FTP. La sauvegarde en tant que fichier image est également possible. Grâce à Nero BackItUp, vous pouvez vérifier à tout moment que la sauvegarde de données est complète et correcte.

Nero BackItUp vous permet de fixer des sauvegardes de données automatiques régulières. Nero BackItUp permet de créer des disques amorçables et, si nécessaire, de réaliser une restauration du système.

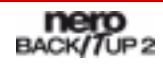

### <span id="page-6-0"></span>**1.3 Versions de Nero BackItUp**

Nero BackItUp est disponible en deux versions différentes :

#### **Nero BackItUp** et **Nero BackItUp Essentials**.

**Nero BackItUp** propose l'ensemble des fonctionnalités telles qu'elles sont décrites dans ce manuel.

**Nero BackItUp Essentials** propose un jeu de fonctionnalités limité. L'interface du programme est guidée par assistant et propose une introduction simple aux diverses tâches.

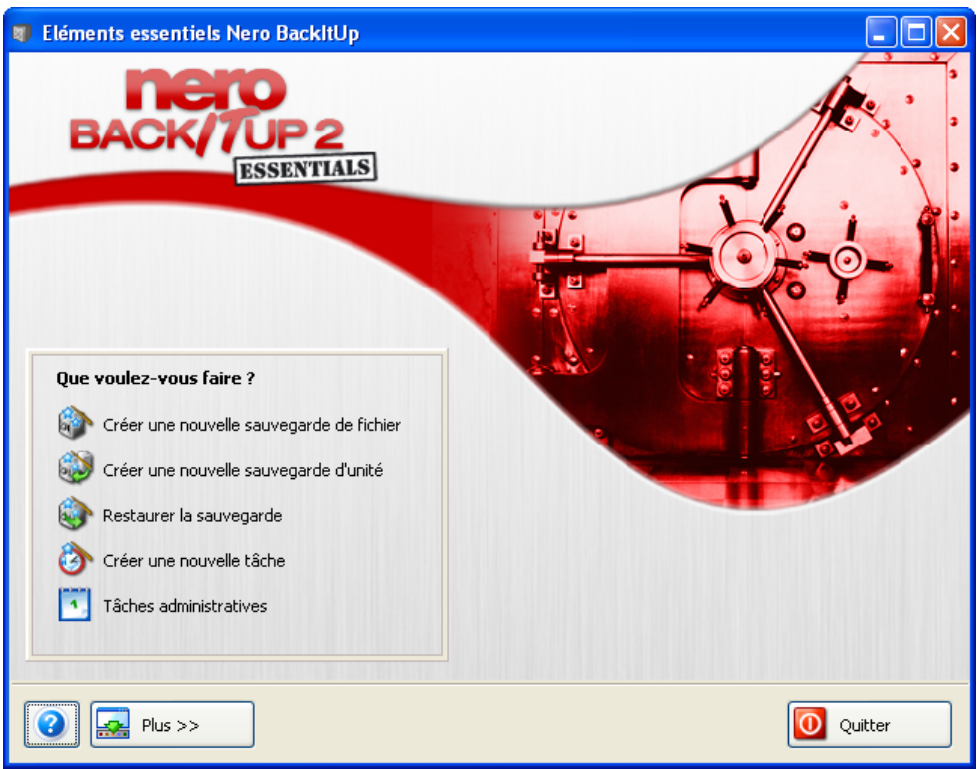

Fig. 1: Interface du programme **Nero Back¬It¬Up Essentials**

Grâce à Nero BackItUp Essentials, vous pouvez effectuer les tâches suivantes :

- Créer et mettre à jour des sauvegardes de fichiers
- Créer une sauvegarde d'unité
- Restaurer une sauvegarde
- Créer une tâche et gérer des tâches

Utilisez le bouton "**Plus**" pour ouvrir la zone d'extension. Cette zone propose les options suivantes :

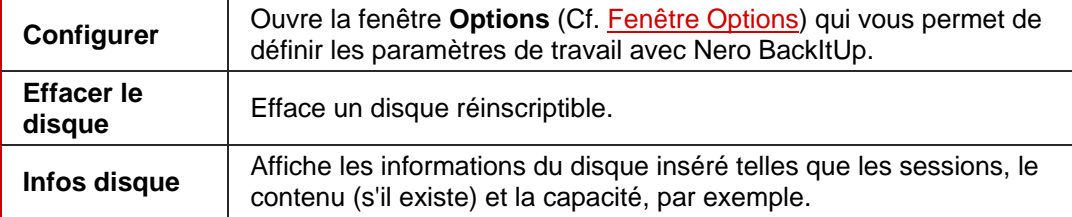

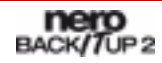

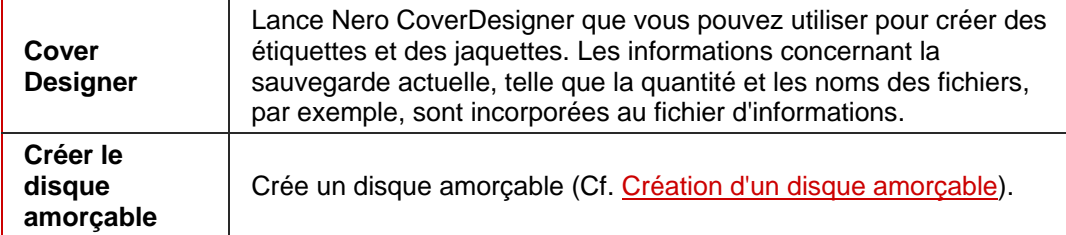

Contrairement à la version complète, **Nero BackItUp Essentials** n'offre pas les fonctionnalités suivantes :

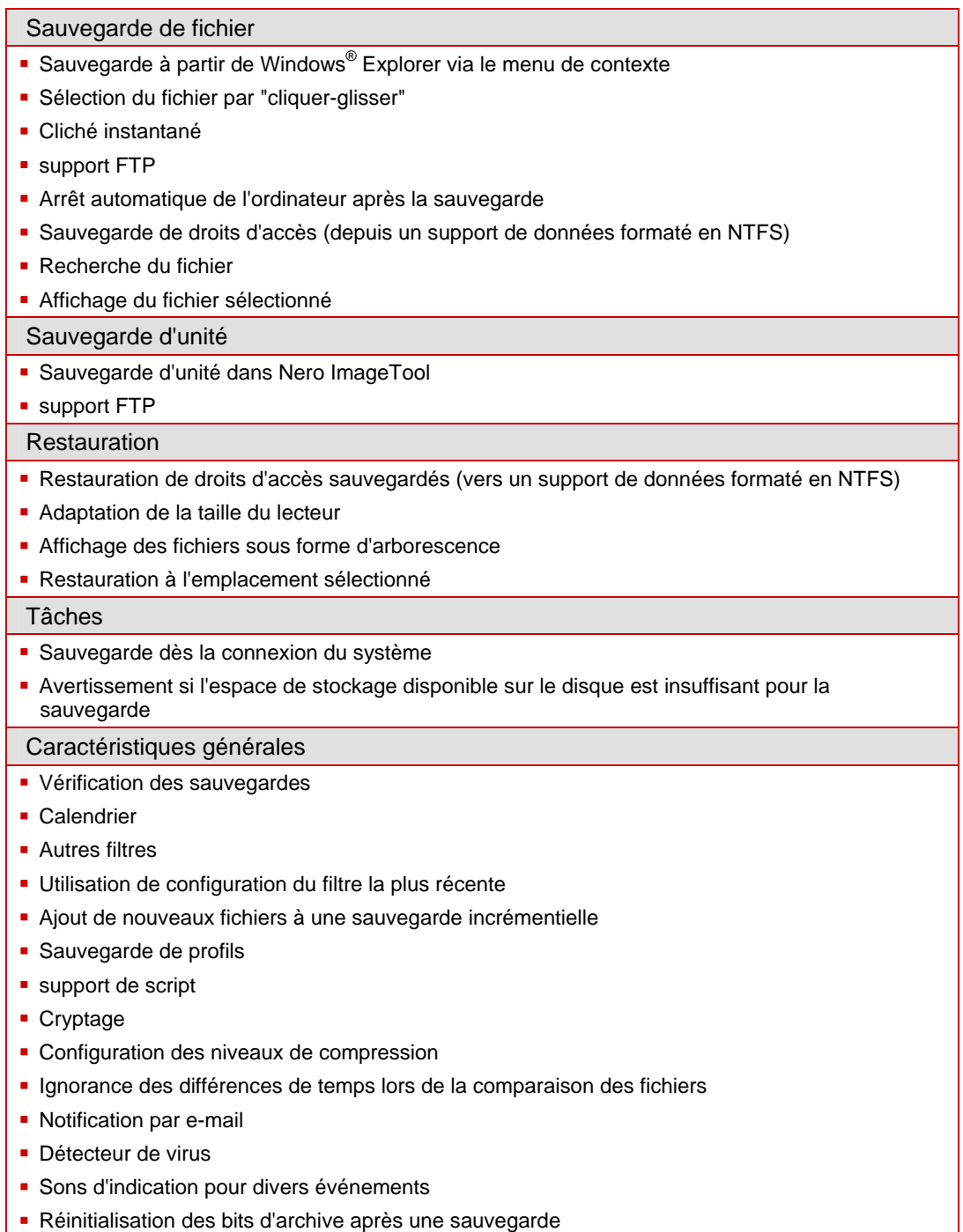

# <span id="page-8-0"></span>**2 Informations techniques**

#### **2.1 Configuration système**

Nero BackItUp est installé avec la suite Nero et requiert la même configuration. Pour plus de détails sur la configuration requise, reportez-vous au Guide de démarrage rapide Nero.

#### **En option :**

- Graveur de CD et/ou de DVD/DVD-RAM
- Graveur LightScribe<sup>®</sup> (le logiciel hôte LightScribe<sup>®</sup> doit être installé) et disque LightScribe<sup>®</sup>
- Graveur LabelFlash<sup>™</sup> et disque LabelFlash<sup>™</sup>
- Graveur Blu-ray et disque Blu-ray
- Graveur HD DVD et HD DVD

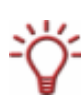

L'installation des derniers pilotes de périphériques certifiés WHQL est recommandée. WHQL est l'abréviation de Windows Hardware Quality Labs et signifie que le pilote du périphérique certifié par Microsoft® est compatible avec Microsoft® Windows® et le matériel correspondant.

### **2.2 Formats de disques pris en charge**

Nero BackItUp prend en charge les formats de disques suivants :

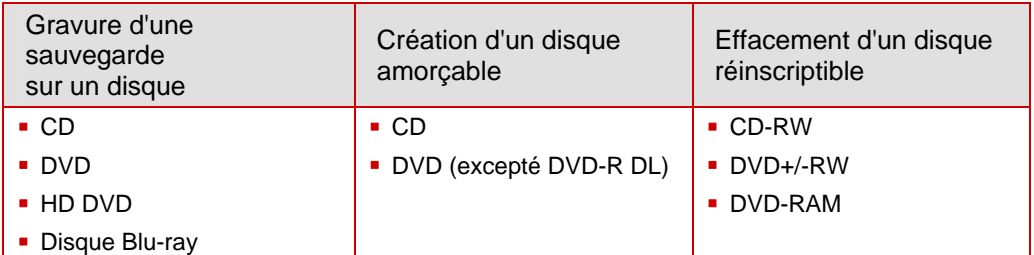

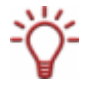

Le type de disque effectivement pris en charge dépend du graveur utilisé.

Avec Nero Image Recorder, qui fait partie de Nero BackItUp, vous pourrez toujours créer un fichier image, même si aucun graveur n'est installé.

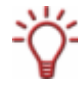

Il est techniquement impossible de créer un disque HD DVD amorçable ou un disque Bluray amorçable car ces disques utilisent le système de fichiers UDF.

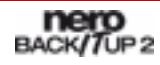

### <span id="page-9-0"></span>**2.3 Systèmes de fichiers pris en charge**

Nero BackItUp prend en charge les systèmes de fichiers suivants :

**Pour la sauvegarde et la restauration** 

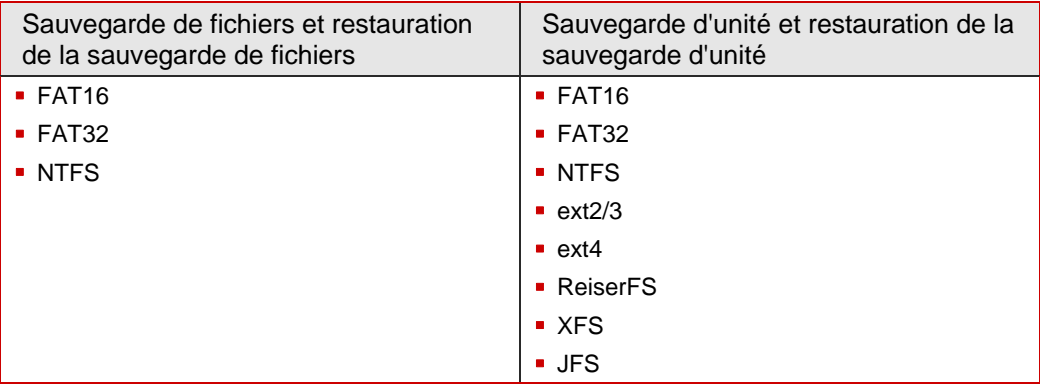

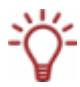

Même prise en charge des points de jonction que par la version 5 de NTFS.

Pour la sauvegarde d'unité et de fichiers images vers un disque dur

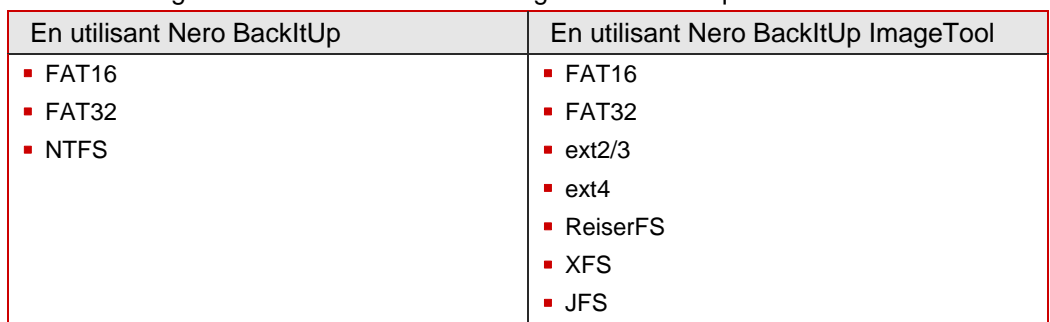

#### **2.4 Supports sources pris en charge**

Les supports sources suivants sont en principe pris en charge pour les sauvegardes :

- Disque (Cf. [Formats de disques pris en charge\)](#page-8-0)
- Disque dur interne
- Disque dur externe
- Disque dur USB
- Disque dur FireWire<sup>®</sup>
- Unité de réseau (LAN)
- Support amovible
- Serveur FTP (si vous entrez un serveur FTP dans les options (Cf. [Onglet FTP](#page-19-0)))
- Fichier image (si vous avez coché la case **Activer Image Recorder en tant que cible** dans les options (Cf. [Onglet Général\)](#page-15-0))

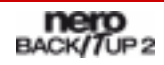

# <span id="page-10-0"></span>**3 Lancement du programme**

#### **3.1 Lancement de Nero BackItUp via StartSmart**

Pour démarrer Nero BackItUp via Nero StartSmart, procédez comme suit :

- 1. Cliquez sur l'icône **Nero StartSmart**.
	- $\rightarrow$  La fenêtre de Nero StartSmart s'ouvre.
- 2. Cliquez sur la flèche du côté gauche de la fenêtre.
	- $\rightarrow$  La zone d'extension s'ouvre.

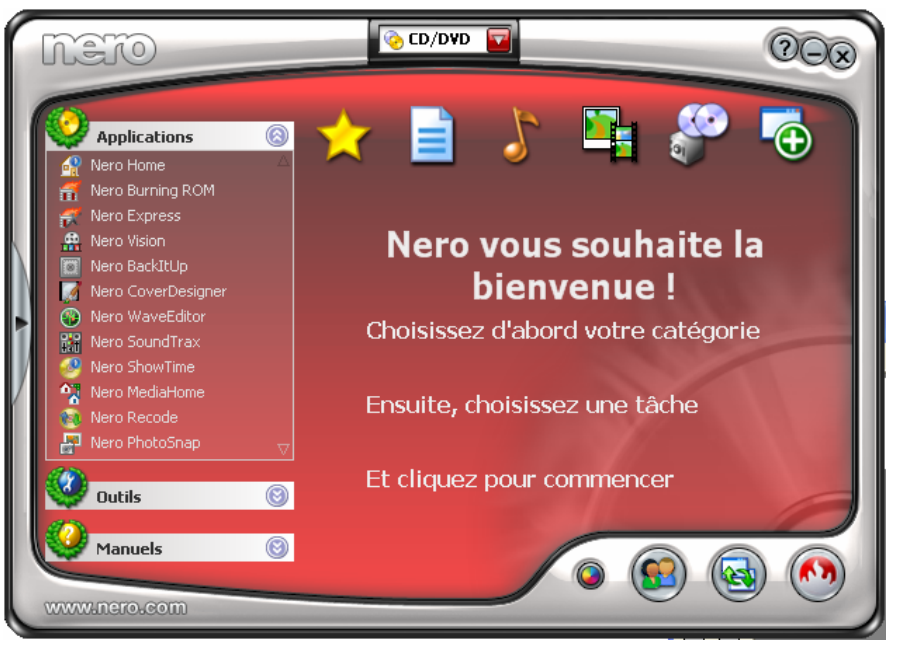

Fig. 2: Nero StartSmart

- 3. Sélectionnez l'entrée **Nero BackItUp** dans la liste des **Applications**.
	- → La fenêtre **Nero BackItUp** s'ouvre.
	- → Vous avez démarré Nero BackItUp via Nero StartSmart.

#### **3.2 Démarrage direct de Nero BackItUp**

Pour démarrer Nero BackItUp directement, procédez comme suit :

- 1. Si vous utilisez le menu de démarrage de Windows XP, cliquez sur **Démarrer > Tous les programmes > Nero 7 (Premium) > Données > Nero BackItUp**. Si vous utilisez le menu de démarrage classique, cliquez sur **Démarrer > Programmes > Nero 7 (Premium) > Données > Nero BackItUp**.
	- → La fenêtre Nero BackItUp s'ouvre.
	- $\rightarrow$  Vous avez démarré Nero BackItUp.

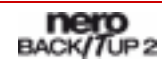

# <span id="page-11-0"></span>**4 Interface du programme**

L'interface du programme Nero BackItUp est le point de départ de toute action exécutée avec Nero BackItUp. L'interface du programme est composée de la barre de menu, de la barre d'outils, de la liste des **Options**, et d'un écran au contenu variable (selon les icônes de menu sélectionnées dans la liste des **Options**).

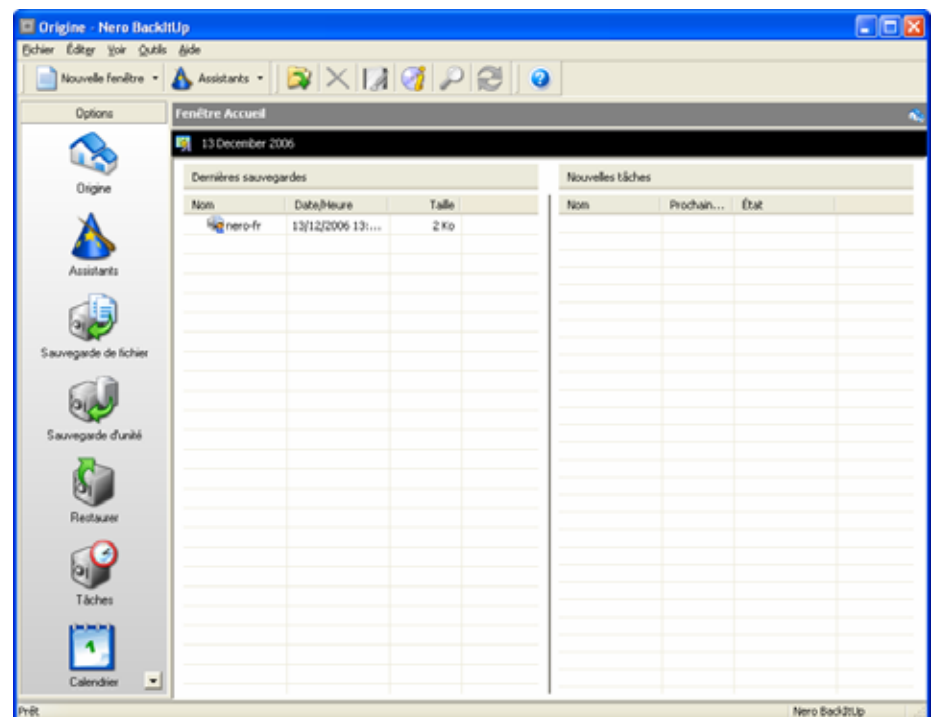

Fig. 3: Interface du programme Nero BackItUp - écran **Accueil** 

#### **4.1 Barre de menu**

La barre de menu propose les menus suivants :

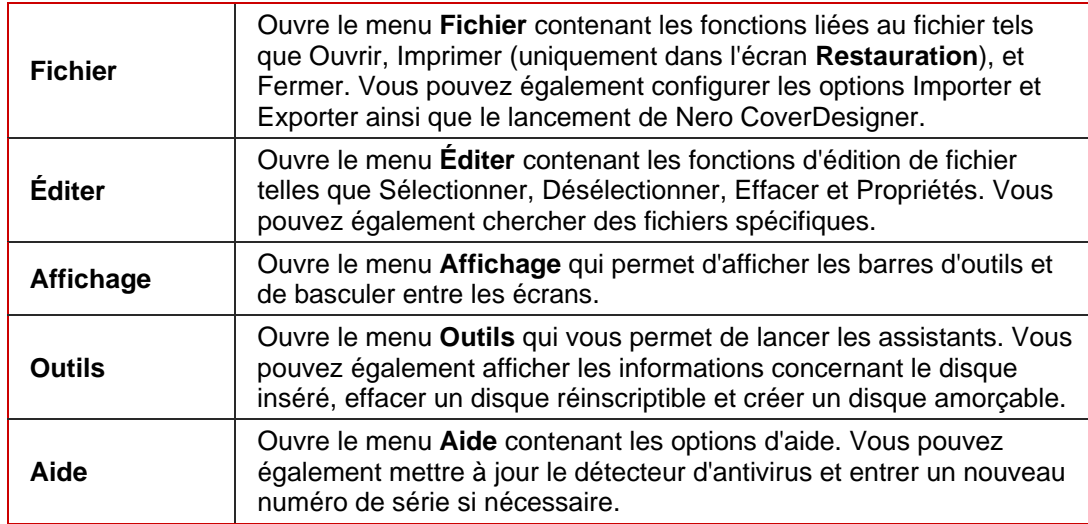

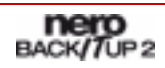

### <span id="page-12-0"></span>**4.2 Barres d'outils**

La barre d'outils propose les icônes et les options de configuration suivantes :

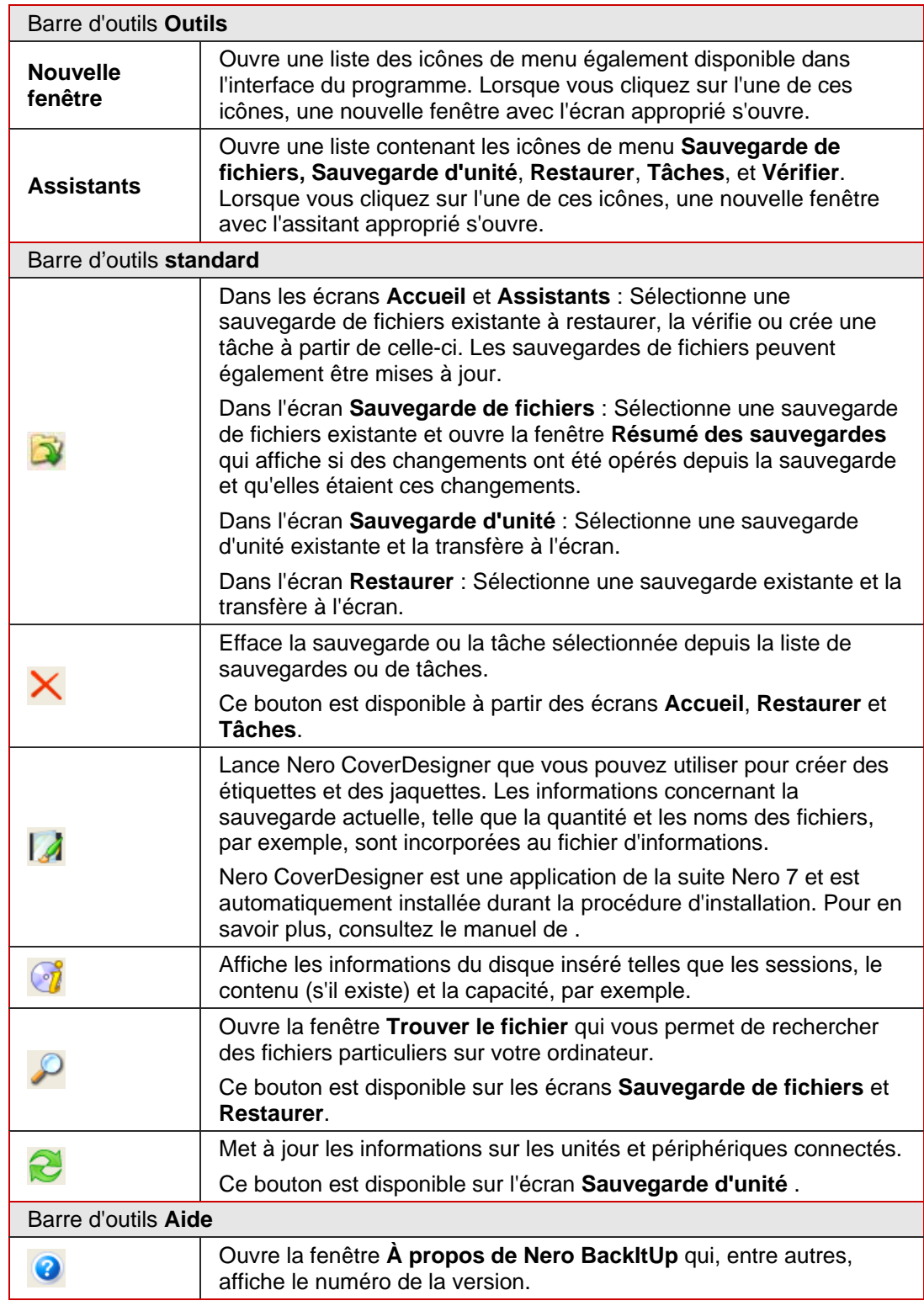

<span id="page-13-0"></span>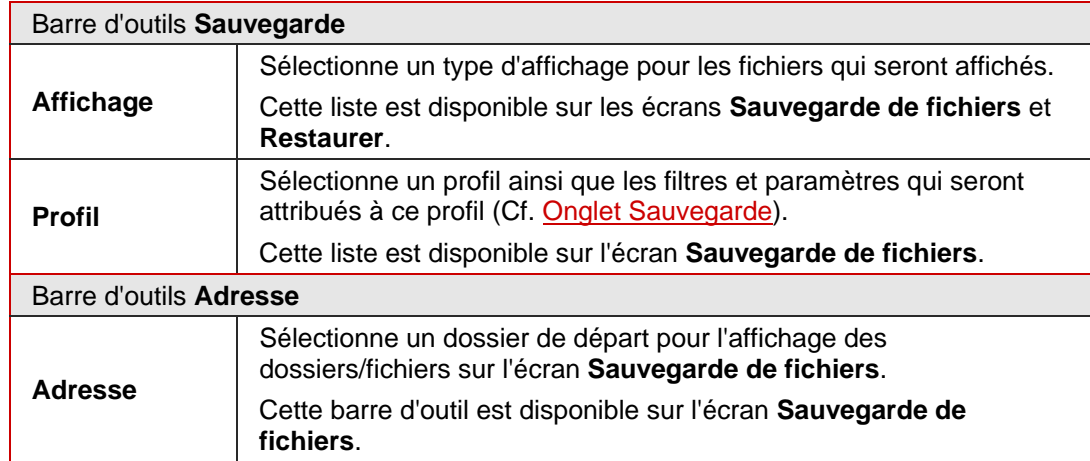

#### **4.3 Icônes de menu**

Les icônes de menu suivantes sont disponibles dans la liste des **Options** :

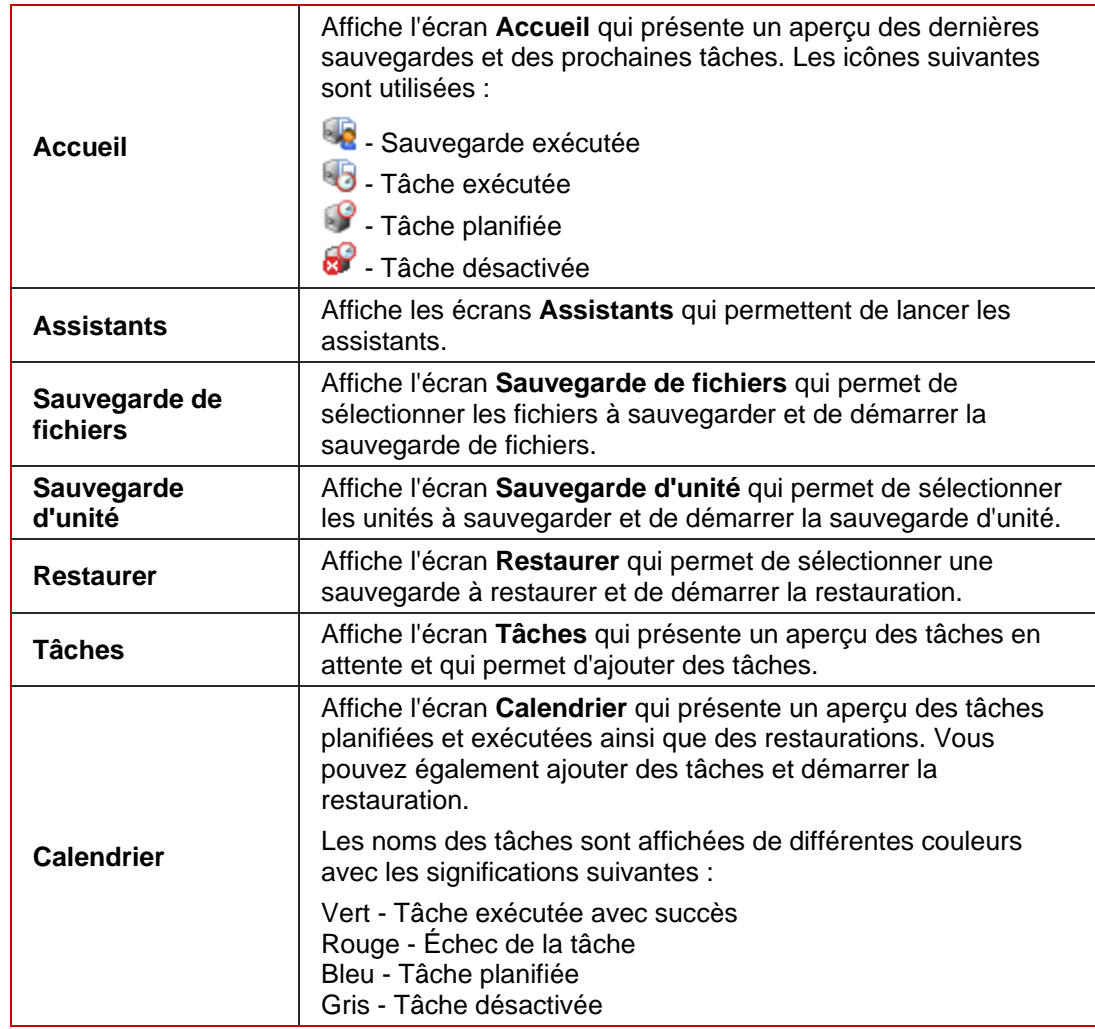

# <span id="page-14-0"></span>**5 Fenêtre Options**

Vous définissez les options de travail avec Nero BackItUp dans la fenêtre **Options**. Vous pouvez ouvrir cette fenêtre via la commande **Options** du menu **Fichier**.

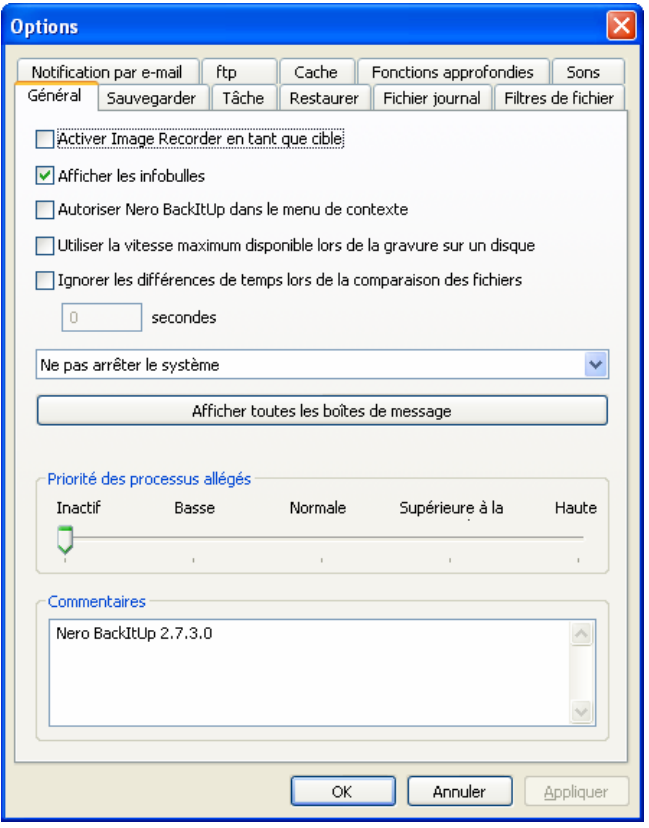

Fig. 4 : Fenêtre **Options**

La fenêtre **Options** comprend les onglets suivants :

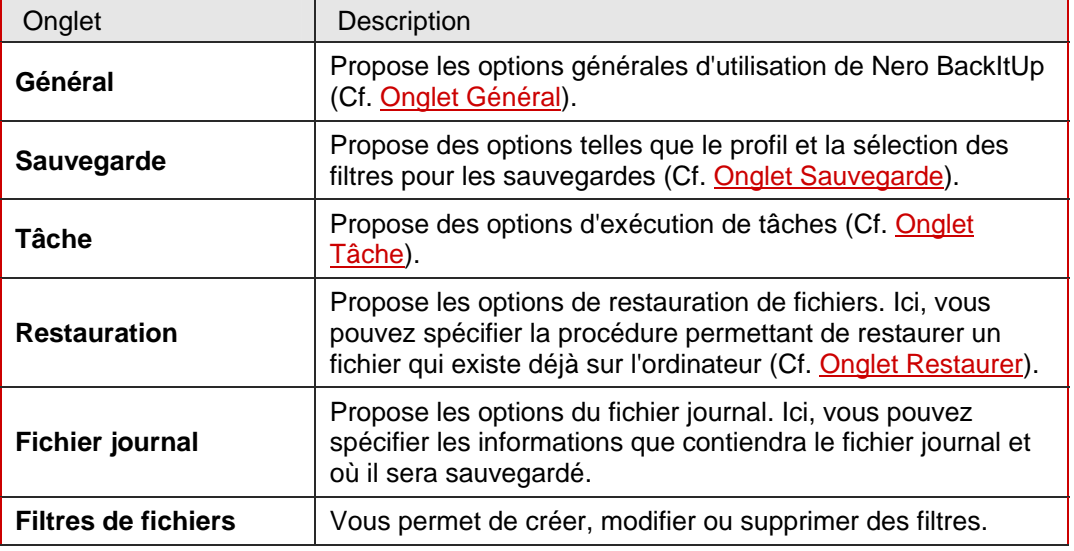

<span id="page-15-0"></span>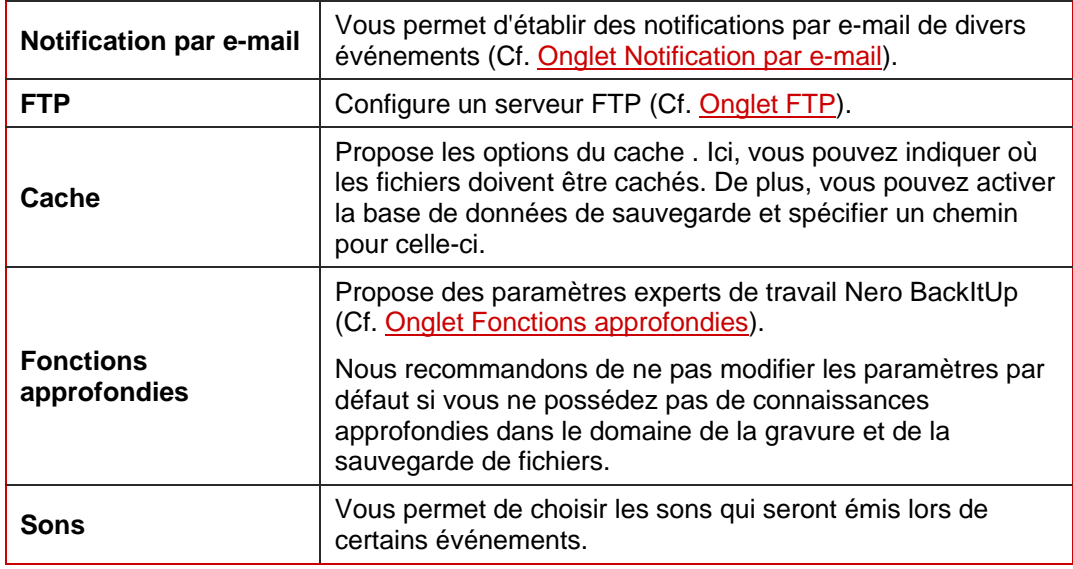

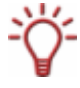

La base de données de sauvegarde stocke le nom de la sauvegarde, la date de création, la taille de la sauvegarde ainsi que le nom et le chemin de tous les fichiers qui y sont liés. La base de données de sauvegarde est utilisée, entre autres, pour la recherche d'un fichier spécifique (via le bouton  $\mathcal{L}$ ) durant la restauration.

### **5.1 Onglet Général**

L'onglet **Général** propose des options de configuration générale de l'utilisation de Nero BackItUp. Les options suivantes sont disponibles :

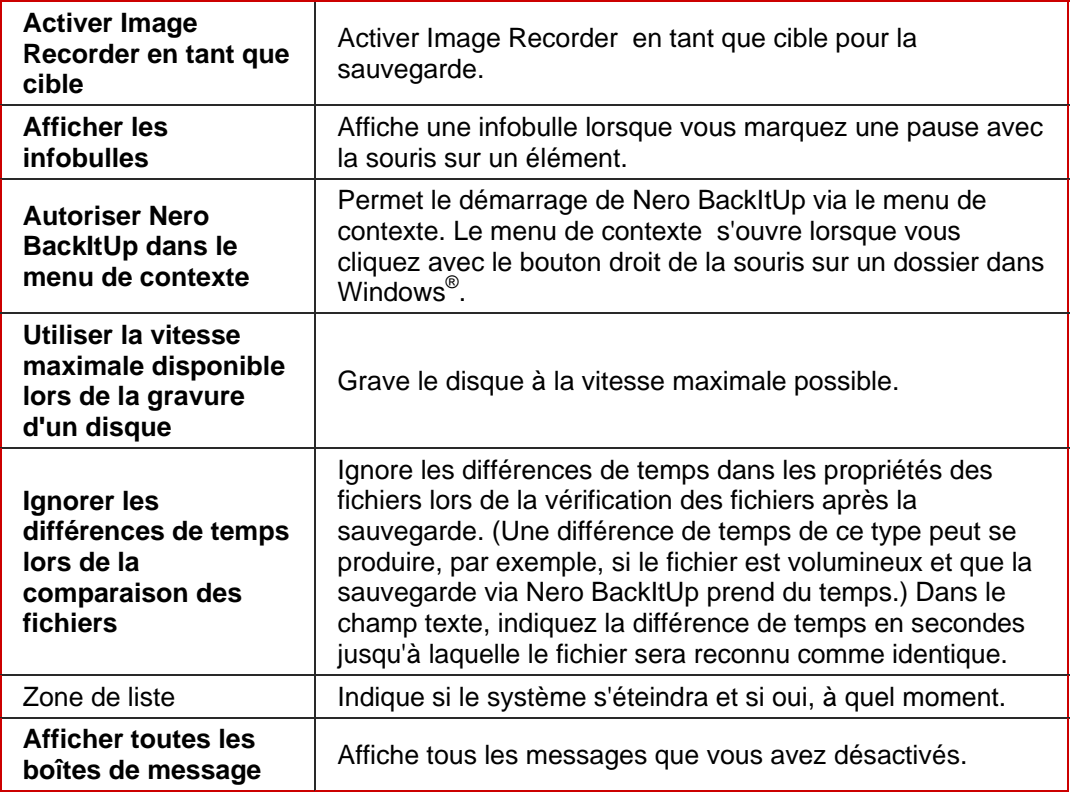

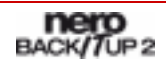

<span id="page-16-0"></span>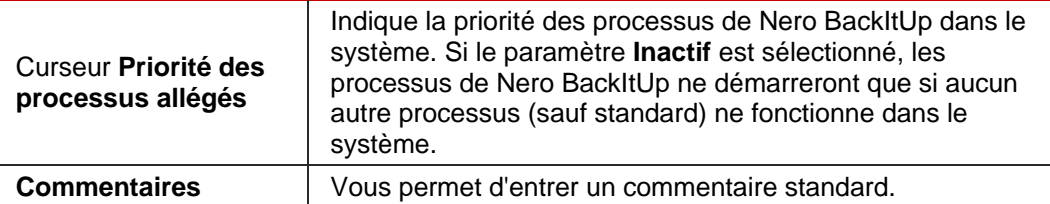

Le lecteur que vous utilisez déterminera le type de disque (**CD, DVD, HD DVD** et/ou disque **Blu-ray**) qui peut être gravé.

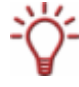

Avec Nero Image Recorder, qui fait partie de Nero BackItUp, vous pourrez toujours créer une image, même si aucun graveur n'est installé. Nero Image Recorder convient également pour la création d'une image d'un type de disque non pris en charge par le graveur installé. Dès lors, vous pouvez, par exemple, créer une image DVD sans avoir installé de graveur DVD.

#### **5.2 Onglet Sauvegarde**

L'onglet **Sauvegarde** propose les options de configuration des sauvegardes. Les options suivantes sont disponibles :

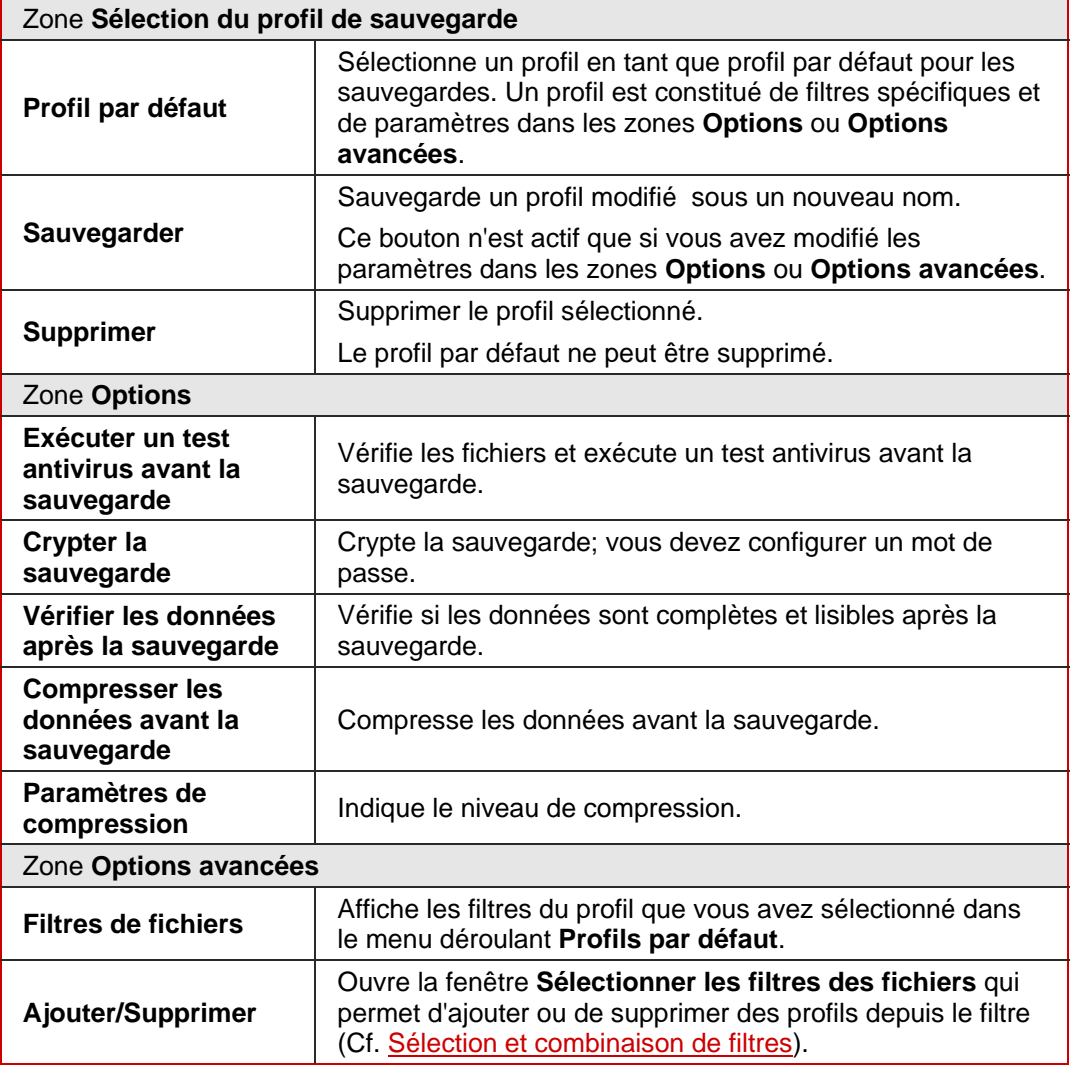

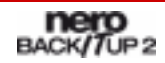

<span id="page-17-0"></span>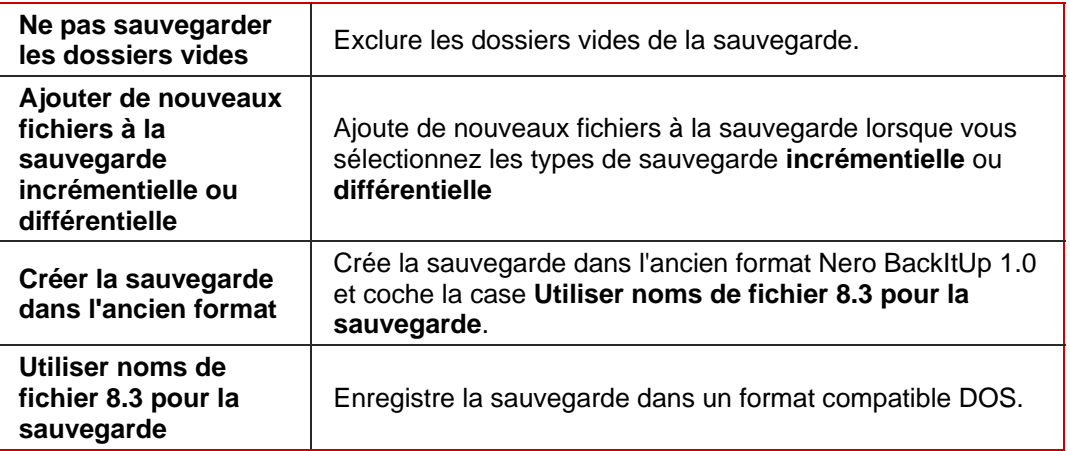

## **5.3 Onglet Tâche**

Les options de configuration suivantes pour l'exécution de tâches sont disponibles sur l'onglet **Tâche** :

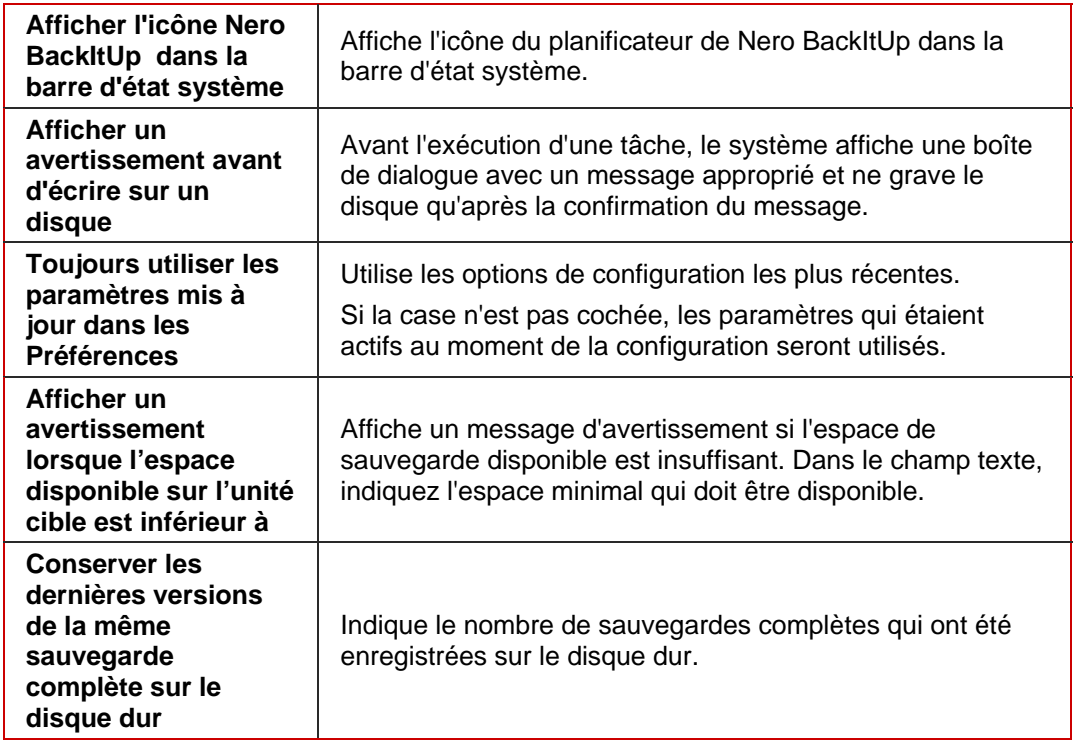

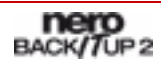

### <span id="page-18-0"></span>**5.4 Onglet Restaurer**

Dans l'onglet **Restaurer,** vous pouvez définir les paramètres de restauration d'un fichier déjà existant sur votre ordinateur. Les options de configuration suivantes sont disponibles :

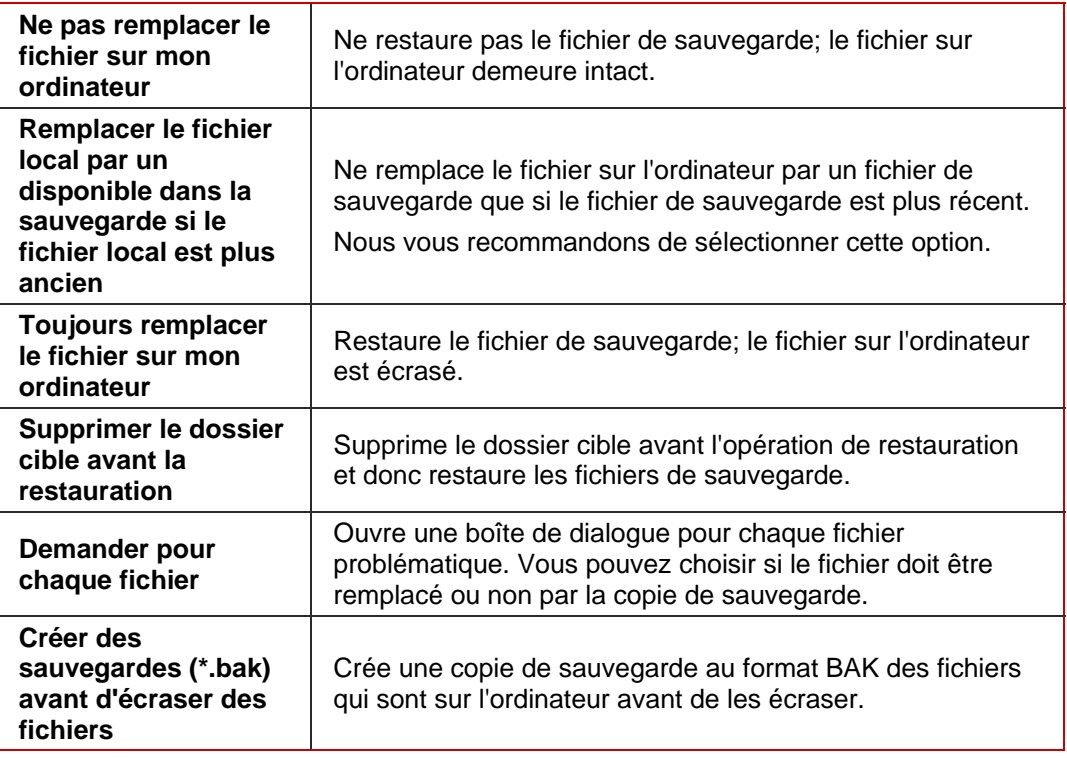

### **5.5 Onglet Notification par e-mail**

L'onglet **Notification par e-mail** vous permet d'établir des notifications par e-mail de divers événements. Les options de configuration suivantes sont disponibles :

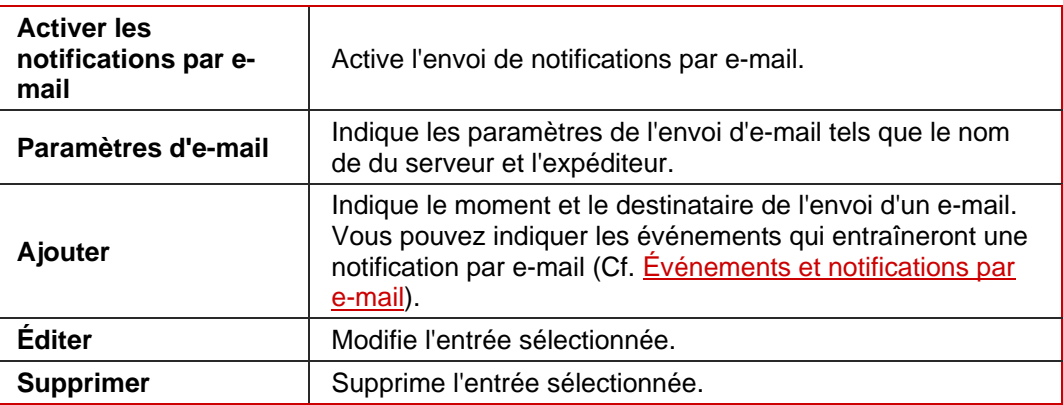

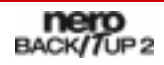

#### <span id="page-19-0"></span>**5.5.1 Événements et notifications par e-mail**

Des notifications par e-mail automatiques peuvent être configurées pour certains événements. Ajoutez des événements à l'onglet **Notification par e-mail** dans la fenêtre **Options** (**Fichier > Options**). Les événements suivants sont disponibles pour la sélection :

- Processus de sauvegarde terminé avec succès.
- **Processus de sauvegarde terminé. Certains fichiers n'ont pas pu être sauvegardés.**
- Le processus de sauvegarde a été achevé avec succès mais le processus de vérification a échoué.
- La sauvegarde s'est terminée avec succès, cependant, plusieurs fichiers ont été modifiés entre la sauvegarde et la vérification. Ceci peut se produire si la partition/le disque dur sélectionné n'a pas été verrouillé avant la sauvegarde.
- Échec du processus de sauvegarde.
- **Processus de restauration terminé avec succès.**
- Le processus de restauration a été terminé avec succès. Les modifications apportées sur les volumes restaurés peuvent être mises à jour après un redémarrage du système.
- Échec du processus de restauration.
- Le processus de restauration a été interrompu par l'utilisateur.
- Le processus de vérification des données a été terminé avec succès.
- Le processus de vérification a été effectué mais certains fichiers n'ont pas pu être vérifiés.
- Échec du processus de vérification des données.
- Le processus de restauration a été terminé avec succès. Les modifications apportées sur les volumes restaurés peuvent être mises à jour après un redémarrage du système.

### **5.6 Onglet FTP**

Dans l'onglet **FTP**, vous pouvez changer ou supprimer des serveurs FTP. Les options de configuration suivantes sont disponibles :

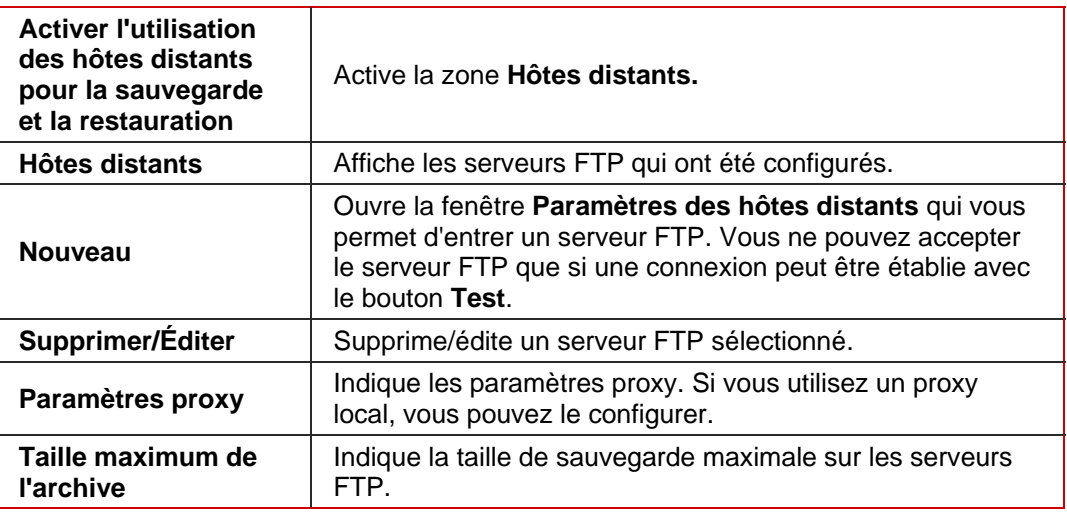

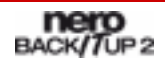

<span id="page-20-0"></span>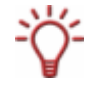

Les serveurs FTP créés seront sauvegardés lors de la création d'un CD/DVD amorçable et inclus dans les options appropriées de Nero BackItUp ImageTool. (Le réseau doit être configuré dans les options afin d'activer les serveurs FTP dans Nero BackItUp ImageTool).

### **5.7 Onglet Fonctions approfondies**

L'onglet **Fonctions approfondies** propose des options de configuration avancées pour travailler avec Nero BackItUp. Les cases à cocher suivantes sont disponibles :

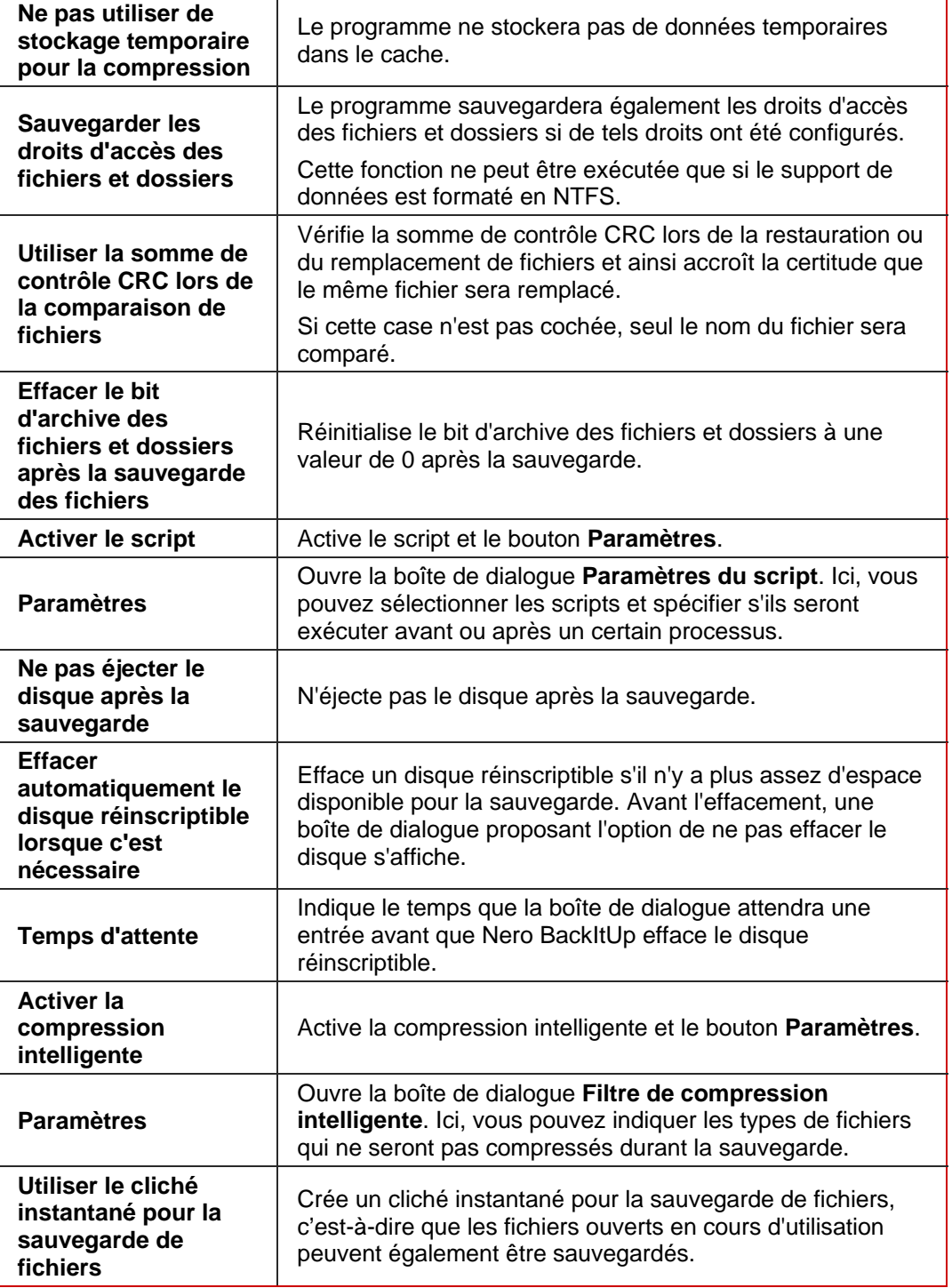

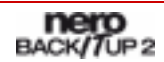

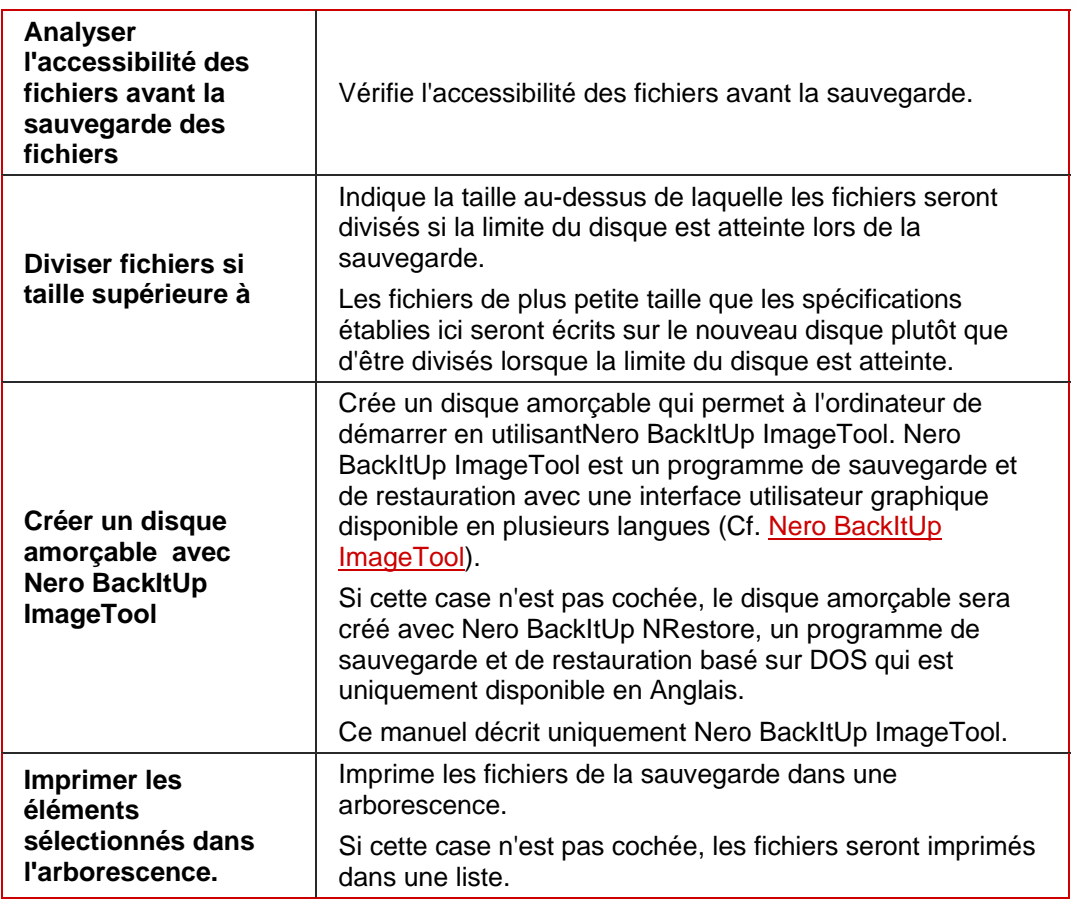

Les "**bits d'archive**" dans les fichiers et dossiers peuvent avoir deux valeurs : 1 et 0.

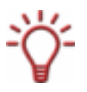

La valeur 1 signifie que le fichier/dossier a été créé ou modifié et n'est pas encore archivé. La valeur 0 signifie que le fichier/dossier a été archivé et qu'aucune modification n'a été exécutée depuis lors.

Un grand nombre de programmes de sauvegarde ou archive prennent le bit d'archive en considération durant l'archivage/la sauvegarde.

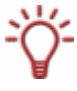

Si un disque réinscriptible est, au besoin, automatiquement effacé par Nero BackItUp, il est alors impossible de sélectionner la méthode d'effacement. La méthode d'**effacement rapide** sera utilisée. Pour utiliser la méthode d'**effacement complet**, vous devez effacer le disque réinscriptible manuellement (Cf. [Effacement d'un disque réinscriptible\)](#page-81-0).

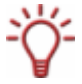

La copie de sauvegarde au format \*.nba créée durant la sauvegarde est une archive ZIP. En règle générale, les fichiers contenus dans l'archive ZIP sont compressés. Grâce à la compression intelligente, vous pouvez spécifier les fichiers de l'archive qu'il ne faut pas compresser. Cette option est utile pour les types de fichiers déjà compressés tels que JPG, ZIP, ou MP3. Dans ce cas, la sauvegarde sera plus rapide mais le fichier de sauvegarde peut être un peu plus grand.

# <span id="page-22-0"></span>**6 Sauvegarde de fichiers**

Avec Nero BackItUp, vous pouvez sauvegarder des fichiers. Vous pouvez graver la sauvegarde sur un disque ou l'enregistrer sur le disque dur (interne, externel, USB, ou FireWire®). La sauvegarde sur un serveur FTP ou en tant que fichier image est également possible.

Une sauvegarde de fichiers est utile pour protéger de la perte de données qui peut se produire lorsque le matériel est endommagé ou en cas de force majeure (feu, etc.). Par conséquent, nous recommandons d'exécuter fréquemment des sauvegardes de fichiers afin que, dans l'éventualité d'un tel événement, les données restaurées soient les données les plus récentes possibles. Si vous souhaitez toujours sauvegarder les mêmes dossiers et fichiers (par exemple, le dossier **Mes documents**), vous pouvez démarrer la sauvegarde à partir de la deuxième sauvegarde afin de gagner de l'espace (Cf. [Mise à jour d'une](#page-26-0) [sauvegarde de fichiers](#page-26-0) ).

### **6.1 Étapes de base**

Les étapes suivantes sont requises afin de sauvegarder des fichiers avec Nero BackItUp:

- Sélectionner les fichiers et dossiers à sauvegarder (Cf. [Sélection des fichiers\)](#page-22-0)
- Sélectionner la cible de la sauvegarde (Cf. [Écran Paramètres de la sauvegarde,](#page-41-0) par exemple)
- Spécifier les paramètres de la sauvegarde et démarrer la sauvegarde (Cf. [Écran](#page-43-0) [Fermeture de l'assistant de sauvegarde](#page-43-0), par exemple)

#### **6.2 Sélection des fichiers**

La première étape est de sélectionner les fichiers et dossiers à sauvegarder. Vous pouvez démarrer cette étape soit à partir de l'écran **Sauvegarde de fichiers,** soit à partir de la fenêtre **Assistant de sauvegarde**. (Dans les deux cas, les étapes suivantes seront exécutées dans l'**Assistant de sauvegarde** - vous y serez invité.) Si vous sélectionnez les fichiers dans l'écran **Sauvegarde de fichiers**, davantage de possibilités de sélection s'offrent à vous, par exemple, vous pouvez chercher certains fichiers en particulier. Si vous sélectionnez les fichiers dans la fenêtre **Assistant de sauvegarde**, la sélection de fichiers est simplifiée et l'accomplissement de l'objectif en est plus rapide.

Vous pouvez sélectionner les fichiers et dossiers depuis le disque dur, les lecteurs, les supports de données amovibles, le réseau ou un serveur FTP (si vous avez entrer un serveur FTP dans les options, Cf. [Onglet FTP](#page-19-0)).

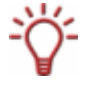

Sous Windows® Vista, la recherche de dossiers est prise en charge à la fois pour la sauvegarde et pour la restauration. Ce qui signifie que vous pouvez sauvegarder les recherches, les chemins d'accès et les documents originaux. La restauration est possible sur le chemin d'accès d'origine, un chemin sélectionné ou un dossier de recherche (dossier virtuel).

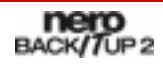

#### <span id="page-23-0"></span>**6.2.1 Sélection des fichiers dans l'écran Sauvegarde de fichiers**

La première étape d'une sauvegarde de fichiers est de sélectionner les fichiers et dossiers. Si vous démarrer cette étape dans l'écran **Sauvegarde de fichiers**, vous aurez des possibilités de sélection plus approfondies que celles proposées dans la fenêtre **Assistant de sauvegarde**.

Pour sélectionner les fichiers dans l'écran **Sauvegarde de fichiers**, procédez comme suit :

- 1. Cliquez sur l'icône de menu **Sauvegarde de fichiers**.
	- **→** L'écran Sauvegarde de fichiers apparaît.

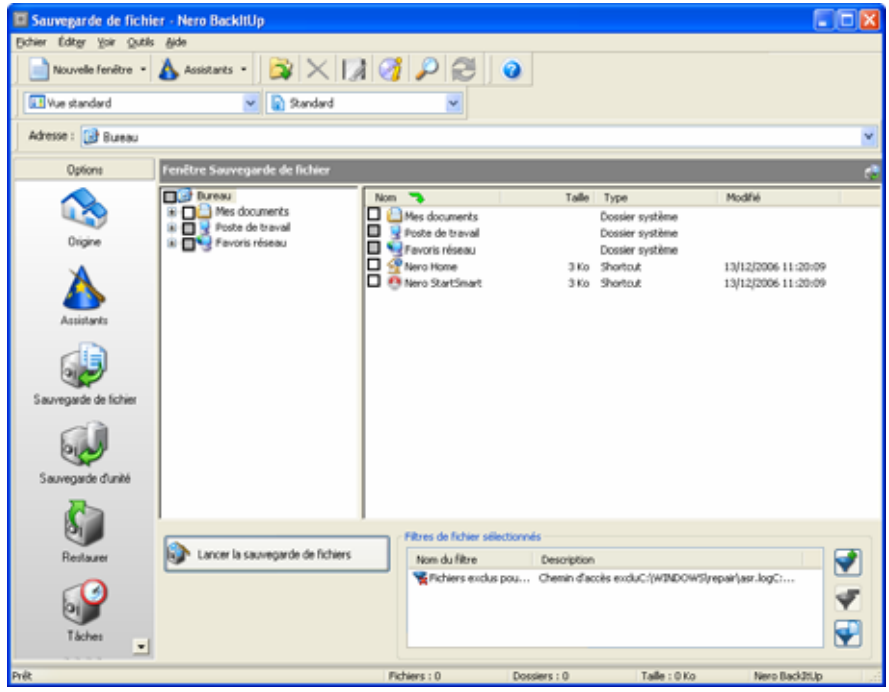

Fig. 5: Écran **Sauvegarde de fichiers**

- 2. Pour utiliser un profil avec une combinaison de filtres prédéfinie (Cf. [Onglet Sauvegarde](#page-16-0)), sélectionnez le profil approprié dans le menu déroulant.
	- $\rightarrow$  Les fichiers ne répondant pas aux critères du filtre seront exclus de la sauvegarde. La case précédent le fichier correspondant sera automatiquement grisée par Nero BackItUp.
- 3. Pour créer un filtre, cliquez sur le bouton (Cf. [Création de filtres](#page-62-0)).
- 4. Pour sélectionner les filtres, cliquez sur le bouton (Cf. [Sélection et combinaison de](#page-64-0) [filtres\)](#page-64-0).
- 5. Pour supprimer des filtres, sélectionnez le filtre dans la liste **Filtres de fichier sélectionnés**  et cliquez sur le bouton  $\blacktriangledown$ .
- 6. Sélectionnez un dossier de départ pour l'affichage dans le menu déroulant **Adresse**.
- 7. Cochez la case précédent le/les dossier(s) que vous souhaitez ajouter à la sauvegarde.
	- $\rightarrow$  Les fichiers du dossier qui répondent aux critères du filtre seront ajoutés à la sauvegarde.

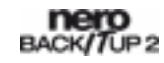

<span id="page-24-0"></span>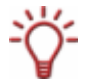

Si la case à cocher est grisée, cela signifie qu'il n'est pas possible de sélectionner le dossier entier ou ce fichier.

Vous pouvez également sélectionner les fichiers en glissant un fichier d'une fenêtre hors de Nero BackItUp dans l'écran **Sauvegarde de fichiers** et de le déposer là.

- 8. Pour afficher les fichiers sélectionnés et les vérifier manuellement :
	- **1.** Sélectionnez l'entrée **Affichage du fichier sélectionné** dans le menu déroulant.
		- $\rightarrow$  Les fichiers du/des dossier(s) sélectionné(s) sont affichés dans la liste.
	- **2.** Excluez les fichiers de la sauvegarde comme vous le souhaitez en décochant les cases appropriées.

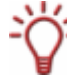

Vous ne pouvez pas inclure manuellement à la sauvegarde (en cochant la case précédent le fichier) les fichiers exclus par les filtres de sauvegarde. Cependant, il est possible d'ajouter des fichiers exclus à la sauvegarde via la fonction Trouver le fichier (voir l'étape suivante).

- 9. Pour chercher des fichiers particuliers afin de les ajouter ou de les exclure de la sauvegarde, exécutez une recherche de fichiers (Cf. [Recherche de fichiers](#page-66-0)).
	- → Vous avez sélectionné les fichiers à sauvegarder. À présent, poursuivez avec la sauvegarde de fichiers en cliquant sur le bouton **Lancer la sauvegarde de fichiers** et en indiquant la cible de la sauvegarde (Cf. [Lancement de la sauvegarde\)](#page-33-0).

#### **6.2.2 Sélection des fichiers en utilisant l'Assistant de sauvegarde**

La première étape d'une sauvegarde de fichiers est de sélectionner les fichiers et dossiers. Si vous démarrer cette étape dans la fenêtre **Assistant de sauvegarde**, votre sélection sera simplifiée et vous atteindrez votre objectif plus rapidement qu'en utilisant l'écran **Assistant de sauvegarde**.

Pour sélectionner les fichiers dans la fenêtre Assistant de sauvegarde, procédez comme suit :

1. Cliquez sur l'icône de menu **Sauvegarde de fichiers**.

 $→$  **L'écran Sauvegarde de fichiers** apparaît.

- 2. Dans la barre d'outils, cliquez sur le bouton **Assistants >Sauvegarde de fichiers**.
	- → La fenêtre Assistant de sauvegarde s'ouvre avec l'écran Sélectionner les fichiers et **dossiers**.

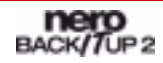

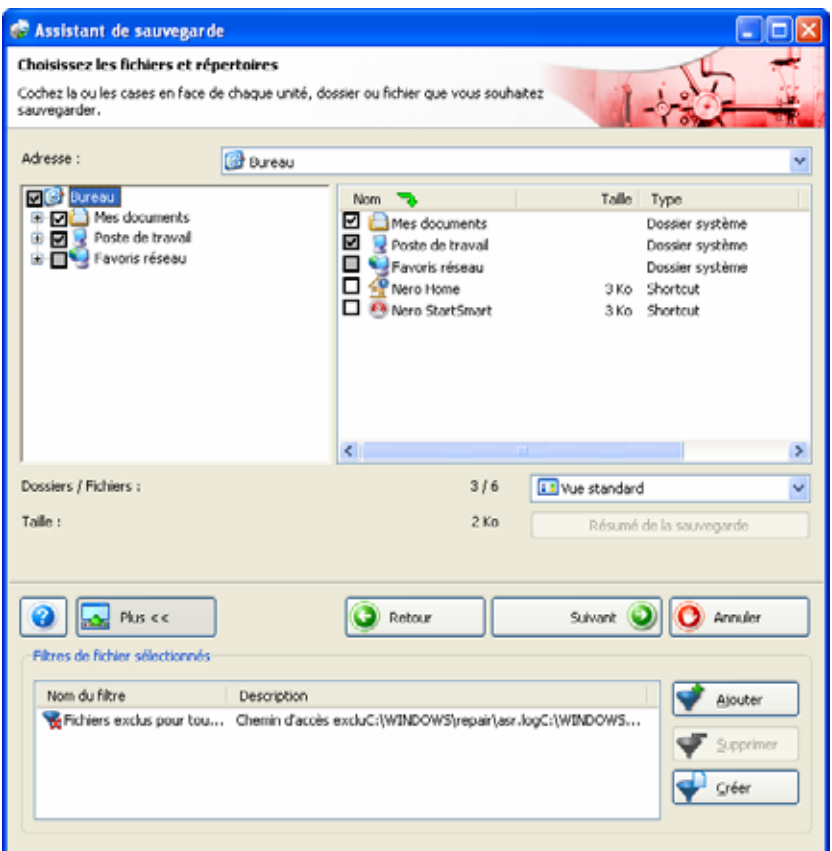

Fig. 6: Fenêtre **Assistant de sauvegarde**, écran **Sélectionner les fichiers et dossiers** 

- 3. Pour créer des filtres, cliquez sur le bouton **Créer** dans la zone d'extension (Cf. [Création](#page-62-0) [de filtres\)](#page-62-0).
- 4. Pour sélectionner des filtres, cliquez sur le bouton Ajouter dans la zone d'extension (Cf. ).
- 5. Les fichiers ne répondant pas aux critères du filtre seront exclus de la sauvegarde. La case précédent le fichier correspondant sera automatiquement grisée par Nero BackItUp.
- 6. Pour supprimer des filtres, sélectionnez un filtre dans la liste **Filtres de fichier sélectionnés**  et cliquez sur le bouton **Supprimer** dans la zone d'extension.
- 7. Sélectionnez un dossier de départ pour l'affichage dans le menu déroulant **Adresse**.
- 8. Cochez la case précédent le/les dossier(s) que vous souhaitez ajouter à la sauvegarde.
	- $\rightarrow$  Les fichiers du dossier qui répondent aux critères du filtre seront ajoutés à la sauvegarde.
- 9. Pour afficher les fichiers sélectionnés et les vérifier manuellement :
	- **1.** Sélectionnez l'entrée **Affichage du fichier sélectionné** dans le menu déroulant.
		- $\rightarrow$  Les fichiers du/des dossier(s) sélectionné(s) sont affichés dans la liste.
	- **2.** Excluez les fichiers de la sauvegarde comme vous le souhaitez en décochant les cases appropriées.

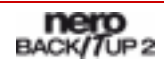

 $\rightarrow$  Vous avez sélectionné les fichiers à sauvegarder. À présent, poursuivez avec la sauvegarde de fichiers en cliquant sur le bouton **Suivant** et en indiquant la cible de la sauvegarde (Cf. [Lancement de la sauvegarde](#page-33-0)).

#### <span id="page-26-0"></span>**6.3 Mise à jour d'une sauvegarde de fichiers**

Avec Nero BackItUp vous pouvez mettre à jour une sauvegarde de fichiers. À cet égard, vous avez le choix entre deux types de sauvegardes (Cf. [Types de sauvegardes](#page-28-0)).

Si vous mettez à jour une sauvegarde de fichiers, votre point de départ est une sauvegarde existante. Une sauvegarde avec plusieurs mises à jour est appelée un ensemble de sauvegardes .

Vous pouvez démarrer la mise à jour de l'une des deux manières décrites ci-dessous :

- En sélectionnant fichiers et dossiers additionnels dans l'écran **Sauvegarde de fichiers** et avec un résumé de la sauvegarde (aperçu des changements opérés)
- En sélectionnant fichiers et dossiers dans un assistant sans résumé de la sauvegarde

Si vous démarrez dans l'écran **Sauvegarde de fichiers**, vous aurez des possibilités de sélection plus approfondies que celles proposées dans la fenêtre Assistant de sauvegarde. Si vous démarrez dans un assistant, votre sélection sera simplifiée et vous atteindrez votre objectif plus rapidement.

Pour mettre à jour une sauvegarde, procédez comme suit :

- 1. Pour démarrer dans l'écran **Sauvegarde de fichiers** :
	- **1.** Cliquez sur l'icône de menu **Sauvegarde de fichiers**.
		- $→$  L'écran **Sauvegarde de fichiers** apparaît.
	- **2.** Cliquez sur le bouton **3**.
		- $\rightarrow$  La boîte de dialogue **Ouvrir une sauvegarde** s'ouvre.

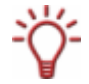

Toutes les sauvegardes sont affichées dans la boîte de dialogue **Ouvrir une sauvegarde**. Cependant, vous ne pouvez sélectionner que les sauvegardes de fichiers.

- **3.** Sélectionnez la sauvegarde de fichiers souhaitée et cliquez sur le bouton **Ouvrir**.
	- Æ La boîte de dialogue **Résumé des sauvegardes** s'ouvre. Celle-ci vous indique si des changements ont été opérés, le nombre de dossiers et fichiers supprimés et le nombre de fichiers modifiés.

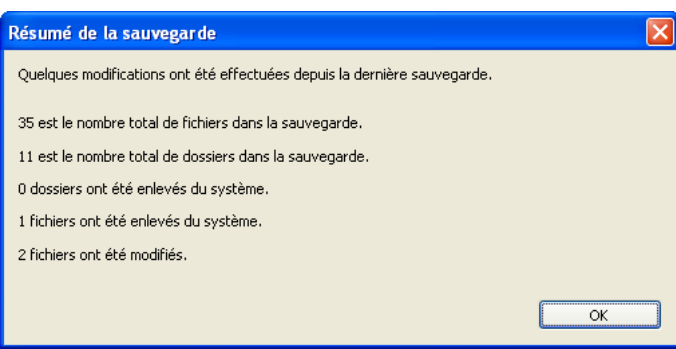

Fig. 7: Boîte de dialogue **Résumé des sauvegardes** 

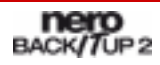

- **4.** Cliquez sur le bouton **OK**.
	- $\rightarrow$  La boîte de dialogue **Résumé des sauvegardes** se ferme. La sélection de la sauvegarde existante est transférée dans l'écran **Sauvegarde de fichiers**.
- **5.** Ajoutez les fichiers et dossiers additionnels comme vous le souhaitez (Cf. [Sélection des](#page-23-0) [fichiers dans l'écran Sauvegarde de fichiers](#page-23-0)).
- **6.** Cliquez sur le bouton **Lancer la sauvegarde de fichiers**.
	- Æ L'assistant de sauvegarde s'ouvre et l'écran **Paramètres de la sauvegarde** apparaît.
- 2. Pour démarrer avec un assistant :
	- **1.** Cliquez sur le bouton **Assistants >Sauvegarde de fichiers**.
		- → La fenêtre **Assistant de sauvegarde** s'ouvre avec l'écran d'accueil.
	- **2.** Cliquez sur le bouton **Suivant**.
		- $\rightarrow$  L'écran **Source de la sauvegarde** apparaît.
	- **3.** Sélectionnez le bouton d'option **Utiliser une sauvegarde existante**.
	- **4.** Sélectionnez une sauvegarde existante dans la liste ou utilisez le bouton
	- **5.** Cliquez sur le bouton **Suivant**.
		- Æ L'écran **Sélectionner les fichiers et dossiers** apparaît. La sélection de la sauvegarde choisie est transférée.
	- **6.** Entrez les fichiers et dossiers additionnels comme vous le souhaitez (Cf. [Sélection des](#page-24-0) [fichiers en utilisant l'Assistant de sauvegarde \)](#page-24-0).
	- **7.** Cliquez sur le bouton **Suivant**.
		- $→$  L'écran **Paramètres de la sauvegarde** apparaît.

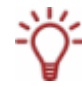

Vous pouvez également lancer la mise à jour de fichiers en double-cliquant sur une sauvegarde existante dans l'écran **Accueil**.

3. Sélectionnez le type de sauvegarde souhaité dans le menu déroulant **Type de sauvegarde** (Cf. [Types de sauvegardes\)](#page-28-0).

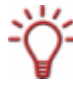

Pour sauvegarder des fichiers récemment ajoutés selon les types de sauvegardes incrémentielle et différentielle, assurez-vous que la case **Ajouter de nouveaux fichiers à la sauvegarde incrémentielle ou différentielle** est cochée dans les options (Cf. [Onglet](#page-16-0) [Sauvegarde\)](#page-16-0).

Î Vous avez sélectionné une sauvegarde de fichiers à mettre à jour. Poursuivez avec la mise à jour en cliquant sur le bouton **Suivant** et en indiquant la cible de la sauvegarde (Cf. [Lancement de la sauvegarde\)](#page-33-0).

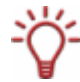

Vous ne pouvez pas sélectionner de nom de sauvegarde pour la mise à jour - il est transféré de la sauvegarde sélectionnée et complété automatiquement.

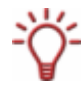

La sauvegarde sélectionnée ne doit pas être disponible durant la mise à jour.

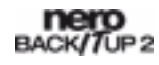

#### <span id="page-28-0"></span>**6.3.1 Types de sauvegardes**

Nero BackItUp propose quatre types de sauvegardes :

- **Sauvegarde complète**
- **Sauvegarde différentielle**
- **Sauvegarde incrémentielle**
- **Sauvegarde de mise à jour**

Avec la **Sauvegarde complète**, tous les fichiers et dossiers sélectionnés sont sauvegardés. La première sauvegarde est toujours complète.

Avec la **Sauvegarde incrémentielle** , tous les fichiers qui ont été modifiés depuis la dernière sauvegarde sont sauvegardés.

Avec la **Sauvegarde différentielle** , tous les fichiers qui ont été modifiés depuis la première sauvegarde sont sauvegardés.

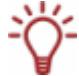

En ce qui concerne les trois types de sauvegarde **complète**, **incrémentielle** et **différentielle**, le support sur lequel vous sauvegardez n'a aucune importance. Par exemple, vous pouvez continuer sur un disque que vous avez commencé avec une ancienne sauvegarde (Nero BackItUp a automatiquement commencé un disque multisession), s'il reste de l'espace disponible sur celui-ci. Vous pouvez également sauvegarder sur un nouveau support.

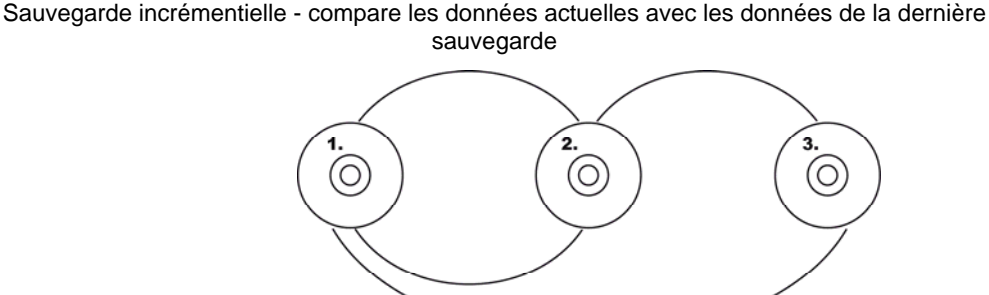

Sauvegarde différentielle - compare les données actuelles avec les données de la première sauvegarde

Fig. 8: La sauvegarde différentielle compare les données avec la dernière sauvegarde, la sauvegarde incrémentielle compare les données la première sauvegarde

La procédure de la **Sauvegarde de mise à jour** varie en fonction du support sur lequel vous sauvegardez.

Si vous sauvegardez sur le **disque dur** en utilisant la **Sauvegarde de mise à jour**, les données de la sauvegarde précédente seront écrasées par les données modifiées. Ce qui signifie que les versions antérieures seront effacées; l'accès aux états précédents de sauvegarde ne sera plus possible.

Si vous sauvegardez sur le disque sur lequel a été gravé la dernière sauvegarde en utilisant la **Sauvegarde de mise à jour,** la procédure est la même que pour la **Sauvegarde incrémentielle**. Dans ce cas, un dossier est créé dans une nouvelle session.

Si vous sauvegardez sur un nouveau disque en utilisant le type **Sauvegarde de mise à jour**, la procédure est la même que pour la **Sauvegarde complète**. La sauvegarde complète est gravée sur le disque.

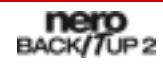

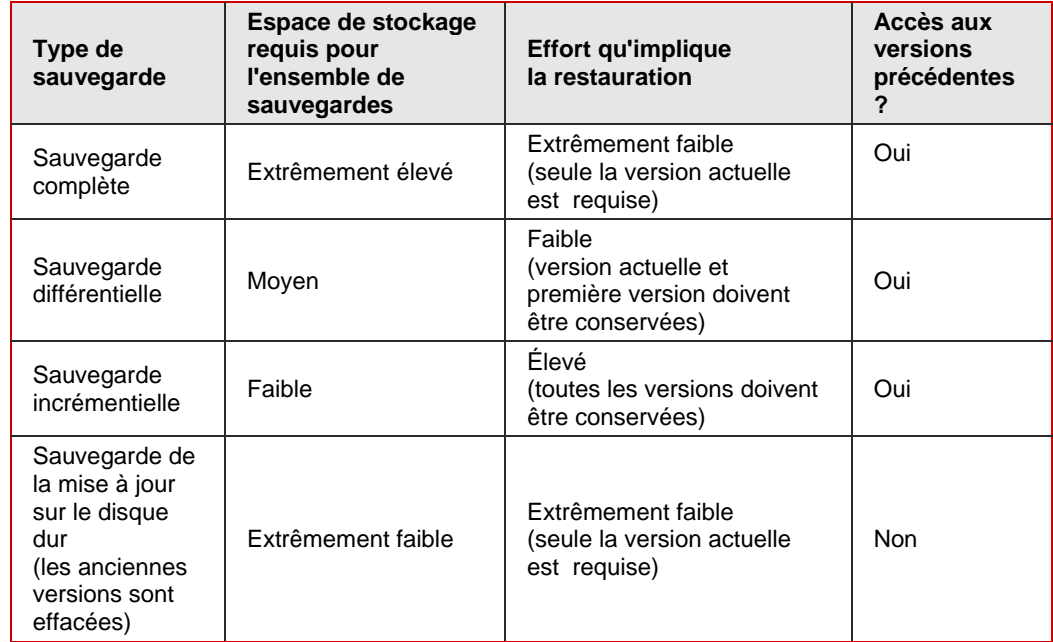

Le tableau suivant fournit les informations pour vous aider à déterminer le type de mise à jour approprié à votre application :

Voici un exemple afin d'illustrer la différence entre les sauvegardes incrémentielle et différentielle :

Supposons que vous avez 100 photos et que vous les sauvegardez. La première sauvegarde (complète) contient les 100 photos. Ensuite, vous modifiez 25 de ces photos, que vous voulez à nouveau sauvegarder. Vous sélectionnez une sauvegarde incrémentielle ou différentielle (le choix du type de sauvegarde n'est pas important lors de la deuxième sauvegarde). Les 25 photos modifiées sont sauvegardées. Ensuite, vous en modifiez encore 25 et voulez à nouveau les sauvegarder :

- Si vous sélectionnez une **Sauvegarde incrémentielle**, 25 photos sont sauvegardées à savoir, les 25 photos qui ont été modifiées depuis la dernière sauvegarde. (Nero BackItUp compare l'état actuel avec la dernière sauvegarde).
- **S** vous sélectionnez une **Sauvegarde différentielle**, 50 photos sont sauvegardées à savoir les 50 photos qui ont été modifiées depuis la première sauvegarde. (Nero BackItUp compare l'état actuel avec la première sauvegarde).

Ce qui signifie que les sauvegardes incrémentielles nécessitent moins d'espace de stockage. Cependant, généralement plus de sauvegardes sont créées. Par conséquent, la restauration est plus longue étant donné que davantage de petites versions doivent être restaurées (et rendues opérationnelles) les unes après les autres.

À l'inverse, pour la sauvegarde différentielle : un espace de stockage plus grand est nécessaire, cependant, seulement deux versions de sauvegarde (la première et la dernière) sont requises. Par conséquent, il en est de même pour la restauration, seules deux versions sont restaurées (et rendues opérationnelles) car la dernière version contient toutes les modifications faites depuis la première sauvegarde.

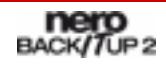

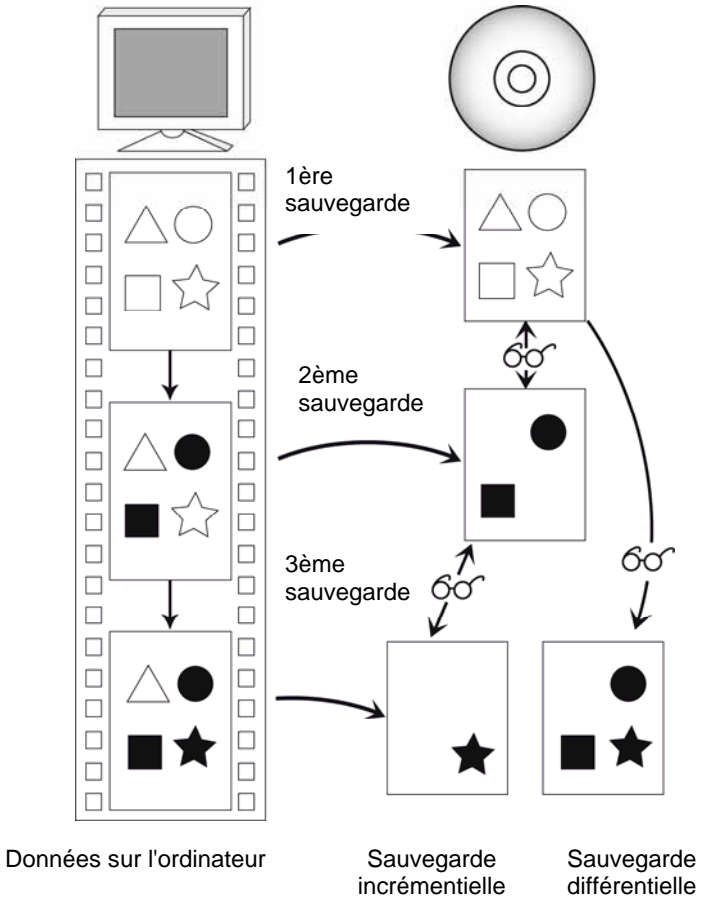

Fig. 9: Sauvegardes de données, distinction entre les sauvegardes différentielle et incrémentielle

# <span id="page-31-0"></span>**7 Sauvegarde d'unités**

Avec Nero BackItUp vous pouvez sauvegarder des unités entières. A l'opposé des sauvegardes de fichiers, les sauvegardes d'unités permettent également de restaurer des programmes et des systèmes d'exploitation.

Vous pouvez graver la sauvegarde sur un disque ou l'enregistrer sur le disque dur. La sauvegarde sur un serveur FTP ou en tant que fichier image est également possible.

Lorsque vous sauvegardez une unité, le fichier de sauvegarde est généralement assez volumineux. Si vous gravez la sauvegarde sur disque, vous aurez généralement besoin de plusieurs disques. Le premier disque de sauvegarde est toujours un disque amorçable. Même si vous ne gravez pas la sauvegarde sur disque, il est toujours utile de créer un disque amorçable afin de pouvoir démarrer l'ordinateur (ainsi que l'unité restaurée) à partir d'un CD/DVD en cas d'urgence (Cf. [Nero BackItUp ImageTool\)](#page-68-0).

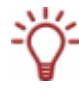

La mise à jour d'une sauvegarde d'unité n'est pas possible.

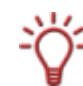

Sous Windows® XP®, vous devez disposer des droits d'administrateur pour lancer une sauvegarde d'unité.

### **7.1 Étapes de base**

Les étapes suivantes sont requises afin de sauvegarder une unité (c'est-à-dire un disque dur et/ou des partitions) avec Nero BackItUp :

- Sélectionner le disque dur/la partition à sauvegarder (Cf. [Sélection des unités](#page-31-0))
- Sélectionner la cible de la sauvegarde (Cf. [Écran Paramètres de la sauvegarde,](#page-41-0) par exemple)
- Spécifier les paramètres de la sauvegarde et démarrer la sauvegarde (Cf. Ecran [Fermeture de l'assistant de sauvegarde](#page-43-0), par exemple)

#### **7.2 Sélection des unités**

Pour sélectionner une unité à sauvegarder avec Nero BackItUp, procédez comme suit :

- 1. Cliquez sur l'icône de menu **Sauvegarde d'unité**.
	- Æ L'écran **Sauvegarde d'unité** apparaît.

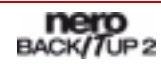

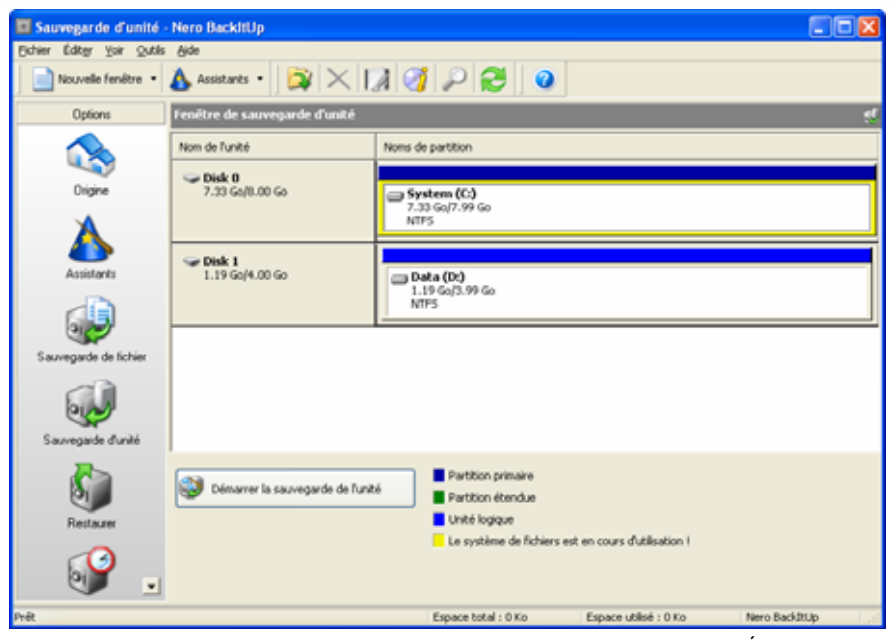

Fig. 10: Écran **Sauvegarde d'unité** 

Vous pouvez également démarrer la sauvegarde d'unité via l'assistant. Pour ce faire, cliquez sur l'icône de menu **Assistants**, ensuite sur **Créer une nouvelle sauvegarde d'unité** ou sur le bouton **Assistants** et ensuite sur **Sauvegarde d'unité**.

Le bouton  $\odot$  qui sert à la mise à jour des informations sur l'unité n'est pas disponible dans l'assistant.

- 2. Pour sauvegarder un disque dur, cliquez sur le bouton approprié dans la liste **Nom d'unité**.
	- $\rightarrow$  Le disque dur avec toutes les partitions est sélectionné et marqué (affiché avec une ligne pointillée).
- 3. Pour sauvegarder un disque dur, cliquez sur le bouton approprié dans la liste **Noms de partitions**.
	- $\rightarrow$  La partition est sélectionnée et marquée (affichée avec une ligne pointillée).

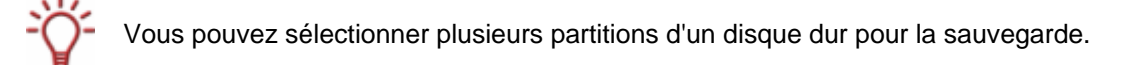

Î Vous avez sélectionné un disque dur ou une partition à sauvegarder. Vous pouvez poursuivre avec la sauvegarde d'unité en cliquant sur le bouton **Lancer la sauvegarde d'unité** et en indiquant la cible de la sauvegarde (Cf. [Lancement de la sauvegarde\)](#page-33-0).

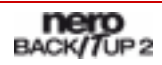

### <span id="page-33-0"></span>**8 Lancement de la sauvegarde**

Après avoir sélectionné les fichiers et dossiers ou une unité à sauvegarder (Cf. [Sélection](#page-22-0) [des fichiers](#page-22-0) ou [Sauvegarde d'unités](#page-31-0)), vous pouvez indiquer la cible de la sauvegarde et démarrer la sauvegarde. Ce qui est réalisé dans les écrans **Paramètres de la sauvegarde**  et **Fermeture de l'assistant de sauvegarde** (Cf. [Écran Paramètres de la sauvegarde](#page-41-0) et [Écran Fermeture de l'assistant de sauvegarde](#page-43-0)).

#### **8.1 Gravure d'une sauvegarde sur un disque ou sauvegarde sur un disque dur**

Avec Nero BackItUp vous pouvez graver la sauvegarde sur un disque ou l'enregistrer sur un disque dur, sur des unités en réseau ou sur un support amovible.

Nero BackItUp prend en charge les types de disque suivants : CD, DVD, HD DVD, et Bluray. Le type de disque gravé dépend du graveur utilisé.

Pour démarrer une sauvegarde et graver sur un disque ou enregistrer sur un disque dur, procédez comme suit :

- **1.** Pour graver la sauvegarde sur un disque :
	- **1.** Sélectionnez un graveur dans le menu déroulant **Cible**.
	- **2.** Insérez un disque dans le graveur.
- 2. Pour enregistrer une sauvegarde sur un disque dur :
	- **1.** Dans le menu déroulant **Cible**, sélectionnez un disque dur, une unité réseau ou un support amovible.
	- **2.** Dans la case **Chemin d'accès cible**, indiquez le chemin d'accès du dossier dans lequel la sauvegarde sera enregistrée.
- 3. Ajoutez des paramètres supplémentaires si nécessaire (Cf. [Écran Paramètres de la](#page-41-0) [sauvegarde](#page-41-0)).
- 4. Cliquez sur le bouton **Suivant**.
	- Æ L'écran **Fermeture de l'assistant de sauvegarde** apparaît.
- 5. Vérifiez les paramètres dans l'écran **Fermeture de l'assistant de sauvegarde**.
- 6. Au besoin, indiquez des paramètres supplémentaires dans la zone d'extension (Cf. [Écran](#page-43-0) [Fermeture de l'assistant de sauvegarde](#page-43-0)).
- 7. Cliquez sur le bouton **Sauvegarde**.
	- **→** L'écran **Processus de sauvegarde** apparaît et la sauvegarde démarre. Vous pouvez suivre le processus de sauvegarde via la barre de progression. Si vous gravez sur un disque, Nero BackItUp commence ou continue automatiquement un disque multisession (ce qui signifie que si l'espace de stockage est disponible, vous pouvez stocker des sauvegardes supplémentaires sur ce disque). Si vous sauvegardez un disque dur actif (c'est-à-dire une unité accessible par d'autres programmes ou sur laquelle le système d'exploitation tourne actuellement), cette unité ne peut être verrouillée et une boîte de dialogue avec le message suivant "Nero BackItUp ne peut verrouiller la partition/le disque dur sélectionné..." apparaît.

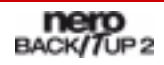

La boîte de dialogue affichant le message "Nero BackItUp ne peut verrouiller la partition/le disque dur sélectionné..." n'est pas un message d'erreur, elle indique simplement que la partition est utilisée par Windows<sup>®</sup>.

Pour la sauvegarde, cela signifie que les fichiers système peuvent être modifiés durant le processus de sauvegarde. En d'autres mots, des erreurs peuvent se produire lors de la vérification des données à la fin de la sauvegarde. Dans ce cas, une boîte de dialogue affiche que certaines données ont été modifiées dans l'intervalle entre la sauvegarde et la vérification. Ces modifications ne sont généralement pas importantes pour la restauration du système.

Cependant, si votre intérêt porte sur la sauvegarde d'unité sans erreurs de vérification, vous pouvez sauvegarder l'unité à l'aide de Nero BackItUp ImageTool. Nero BackItUp ImageTool démarre avec un disque, ce qui signifie que l'unité n'est pas en cours d'exécution, donc les fichiers système ne se modifie pas durant la sauvegarde [\(Nero](#page-68-0) [BackItUp ImageTool](#page-68-0)).

8. Pour continuer le processus sans verrouillage, cliquez sur le bouton **Ignorer**.

 $\rightarrow$  Le processus de sauvegarde continue.

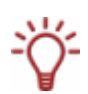

Durant le processus de sauvegarde, les options de configuration suivantes sont disponibles dans la zone d'extension :

Éteindre le PC automatiquement après la sauvegarde : Éteint le PC dès que la sauvegarde est terminée.

**Imprimer jaquette** : Ouvre Nero CoverDesigner et transfère les informations concernant les fichiers dans le fichier d'informations.

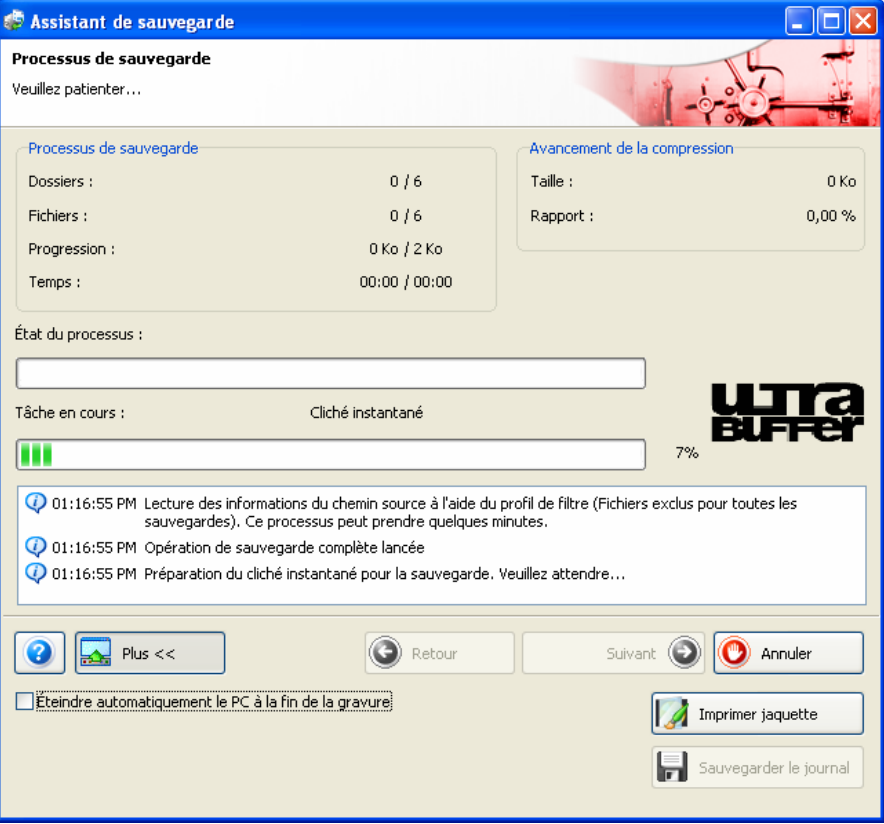

Fig. 11: Fenêtre **Assistant de sauvegarde**, écran **Processus de sauvegarde** 

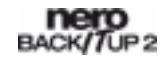

- **→** Si la sauvegarde est gravée sur plusieurs disques, la boîte de dialogue Attente de **disque** s'ouvre et le lecteur s'ouvre une fois le disque plein.
- 9. Retirer le disque enregistré et insérez un disque vierge.
	- $\rightarrow$  Le processus de sauvegarde continue et le disque vierge inséré est gravé.
- **10.** Répétez les étapes précédentes jusqu'à ce que la sauvegarde soit complètement gravée sur les disques.
	- **→** Si vous avez coché la case **Vérifier les données après la sauvegarde** dans l'écran **Fermeture de l'assistant de sauvegarde** et que la sauvegarde a été gravée sur un seul disque, la vérification commence automatiquement. Si vous avez coché la case dans l'écran **Fermeture de l'assistant de sauvegarde** et que la sauvegarde a été gravée sur plusieurs disques, la boîte de dialogue **Sélectionner un lecteur source pour la vérification des données** s'ouvre et le lecteur également.
- 11. Insérez le premier disque de la sauvegarde afin de le vérifier.
- 12. Dans la boîte de dialogue **Sélectionner un lecteur source pour la vérification des données**, sélectionnez le lecteur approprié et cliquez sur le bouton **OK**.
	- $\rightarrow$  La vérification commence et le premier disque est vérifié. Après la vérification, le disque est éjecté et la boîte de dialogue **Sélectionner un lecteur source pour la vérification des données** s'affiche à nouveau.
- 13. Répétez les deux étapes précédentes pour chaque disque de la sauvegarde dans l'ordre chronologique.
	- $\rightarrow$  Lorsque le processus de sauvegarde est terminé, le disque est éjecté et une boîte de dialogue s'affiche.

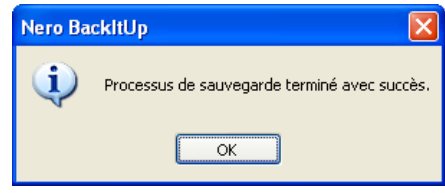

Fig. 12: Boîte de dialogue "Processus de sauvegarde terminé avec succès."

- 14. Cliquez sur le bouton **OK**.
	- $\rightarrow$  La boîte de dialogue se ferme.
		- Î Vous avez gravé la sauvegarde sur un disque ou vous l'avez enregistré sur un disque dur, une unité de réseau ou un support amovible. À présent, vous pouvez sauvegarder le journal ou cliquer sur le bouton **Suivant** et démarrer d'autres actions telles que l'exécution de la même sauvegarde, la création d'une nouvelle sauvegarde ou la fermeture de l'assistant.

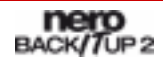
#### **8.2 Téléchargement de la sauvegarde sur un serveur FTP**

Avec Nero BackItUp vous pouvez télécharger et stocker la sauvegarde sur un serveur FTP.

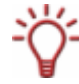

Cette fonctionnalité n'est disponible que si vous avez entré un serveur FTP dans les options (Cf. [Onglet FTP\)](#page-19-0).

Pour démarrer la sauvegarde et la télécharger sur un serveur FTP, procédez comme suit :

- 1. Sélectionnez le serveur FTP souhaité dans le menu déroulant **Cible**.
- 2. Pour spécifier un répertoire sur le serveur :
	- **1.** Cliquez sur le bouton  $\rightarrow$ .
		- $→$  La fenêtre **Ouvrir dossier** s'affiche.
	- **2.** Cliquez sur le bouton **Nouveau répertoire** et entrez un nom.
		- **→** Un nouveau répertoire est créé et affiché dans la liste **Nom de répertoire**.
	- **3.** Double-cliquez sur un répertoire dans la liste **Nom de répertoire**.
		- $\rightarrow$  Le répertoire est transféré dans le panneau d'affichage Chemin.
	- **4.** Cliquez sur le bouton **Sélectionner**.
		- Æ La fenêtre **Ouvrir dossier** se ferme et le répertoire sélectionné est transféré.
- 3. Au besoin, ajoutez des paramètres supplémentaires dans l'écran **Paramètres de sauvegarde** (Cf. [Écran Paramètres de la sauvegarde](#page-41-0)).
- 4. Cliquez sur le bouton **Suivant**.
	- $→$  **L'écran Fermeture de l'assistant de sauvegarde** apparaît.
- 5. Vérifiez les paramètres dans l'écran **Fermeture de l'assistant de sauvegarde**.
- 6. Au besoin, indiquez d'autres paramètres dans la zone d'extension (Cf. [Écran Fermeture de](#page-43-0) [l'assistant de sauvegarde](#page-43-0)).
- 7. Cliquez sur le bouton **Sauvegarde**.
	- **→** L'écran **Processus de sauvegarde** apparaît et la sauvegarde démarre. Vous pouvez suivre le processus de sauvegarde via la barre de progression.

Durant le processus de sauvegarde, les options de configuration suivantes sont disponibles dans la zone d'extension :

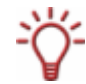

Éteindre le PC automatiquement après la sauvegarde : Éteint le PC dès que la sauvegarde est terminée.

**Imprimer jaquette** : Ouvre Nero CoverDesigner et transfère les informations concernant les fichiers dans le fichier d'informations.

- $\rightarrow$  Lorsque la sauvegarde est terminée, une boîte de dialogue avec un message approprié apparaît.
- 8. Cliquez sur le bouton **OK**.

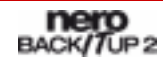

- $\rightarrow$  La boîte de dialogue se ferme.
- Î Vous avez téléchargé la sauvegarde d'unité sur un serveur FTP. À présent, vous pouvez sauvegarder le journal ou cliquer sur le bouton **Suivant** et démarrer d'autres actions telles que l'exécution de la même sauvegarde, la création d'une nouvelle sauvegarde ou la fermeture de l'assistant.

### **8.3 Enregistrement de la sauvegarde en tant que fichier image**

Avec Nero BackItUp et Nero Image Recorder, vous pouvez enregistrer la sauvegarde en tant qu'image. Un fichier image est un fichier individuel sur le disque dur qui contient l'image d'un disque complet. En somme, vous pouvez voir un fichier image comme un "disque virtuel". Vous pouvez graver les copies de ce fichier image aussi souvent que vous le souhaitez.

Nero Image Recorder convient également pour la création d'une image d'un type de disque non pris en charge par le graveur installé. Dès lors, vous pouvez, par exemple, créer une image DVD sans avoir installé de graveur DVD.

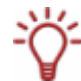

Cette fonctionnalité n'est disponible que si vous avez coché la case **Activer Image Recorder en tant que cible** (Cf. [Onglet Général\)](#page-15-0).

Pour démarrer la sauvegarde et créer une image, procédez comme suit :

- 1. Sélectionnez l'entrée **Image Recorder** dans le menu déroulant **Cible**.
- 2. Sélectionnez le type de disque que vous voulez dans le menu déroulant **Type de disque**.
- 3. Au besoin, ajoutez des paramètres supplémentaires dans l'écran **Paramètres de sauvegarde** (Cf. [Écran Paramètres de la sauvegarde](#page-41-0)).
- 4. Cliquez sur le bouton **Suivant**.
	- **→** L'écran **Fermeture de l'assistant de sauvegarde** apparaît.
- 5. Vérifiez les paramètres dans l'écran **Fermeture de l'assistant de sauvegarde**.
- 6. Au besoin, indiquez d'autres paramètres dans la zone d'extension (Cf. [Écran Fermeture de](#page-43-0) [l'assistant de sauvegarde](#page-43-0)).
- 7. Cliquez sur le bouton **Sauvegarde**.
	- **→** L'écran **Processus de sauvegarde** apparaît et la sauvegarde démarre. Vous pouvez suivre le processus de sauvegarde via la barre de progression.

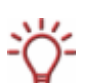

Durant le processus de sauvegarde, les options de configuration suivantes sont disponibles dans la zone d'extension :

Éteindre le PC automatiquement après la sauvegarde : Éteint le PC dès que la sauvegarde est terminée.

**Imprimer jaquette** : Ouvre Nero CoverDesigner et transfère les informations concernant les fichiers dans le fichier d'informations.

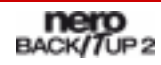

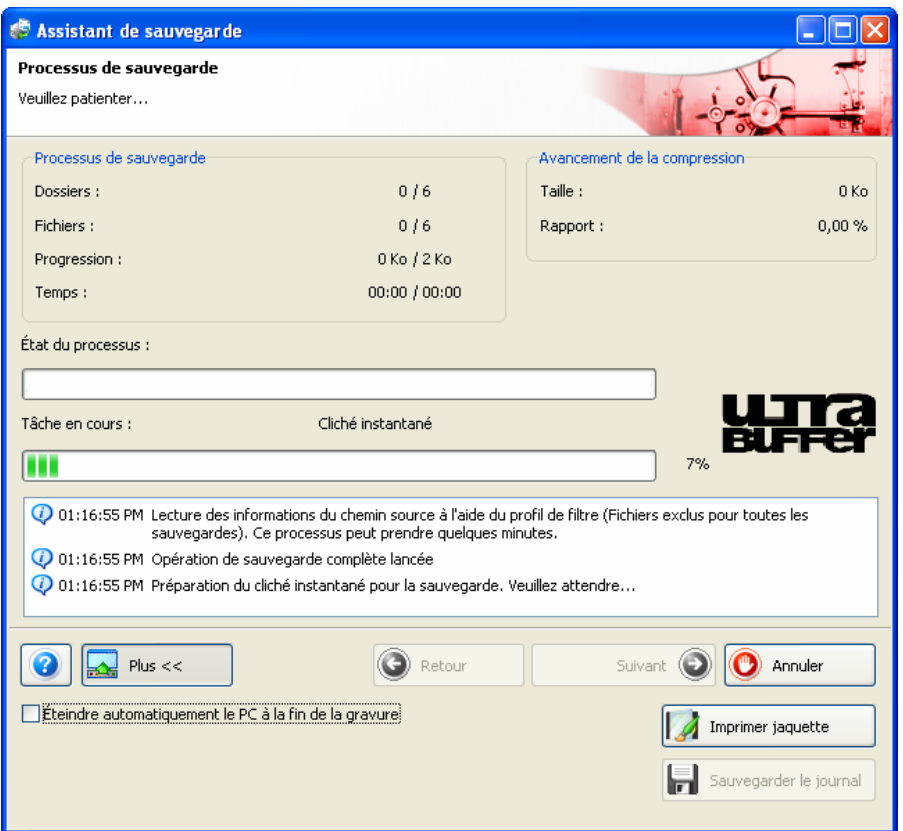

Fig. 13: Fenêtre **Assistant de sauvegarde**, écran **Processus de sauvegarde** 

- → La boîte de dialogue Sauvegarder un fichier image s'ouvre.
- 8. Indiquez un chemin de sauvegarde et un nom de fichier et cliquez sur le bouton **Sauvegarder**.
	- → Le processus de sauvegarde continue. Vous pouvez suivre le processus via la barre de progression.

Si vous avez coché la case **Vérifier les données après la sauvegarde** dans l'écran **Fermeture de l'assistant de sauvegarde,** la boîte de dialogue **Sélectionner un lecteur source pour la vérification** des données s'ouvre.

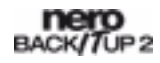

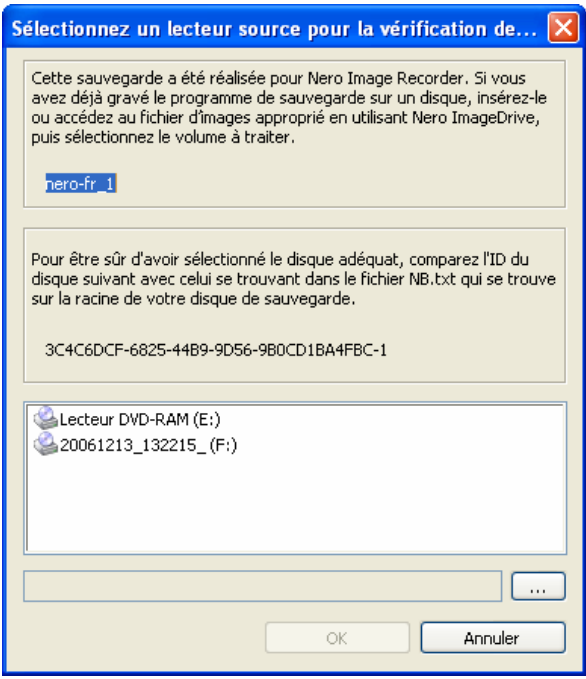

Fig. 14: Boîte de dialogue **Sélectionner un lecteur source pour la vérification des données** 

- 9. Si vous ne disposez pas de lecteur virtuel ou si votre lecteur virtuel ne lit pas le type de disque de l'image, cliquez sur le bouton **Annuler**.
	- $\rightarrow$  Le processus de sauvegarde s'annule et une fenêtre avec un message d'erreur approprié s'affiche. Cependant, ceci n'influe en rien sur la sauvegarde du fichier image - il a déjà été créé. Vous trouverez la sauvegarde à l'endroit spécifié sous le nom sélectionné.

#### **10.** Si un lecteur virtuel est disponible :

- **1.** Chargez le fichier image sur le lecteur virtuel; par exemple, sur Nero ImageDrive.
- **2.** Sélectionnez le lecteur virtuel approprié dans la liste.
- **3.** Cliquez sur le bouton **OK**.
- $\rightarrow$  Le processus de sauvegarde continue. Vous pouvez suivre le processus de sauvegarde via la barre de progression.

Lorsque le processus de sauvegarde est terminé, une boîte de dialogue s'affiche.

Le fichier image est un disque virtuel. Afin de pouvoir lire et vérifier ce disque virtuel, Nero BackItUp doit pouvoir accéder à un lecteur virtuel. Vous pouvez démarrer ce lecteur virtuel avec Nero ImageDrive et ensuite y "insérer" le disque virtuel.

Nero ImageDrive est un outil inclus dans la suite Nero 7. Nero ImageDrive est installé automatiquement lors de l'installation de Nero 7. Vous trouverez plus d'informations dans le manuel Nero Image Drive.

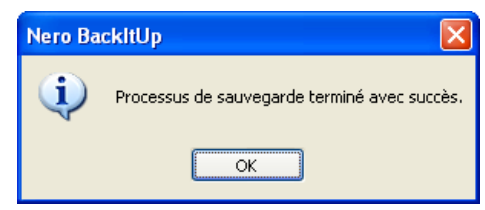

Fig. 15: Boîte de dialogue "Processus de sauvegarde terminé avec succès."

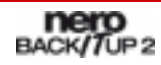

- 11. Cliquez sur le bouton **OK**.
	- $\rightarrow$  La boîte de dialogue se ferme.
	- **→** Vous avez créé une image de la sauvegarde avec le graveur d'image. Vous pouvez ensuite graver cette image sur un disque approprié en utilisant Nero Burning ROM ou Nero Express.

Dans l'écran **Processus de sauvegarde,**vous pouvez sauvegarder le journal ou cliquer sur le bouton **Suivant** et démarrer d'autres actions telles que l'exécution de la même sauvegarde, la création d'une nouvelle sauvegarde ou la fermeture de l'assistant.

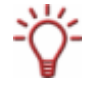

Nero Burning ROM est un programme de gravure doté d'un grand nombre de possibilités. Nero Burning ROM fait partie de la suite Nero 7 et est installé automatiquement lors de l'installation de Nero 7. Vous trouverez plus d'informations dans le manuel Nero Burning ROM.

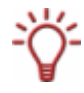

Nero Express est une application guidée par assistant basée sur Nero Burning ROM. Nero Express fait partie de la suite Nero 7 et s'installe automatiquement lors de l'installation de Nero 7. Vous trouverez plus d'informations dans le manuel de Nero Express.

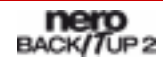

# <span id="page-41-0"></span>**8.4 Écran Paramètres de la sauvegarde**

Dans l'écran **Paramètres de sauvegarde**, vous indiquez les paramètres de la sauvegarde. Ici, vous sélectionnez la cible et donc déterminez le cours de la sauvegarde. De plus, vous pouvez sélectionner le type de sauvegarde, si nécessaire. L'écran se constitue de l'écran principal et de la zone d'extension.

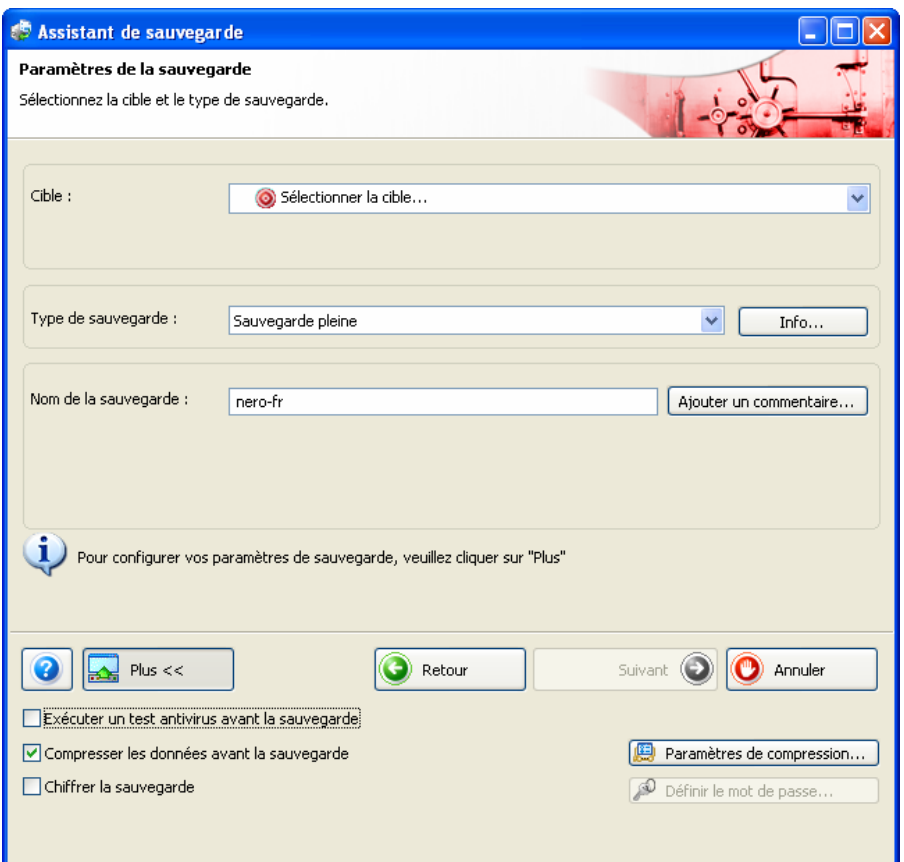

Fig. 16: Fenêtre **Assistant de sauvegarde**, écran **Paramètres de sauvegarde** 

Les options de configuration suivantes sont disponibles sur l'écran principal :

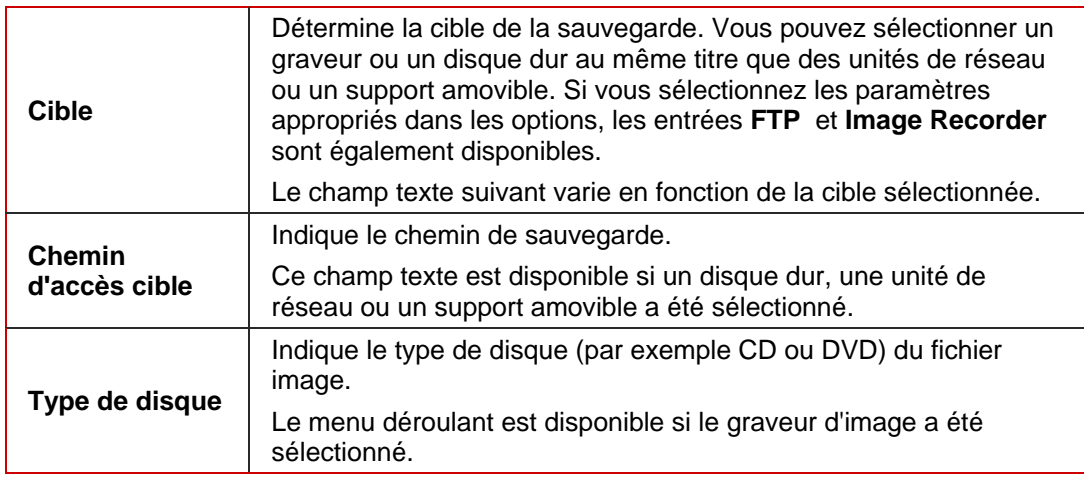

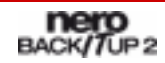

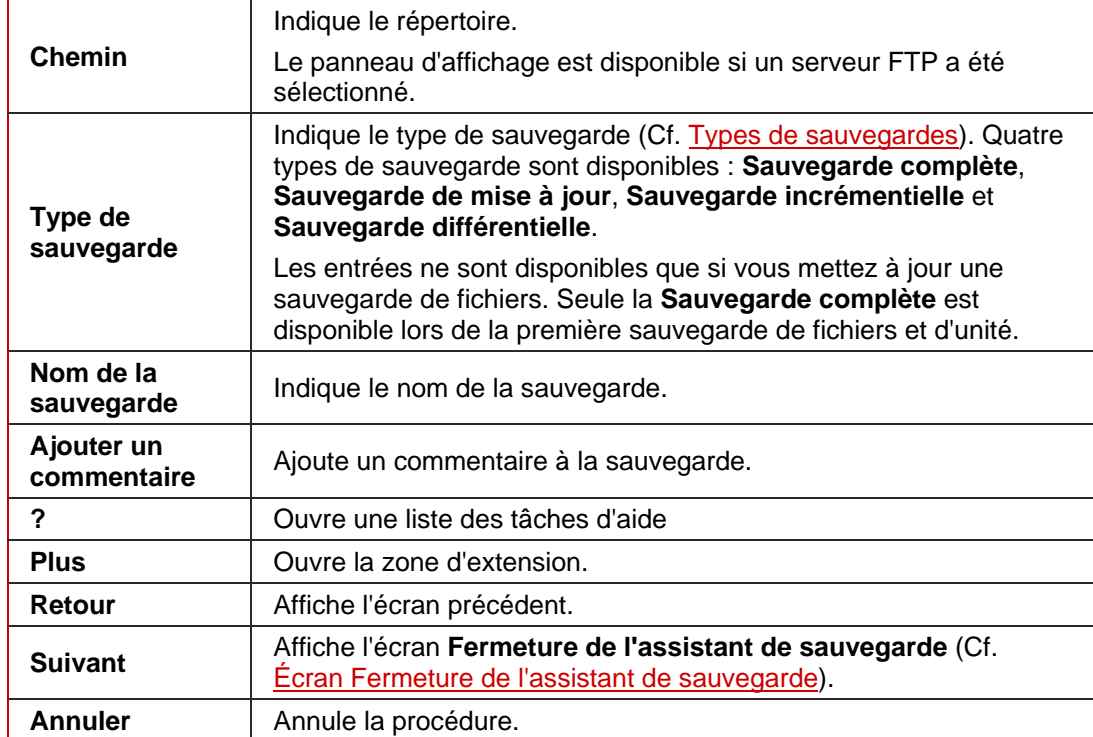

Les options de configuration suivantes sont disponibles dans la zone d'extension :

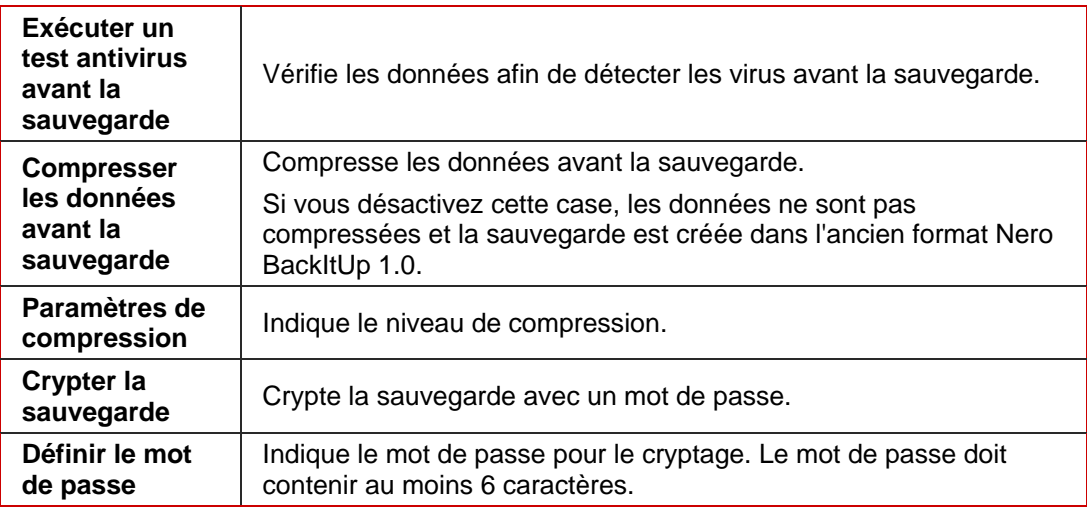

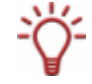

Si vous enregistrez la sauvegarde avec un mot de passe, vous ne pouvez la restaurer qu'avec ce mot de passe. Restaurer une sauvegarde cryptée sans mot de passe est impossible!

# <span id="page-43-0"></span>**8.5 Écran Fermeture de l'assistant de sauvegarde**

Dans l'écran **Fermeture de l'assistant de sauvegarde,** vous vérifiez votre configuration précédente et lancez la sauvegarde. Des options de configuration supplémentaires sont disponibles dans la zone d'extension.

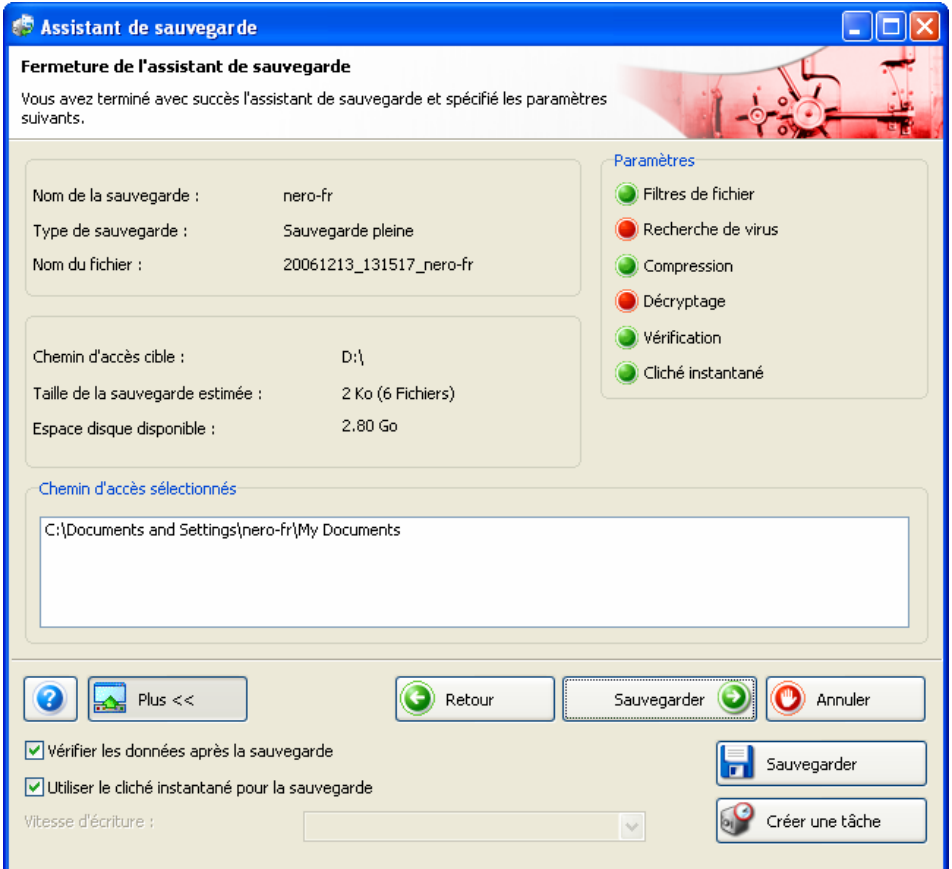

Fig. 17: Fenêtre **Assistant de sauvegarde**, écran **Fermeture de l'assistant de sauvegarde**

La zone **Paramétres** indique les paramètres sélectionnés. Un point vert précédent un paramètre indique que celui-ci a été sélectionné et est actif. Les paramètres suivants s'affichent :

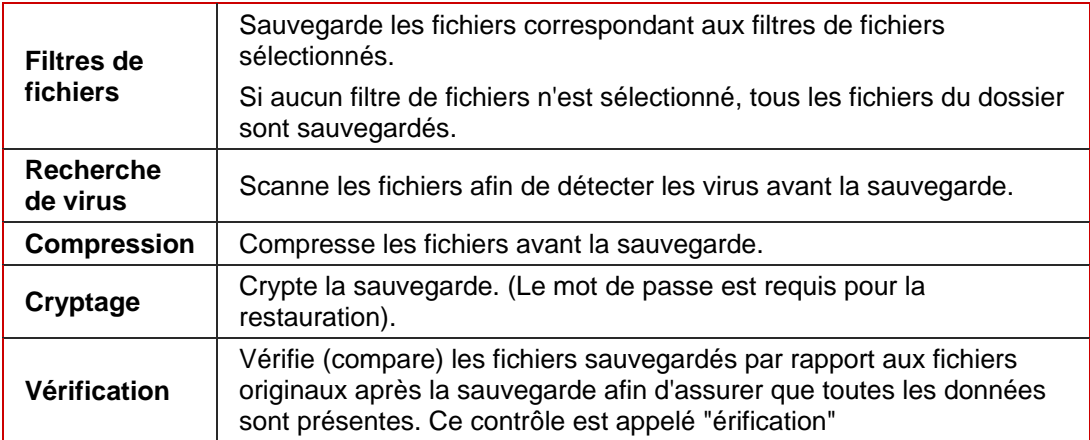

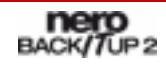

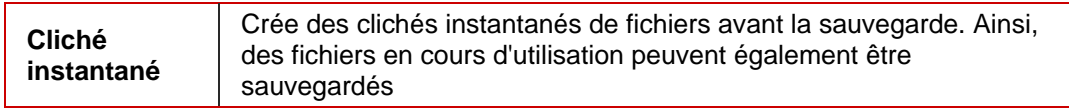

Les boutons suivants sont disponibles :

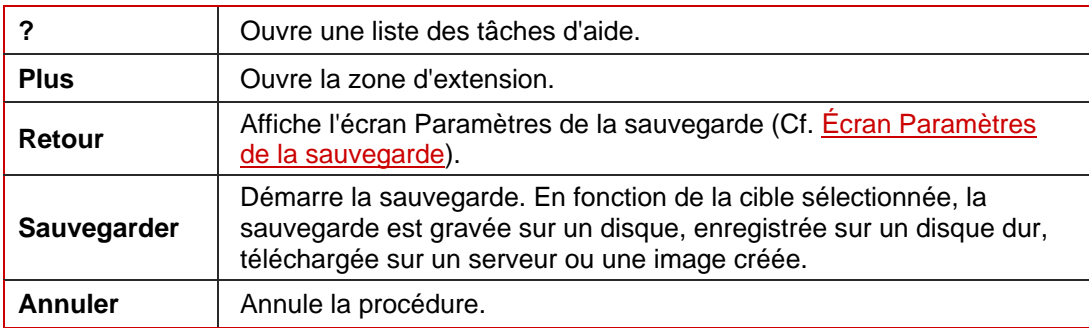

Les options de configuration suivantes sont disponibles dans la zone d'extension :

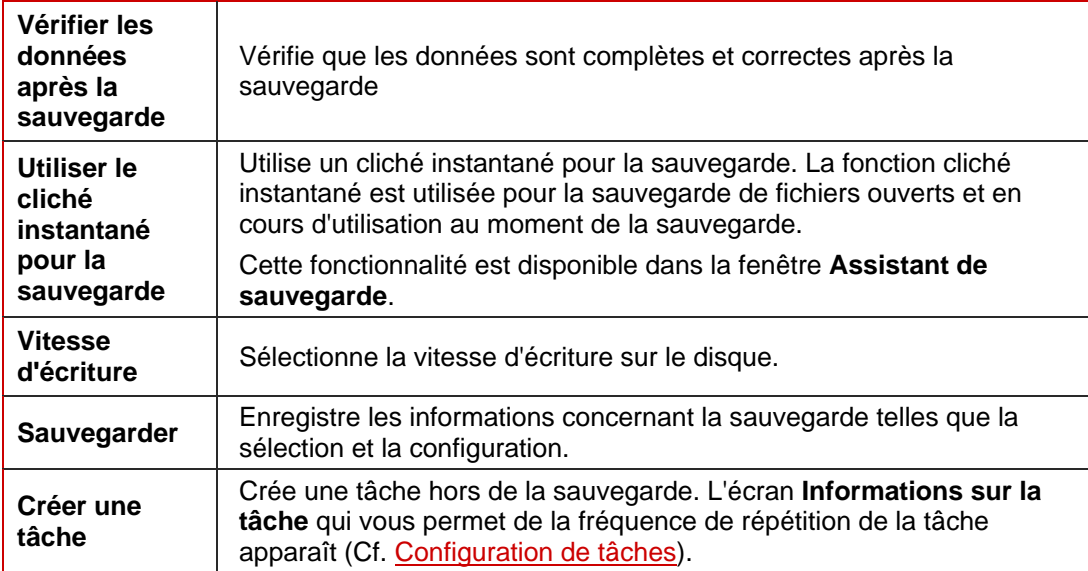

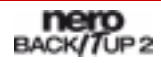

# <span id="page-45-0"></span>**9 Tâches**

Les tâches sont des sauvegardes programmées exécutées automatiquement par Nero BackItUp à un moment défini.

Vous pouvez voir les tâches programmées et exécutées dans les écrans **Tâches** et **Calendrier**. Vous pouvez ajouter des tâches dans les deux écrans. Afin d'exécuter une tâche, l'ordinateur doit être allumé et un système d'exploitation doit être lancé. Nero BackItUp ne doit pas nécessairement être démarré pour exécuter les tâches étant donné qu'il peut fonctionner en arrière-plan.

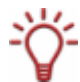

Sous Windows 2000® et XP®, vous devez disposer des droits d'administrateur pour lancer des tâches.

### **9.1 Configuration de tâches**

La configuration de tâches est particulièrement utile pour l'exécution de sauvegardes régulières sans risque d'oublier ou de ne pas exécuter la sauvegarde programmée.

Pour configurer une tâche, procédez comme suit :

- 1. Cliquez sur l'icône de menu **Tâches**.
	- $→$  L'écran **Tâches** s'ouvre.
- 2. Cliquez sur le bouton **Ajouter Tâche**.
	- **→** La fenêtre **Assistant Tâches** s'ouvre avec l'écran de démarrage.

Vous pouvez également démarrer l'**Assistant Tâches** d'autres manières :

- L'icône de menu **Calendrier** suivi de **Ajouter Tâche**
- L'icône de menu **Assistants** suivi de **Créer nouvelle tâche de sauvegarde**
- Bouton **Assistants** suivi de **Tâches**
- 3. Cliquez sur le bouton **Suivant.**
	- **→** L'écran **Source de la tâche** apparaît.
- 4. Pour configurer une sauvegarde de fichiers en tant que tâche, sélectionnez le bouton d'options **Sélectionner les fichiers et dossiers**.
- 5. Pour configurer une sauvegarde d'unité en tant que tâche, sélectionnez le bouton d'option **Sélectionner une unité ou une partition**.
- 6. Pour utiliser une sauvegarde existante comme modèle pour une tâche :
	- **1.** Sélectionnez le bouton d'option **Utiliser une sauvegarde existante**.
		- $\rightarrow$  La liste est activée.
	- **2.** Sélectionnez une sauvegarde existante dans la liste.

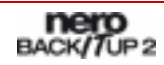

- 7. Cliquez sur le bouton **Suivant.**
	- Æ Si vous sélectionnez une sauvegarde de fichiers, l'écran **Sélectionner les fichiers ou dossiers** apparaît. Si vous sélectionnez une sauvegarde d'unité, l'écran **Sélectionner une partition ou un disque dur** apparaît.
- 8. Sélectionnez fichiers/dossiers (Cf. [Sélection des fichiers en utilisant l'Assistant de](#page-24-0) [sauvegarde \)](#page-24-0) ou disque dur/partition (Cf. [Sélection des unités](#page-31-0)) en conséquence.
- 9. Cliquez sur le bouton **Suivant.**
	- $→$  **L'écran Paramètres de la sauvegarde** apparaît.
- 10. Indiquez les paramètres de la sauvegarde dans l'écran **Paramètres de sauvegarde** (Cf. [Écran Paramètres de la sauvegarde\)](#page-41-0).
- 11. Cliquez sur le bouton **Suivant.**
	- **→** L'écran **Informations sur la tâche** apparaît (Cf. [Écran Informations sur la tâche\)](#page-47-0).
- 12. Indiquez les paramètres d'exécution souhaités.
- 13. Cliquez sur le bouton **Suivant.**
	- $→$  **L'écran Fermeture de l'assistant de planification des tâches** apparaît.
- 14. Vérifiez les paramètres dans l'écran **Assistant de planification des tâches**.
- 15. Au besoin, ajoutez des paramètres supplémentaires dans la zone d'extension (Cf. le comparable [Écran Fermeture de l'assistant de sauvegarde](#page-43-0)).
- 16. Cliquez sur le bouton **Terminer**.
	- Æ Si la case **Exécuter seulement si l'utilisateur est connecté** n'est pas cochée**,** la boîte de dialogue **Définir les informations sur le compte** s'ouvre.
- 17. Entrez votre nom d'utilisateur et votre mot de passe dans les cases appropriées et cliquez ensuite sur le bouton **OK**.
	- $\rightarrow$  Les informations sont enregistrées afin de permettre à la tâche de démarrer lorsque l'utilisateur n'est pas connecté. La boîte de dialogue **Définir les informations sur le compte** se ferme. Une boîte de dialogue avec le message "Tâche ajoutée avec succès" s'ouvre.
- 18. Cliquez sur le bouton **OK**.
	- $\rightarrow$  La boîte de dialogue se ferme. L'écran final apparaît.
- 19. Cliquez sur le bouton **Terminer**.
	- $\rightarrow$  La fenêtre **Assistant Tâches** se ferme. La tâche configurée apparaît dans les écrans **Tâche**, **Calendrier** et **Accueil**. Si vous sélectionnez la tâche et affichez le menu contextuel avec le bouton gauche de la souris, différentes possibilités s'offrent à vous telles que **activer/désactiver** la tâche, **effacer** la tâche ou **afficher** les propriétés.

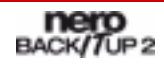

### <span id="page-47-0"></span>**9.1.1 Écran Informations sur la tâche**

Indiquez les paramètres d'exécution de la tâche dans l'écran **Informations sur la tâche.**

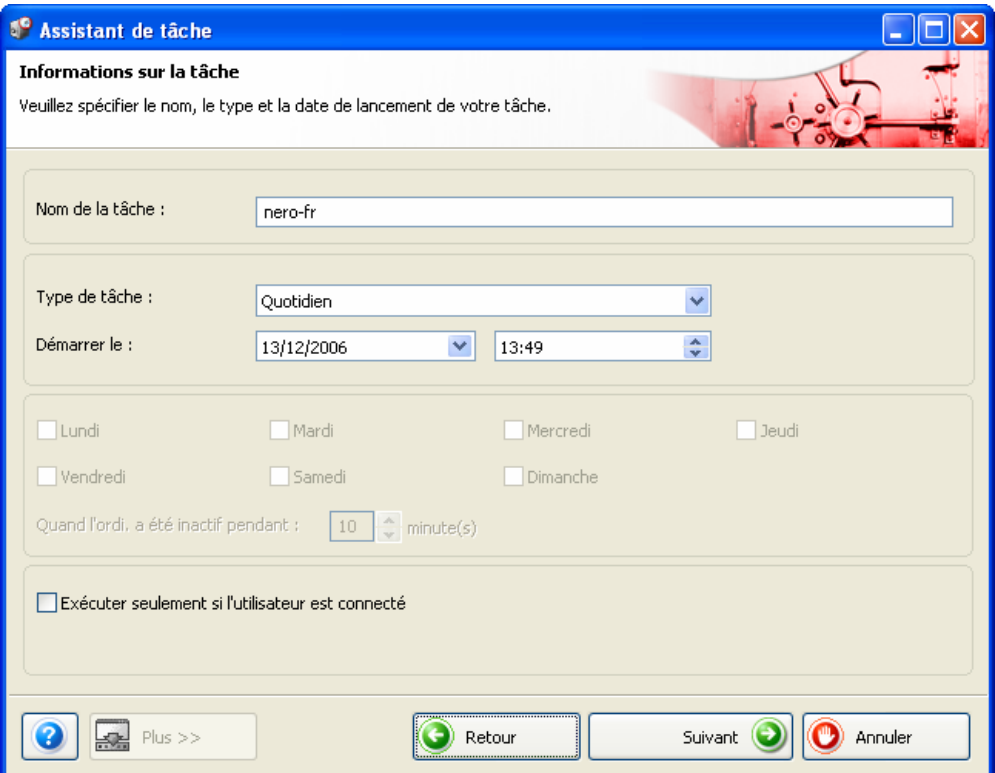

Fig. 18: Fenêtre **Assistant Tâches**, écran **Informations sur la tâche** 

L'écran propose les options de configuration suivantes :

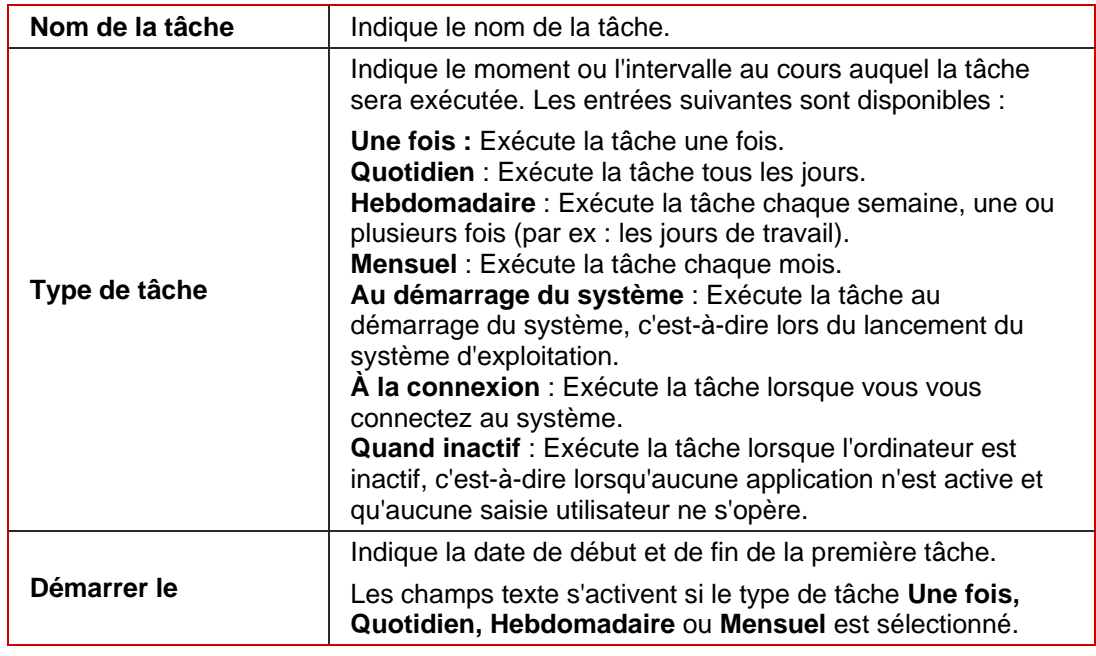

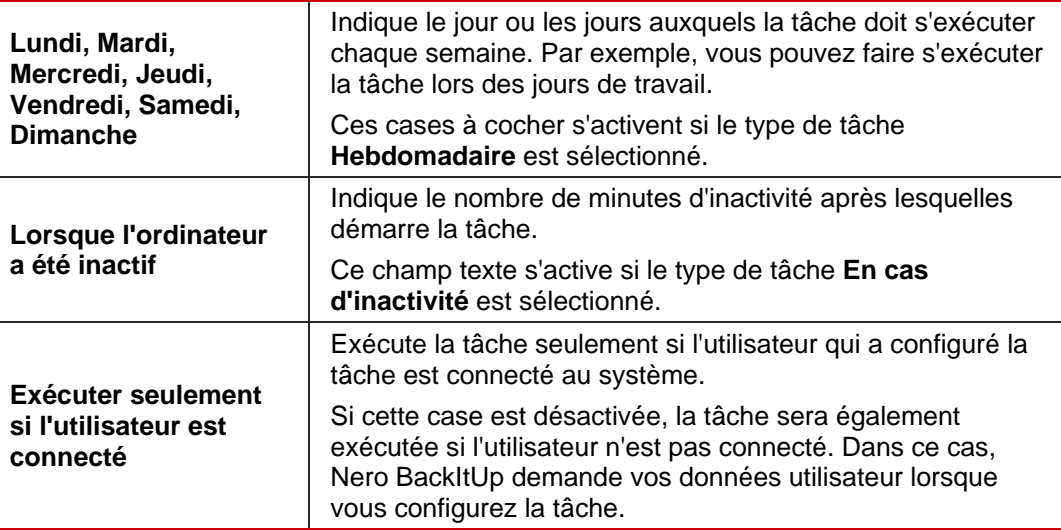

#### **9.2 Modifier les tâches**

Pour modifier une tâche créée, procédez comme suit :

- 1. Cliquez sur les icônes de menu **Tâches** ou **Calendrier**.
	- $→$  **L'écran Tâches** ou l'écran **Calendrier** apparaît.

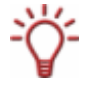

L'écran **Tâches** affiche une liste tabulaire des tâches créées. L'écran **Calendrier** affiche une vue calendrier des tâches créées. Sélectionnez l'écran d'affichage qui répond le mieux à vos besoins.

- 2. Sélectionnez une tâche.
- 3. Cliquez avec le bouton droit de la souris pour ouvrir le menu contextuel.
- 4. Sélectionnez l'entrée **Propriétés**.

 $→$  **La fenêtre Propriétés de la tâche** s'ouvre. Les propriétés de la tâche sélectionnée sont sur les trois onglets **Planification, Sauvegarde** et **Source**.

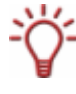

La fenêtre **Propriétés de la tâche** peut également s'ouvrir depuis le Planificateur de tâche Windows® (par exemple, sous Windows XP® : **Démarrer > Paramètres > Panneau de configuration > Tâches programmées**). Vous trouverez vos tâches programmées dans le Planificateur de tâches Windows® .

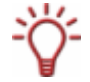

Alors que vous sélectionnez une tâche spécifique d'une série de tâches (qui démarrent quotidiennement, par exemple) dans l'écran **Calendrier**, les propriétés de la série de tâches sont affichées. Modifier une tâche individuelle d'une série de tâches est impossible.

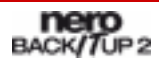

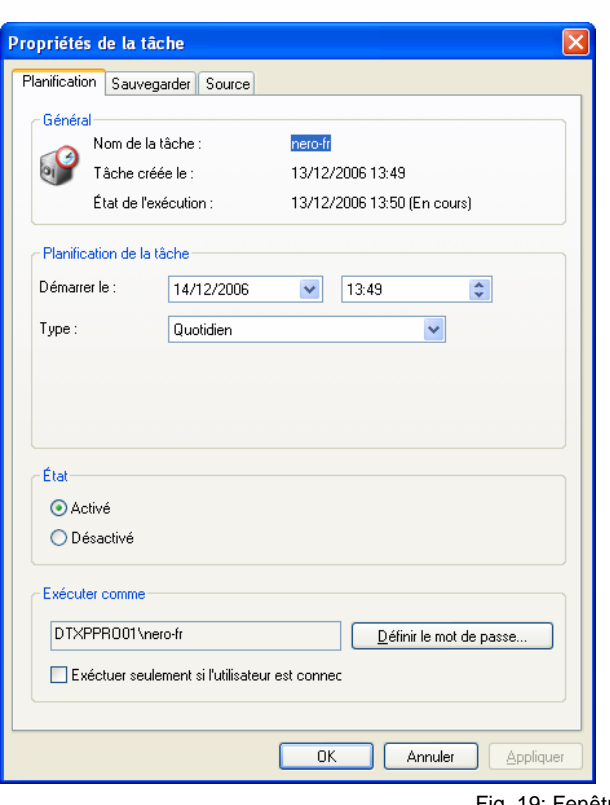

Fig. 19: Fenêtre **Propriétés de la tâche**

5. Modifie les paramètres désirés dans l'onglet **Planification**.

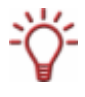

Les options de configuration de l'onglet **Planification** correspondent à celles de l'écran **Informations sur la tâche** de la fenêtre **Assistant Tâches** (Cf. [Écran Informations sur la](#page-47-0) [tâche](#page-47-0)).

- 6. Pour désactiver la tâche, sélectionnez le bouton d'option **Désactivé** dans la zone **État.**  Pour activer la tâche, sélectionnez le bouton d'option **Activé** dans la zone **État**.
- 7. Modifie les paramètres désirés dans l'onglet **Sauvegarde**.

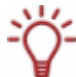

Les options de configuration de l'onglet **Sauvegarde** correspondent à celles de l'écran **Paramètres de la sauvegarde** (Cf. [Écran Paramètres de la sauvegarde\)](#page-41-0).

- 8. Au besoin, vérifiez les fichiers ou l'unité que contient la sauvegarde dans l'onglet **Source**.
- 9. Cliquez sur le bouton **OK**.
	- $\rightarrow$  La fenêtre **Propriétés de la tâche** se ferme. Les propriétés modifiées de la tâche sont transférées et sauvegardées.

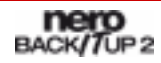

### **9.3 Exécution des tâches**

Si vous avez configuré une tâche, elle sera exécutée automatiquement au moment indiqué. L'heure système est utilisée ici.

Conditions préalables à l'exécution de tâches : l'ordinateur doit être allumé et le système d'exploitation lancé. Nero BackItUp ne doit pas nécessairement être démarré pour exécuter les tâches étant donné qu'il peut fonctionner en arrière-plan.

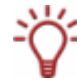

Sous Windows<sup>®</sup> Vista™, vous devez disposer des droits d'administrateur pour lancer des tâches. Sous Windows® XP®, vous devez disposer des droits d'administrateur pour lancer une sauvegarde d'unité en tant que tâche.

En fonction du paramètre sélectionné, la tâche peut être exécutée avec ou sans l'obligation que l'utilisateur soit connecté.

Rendre le support cible sélectionné disponible :

- Si la sauvegarde est gravée sur un disque, assurez-vous qu'un disque vierge approprié est inséré dans le graveur.
- Si vous sauvegardez sur un serveur FTP, assurez-vous qu'une connexion Internet est établie.
- Si vous sauvegardez sur un support amovible ou sur un disque dur externe, assurezvous que le périphérique approprié est connecté et installé.

Une fois la tâche accomplie convenablement, une boîte de dialogue avec le message "Tâche de sauvegarde terminée avec succès" apparaît. Si vous avez sélectionné **Notification par e-mail** dans les options (Cf. [Onglet Notification par e-mail\)](#page-18-0), vous enverrez un e-mail (si une connexion Internet ou réseau est établie).

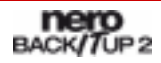

# **10 Vérification des sauvegardes**

Dans Nero BackItUp, vous pouvez vérifier une sauvegarde existante. Nero BackItUp vérifie si une restauration réussie est possible avec cette sauvegarde en se basant sur l'intégrité des données. De plus, une vérification par rapport aux données sources est entreprise. Si vous exécutez la vérification directement après la sauvegarde et qu'aucune donnée n'a été modifiée entre-temps, vous pouvez utiliser la fonction de vérification de données.

Pour vérifier une sauvegarde, procédez comme suit :

- 1. Cliquez sur l'icône de menu **Assistants**.
	- **→ L'écran Assistants** apparaît.
- 2. Cliquez sur le bouton **Vérifier une sauvegarde.**
	- → La fenêtre **Assistant Vérification** s'ouvre et l'écran de bienvenue apparaît.

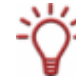

Vous pouvez également démarrer la vérification via le bouton **Assistants** suivi de **Vérifier.**

- 3. Cliquez sur le bouton **Suivant.**
	- $→$  **L'écran Vérifier les paramètres** apparaît.
- 4. Cliquez sur le bouton
	- **→** La fenêtre **Ouvrir une sauvegarde** s'ouvre.
- 5. Sélectionnez une sauvegarde dans la liste ou sélectionnez une sauvegarde différente en utilisant les boutons d'option et le bouton
- 6. Cliquez sur le bouton **OK**.
	- **→** La fenêtre **Ouvrir une sauvegarde** se ferme. La sauvegarde sélectionnée est transférée et le nom de la sauvegarde est affiché dans le panneau d'affichage **Sélectionner la sauvegarde**. Si vous avez sélectionné une sauvegarde de fichiers, la zone **Sélectionner une option pour vérifier la sauvegarde** sera disponible pour les sauvegardes de fichiers.
- 7. Pour comparer la somme de contrôle CRC des fichiers sauvegardés avec la somme de contrôle CRC des fichiers originaux, sélectionnez le bouton d'option **Vérifier par CRC.**
- 8. Pour vérifier si les fichiers ont été modifiés après la sauvegarde, sélectionnez le bouton d'option **Modifié**.
- 9. Pour vérifier si tous les fichiers ont été sauvegardés, sélectionnez le bouton d'option **Vérifier par contenu**.
	- **→** Si vous avez sélectionné une sauvegarde d'unité, la zone **Sélectionner une option pour vérifier la sauvegarde** sera à présent disponible pour les sauvegardes d'unité.
- 10. Pour comparer la somme de contrôle CRC de l'unité sauvegardée avec la somme de contrôle CRC de l'unité originale, sélectionnez le bouton d'option **Vérifier par CRC.**
- 11. Pour comparer l'unité originale avec la sauvegarde secteur par secteur, sélectionnez le bouton d'option **Secteur par secteur**.

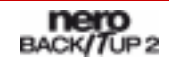

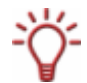

Le calcul de la somme de contrôle est plus long que la comparaison par secteur, cependant, il donne généralement un résultat plus précis.

**1.** Sélectionnez le disque dur ou la partition appropriée dans la zone plus bas.

#### 12. Cliquez sur le bouton **Vérifier.**

L'écran **Processus de vérification** s'affiche. Vous pouvez suivre la progression du processus de vérification via la barre de progression et les messages. Après une vérification réussie, une boîte de dialogue s'ouvre, affichant le résultat de la vérification.

Le message "Le processus de vérification des données a été terminé avec succès" signifie que les données vérifiées sont exemptes d'erreurs et adéquates à la restauration.

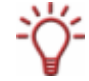

Si le message "Échec du processus de vérification des données" s'affiche, Nero BackItUp ne peut garantir que la sauvegarde vérifiée convient à la restauration. Plusieurs raisons peuvent en être à l'origine, par exemple, si le fichier de sauvegarde contient des erreurs ou si l'ordinateur ne contient pas de données de comparaison.

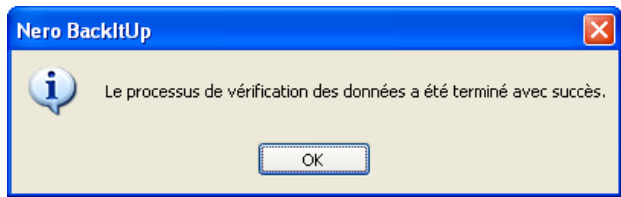

Fig. 20: Boîte de dialogue "Le processus de vérification des données a été terminé avec succès".

- 13. Cliquez sur le bouton **OK**.
	- $\rightarrow$  La boîte de dialogue se ferme. Les résultats de la vérification de données s'affichent dans la zone de message marquée par l'icône  $\Delta$ . (Les messages de vérification et de système sont marquées par l'icône  $\mathcal{P}$ ).

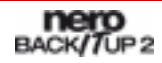

## **11 Restauration des sauvegardes**

Avec Nero BackItUp vous pouvez restaurer une sauvegarde. Dans ce processus, la sauvegarde peut être restaurée dans les dossiers sources, dans les dossiers sélectionnés ou sur un serveur FTP. La restauration sous Windows® permet la sélection de fichiers spécifiques, par opposition à la restauration avec Nero BackItUp ImageTool.

### **11.1 Écran Restauration**

Dans l'écran **Restauration**, vous pouvez sélectionner une sauvegarde à restaurer. L'écran comprend une liste de toutes les sauvegardes, une zone d'affichage, la zone **Filtres de fichier sélectionnés** et le bouton **Démarrer la restauration.**

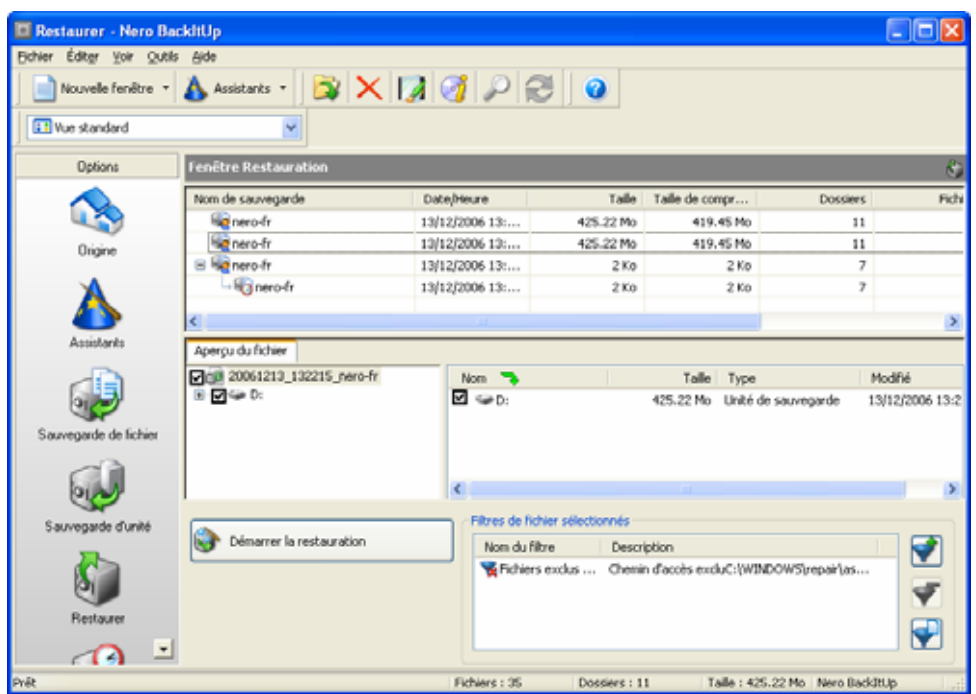

Fig. 21: Écran **Restauration** 

L'onglet **Affichage de l'unité** est disponible pour les sauvegardes d'unité et présente les détails de l'unité sauvegardée avec toutes les partitions sauvegardées ou la partition sauvegardée. Les fichiers et dossiers sauvegardés de la sauvegarde sélectionnée sont affichés dans l'onglet **Affichage du fichier**. L'onglet **Affichage du fichier** propose trois types d'affichage que vous pouvez sélectionner via le menu déroulant dans la barre d'outil. Les vues suivantes sont disponibles :

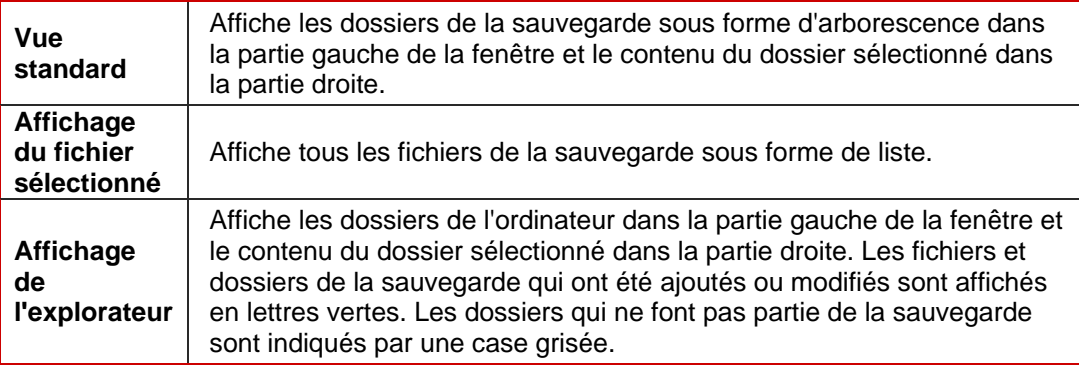

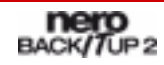

Les boutons suivants sont disponibles :

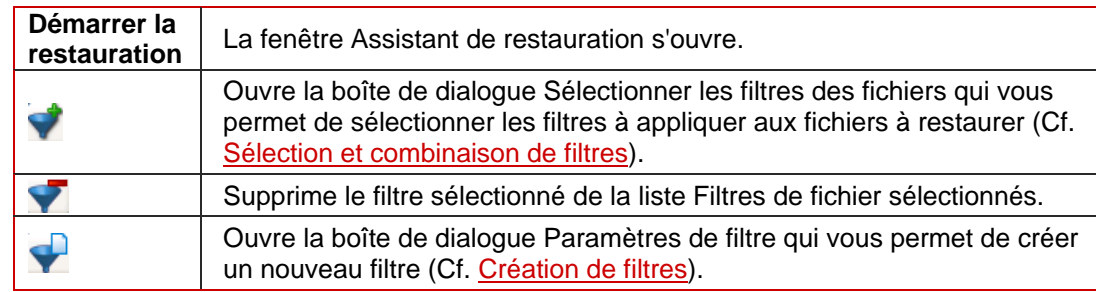

#### **11.2 Restauration d'une sauvegarde de fichiers**

Avec Nero BackItUp, vous pouvez restaurer des fichiers que vous avez sauvegardé sur votre ordinateur. Dans ce processus, vous pouvez sélectionner des fichiers individuels à restaurer. À l'opposé de la sauvegarde d'unité, les programmes et les systèmes d'exploitation ne peuvent être restaurés.

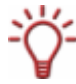

Sous Windows® Vista, la recherche de dossiers est prise en charge à la fois pour la sauvegarde et pour la restauration. Ce qui signifie que vous pouvez sauvegarder les recherches, les chemins d'accès et les documents originaux. La restauration est possible sur le chemin d'accès d'origine, un chemin sélectionné ou un dossier de recherche (dossier virtuel).

Procédez comme suit :

- 1. Cliquez sur l'icône de menu **Restaurer**
	- **→** L'écran **Restauration** apparaît.

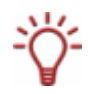

Vous pouvez également démarrer la restauration via l'assistant. Pour ce faire, cliquez sur l'icône de menu **Assistants**, ensuite sur **Restaurer la sauvegarde** ou sur le bouton **Assistants** et ensuite sur **Restaurer**.

- 2. Sélectionnez une sauvegarde.
	- $\rightarrow$  Les fichiers et dossiers de la sauvegarde apparaissent dans la zone d'affichage.

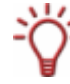

Pour restaurer un ensemble de sauvegardes complètes (la première sauvegarde complète plus une ou plusieurs mises à jour de la sauvegarde), sélectionnez la dernière sauvegarde de l'ensemble de sauvegardes.

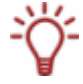

Les fichiers et dossiers qui font partie de la sauvegarde mais qui ne répondent pas aux critères du filtre s'affichent avec une case grisée dans la vue standard et dans l'affichage du fichier sélectionné.

**3.** Rendre la sauvegarde disponible : Si la sauvegarde est gravée sur un disque, placez le disque dans le lecteur. Si la sauvegarde est enregistrée sur un disque dur, une unité réseau ou un support amovible, assurez-vous que l'ordinateur a accès à l'unité en question. Si la sauvegarde est enregistrée en tant que fichier image, chargez l'image, par exemple, avec Nero ImageDrive.

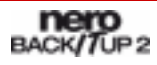

- 4. Pour exclure certains fichiers ou dossiers particuliers de la restauration, désactivez les cases appropriées.
- 5. Appliquez ou supprimez les filtres souhaités (Cf. [Filtres](#page-62-0)).

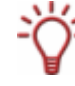

Vous ne pouvez pas inclure manuellement à la restauration (en cochant la case précédent le fichier) les fichiers exclus par les filtres de restauration. Cependant, vous pouvez ajouter certains fichiers spécifiques via la fonction Trouver le fichier.

- 6. Pour chercher des fichiers particuliers afin de les ajouter ou de les exclure de la restauration, exécutez une recherche de fichiers (Cf. [Recherche de fichiers](#page-66-0)).
- 7. Cliquez sur le bouton **Démarrer la restauration**.
	- **→** La fenêtre **Assistant de restauration** s'ouvre avec l'écran **Paramètres de restauration.** La sauvegarde sélectionnée est transférée dans le panneau d'affichage **Nom de la sauvegarde.**

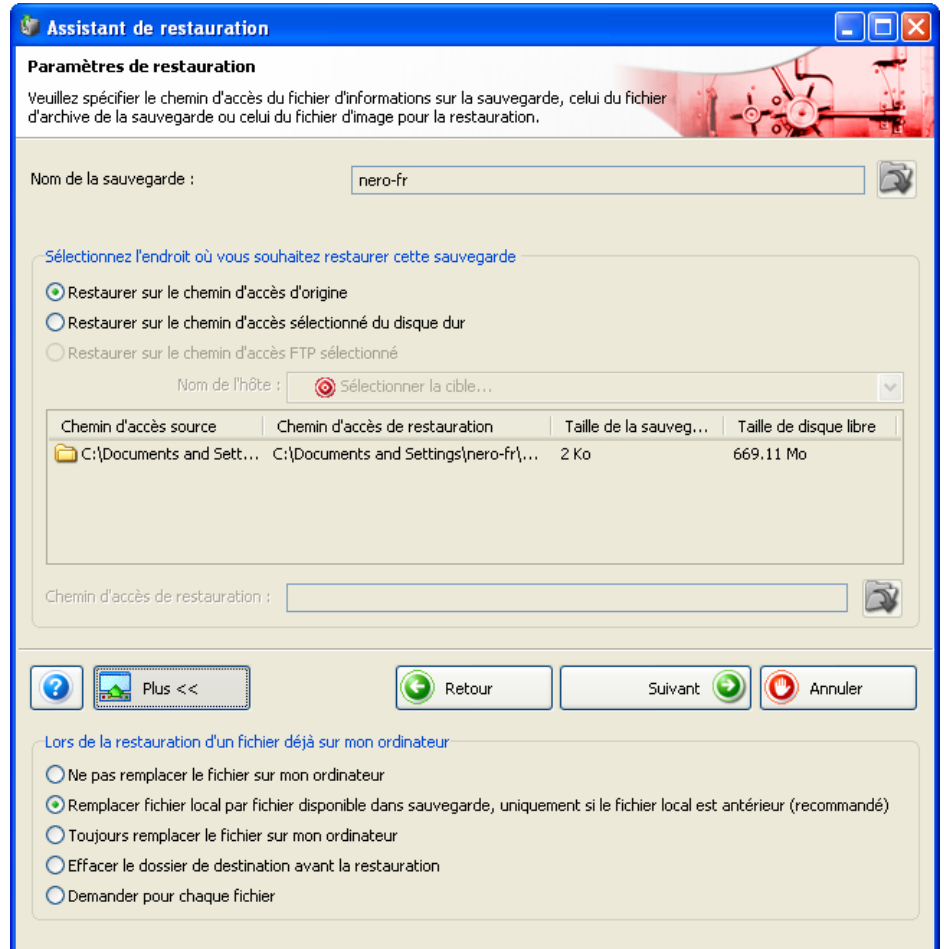

Fig. 22: Fenêtre **Assistant de restauration**, Écran **Paramètres de restauration**

- 8. Pour restaurer la sauvegarde sur le chemin d'accès d'origine, sélectionnez le bouton d'option **Restaurer sur le chemin d'accès d'origine.**
- 9. Pour indiquer vous même le chemin où la sauvegarde sera restaurée :

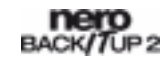

- **1.** Sélectionnez le bouton d'option Restaurer sur le chemin d'accès du disque dur sélectionné.
- **2.** Sélectionnez l'entrée souhaitée dans la liste.
	- **→** Le panneau d'affichage et le bouton **Chemin d'accès de restauration** sont activés.
- **3.** Cliquez sur le bouton
	- $→$  La fenêtre **Sélectionner un dossier** s'ouvre.
- **4.** Sélectionnez le chemin d'accès de restauration souhaité et cliquez sur le bouton **Sélectionner**.
	- Æ La fenêtre **Sélectionner un dossier** se ferme et le chemin d'accès de restauration sélectionné est transféré.
- **10.** Pour restaurer la sauvegarde sur un serveur FTP :

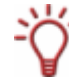

Vous devez auparavant avoir indiqué un serveur FTP afin d'utiliser cette fonction (Cf. [Fenêtre Options\)](#page-14-0).

- **1.** Sélectionnez le bouton d'option **Restaurer sur le chemin d'accès FTP sélectionné**.
- **2.** Sélectionnez un serveur FTP dans le menu déroulant **Nom d'hôte**.
	- $\rightarrow$  La boîte de dialogue **Statut à distance** s'ouvre et une connexion au serveur FTP s'établit.
- **3.** Cliquez sur le bouton **OK**.
	- $\rightarrow$  La boîte de dialogue Statut à distance se ferme.
- **4.** Cliquez sur le bouton **attain** d'indiquer un répertoire pour la restauration.
	- Æ La fenêtre **Ouvrir dossier** s'ouvre.
- **5.** Cliquez sur le bouton **Nouveau répertoire** et entrez un nom.
	- **→** Un nouveau répertoire est créé et affiché dans la liste **Nom de répertoire**.
- **6.** Double-cliquez sur un répertoire dans la liste **Nom de répertoire**.
	- $\rightarrow$  Le répertoire est transféré dans le panneau d'affichage **Chemin**.
- **7.** Cliquez sur le bouton **Sélectionner**.
	- Æ La fenêtre **Ouvrir dossier** se ferme et le répertoire sélectionné est transféré.
- 11. Pour spécifier des options supplémentaires pour la restauration :
	- **1.** Cliquez sur le bouton **Plus**.
		- $\rightarrow$  La zone d'extension s'ouvre.
	- **2.** Utilisez les boutons d'option pour sélectionner ce qu'il adviendra d'un fichier déjà existant sur l'ordinateur durant le processus de restauration.
- 12. Cliquez sur le bouton **Suivant.**
	- **→** L'écran **Fin de l'assistant de restauration** apparaît.
- 13. Vérifiez les informations.
- 14. Au besoin, ajoutez des options supplémentaires dans la zone d'extension :
- **1.** Pour que Nero BackItUp vérifie les fichiers après la restauration, cochez la case **Vérifier les données après la restauration**.
- **2.** Si vous avez également sauvegardé des droits d'accès aux fichiers et dossiers dans la sauvegarde et que vous souhaitez les conserver, cochez la case **Restaurer les droits d'accès des fichiers et dossiers**.
- 15. Cliquez sur le bouton **Restaurer**.
	- Î L'écran **Fin de l'assistant de restauration** apparaît. À présent vous pouvez démarrer la restauration (Cf. [Lancement de la restauration](#page-59-0)).

### **11.3 Restauration d'une sauvegarde d'unité**

Avec Nero BackItUp vous pouvez restaurer une sauvegarde d'unité. À l'opposé de la restauration avec Nero BackItUp ImageTool, dans ce processus, vous pouvez sélectionner des fichiers individuels à restaurer. Les programmes et systèmes d'exploitation peuvent être restaurés. Cependant, des problèmes peuvent survenir si vous voulez restaurer une unité ou une partition active, par exemple, il est impossible de verrouiller le disque dur ou la partition en cours d'utilisation pour la restauration. Dans ce cas, sélectionnez Nero BackItUp ImageTool (Cf. [Nero BackItUp ImageTool\)](#page-68-0).

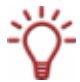

Sous Windows® XP®, vous devez disposer des droits d'administrateur pour restaurer une sauvegarde d'unité.

Pour restaurer un disque dur ou une partition, procédez comme suit :

- 1. Cliquez sur l'icône de menu **Restaurer**
	- **→** L'écran **Restauration** apparaît.

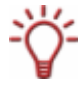

Vous pouvez également démarrer la restauration via l'assistant. Pour ce faire, cliquez sur l'icône de menu **Assistants**, ensuite sur **Restaurer la sauvegarde** ou cliquez sur le bouton **Assistants** et ensuite sur **Restaurer**.

- 2. Sélectionnez une sauvegarde.
	- $\rightarrow$  Les détails de la sauvegarde apparaissent dans la zone d'affichage dans les onglets **Affichage de l'unité** et **Affichage du fichier.**
- 3. Pour afficher les fichiers sélectionnés et les vérifier manuellement :
	- **1.** Cliquez sur l'onglet **Affichage du fichier**.
		- Æ La fenêtre **Création d'une liste de fichiers** s'ouvre et crée une liste des fichiers de la sauvegarde. Vous pouvez suivre le processus via la barre de progression et les messages. Après la création de la liste, une boîte de dialogue s'ouvre avec un message approprié.
	- **2.** Cliquez sur le bouton **OK**.
		- $\rightarrow$  La boîte de dialogue se ferme.
	- **3.** Cliquez sur le bouton **Fermer**.
		- Æ La fenêtre **Création d'une liste de fichiers** se ferme. Les fichiers du ou des dossier(s) sélectionné(s) sont affichés dans l'onglet **Affichage du fichier**.

**4.** Pour exclure un fichier de la sauvegarde, désactivez la case précédent le fichier approprié.

Vous ne pouvez pas inclure manuellement à la restauration (en cochant la case précédent le fichier) les fichiers exclus par les filtres de restauration. Cependant, vous pouvez ajouter certains fichiers spécifiques via la fonction Trouver le fichier.

- 4. Pour chercher des fichiers particuliers à ajouter ou à exclure de la sauvegarde, exécutez une recherche de fichiers (Cf. [Recherche de fichiers](#page-66-0)).
- 5. Si vous avez sauvegardé plusieurs partitions, sélectionnez-en une à restaurer.

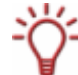

Pour des raisons techniques, seule une partition peut être restaurée lors d'une procédure de restauration.

6. Rendre la sauvegarde disponible :

- **1.** Si la sauvegarde a été gravée sur un disque, placez le disque dans le lecteur.
- **2.** Si la sauvegarde est enregistrée sur un disque dur, une unité réseau ou un support amovible, assurez-vous que l'ordinateur a accès à l'unité en question.
- **3.** Si la sauvegarde est enregistrée en tant que fichier image, chargez l'image, par exemple, avec Nero ImageDrive.
- 7. Cliquez sur le bouton **Démarrer la restauration**.
	- **→** La fenêtre **Assistant de restauration** s'ouvre avec l'écran **Paramètres de restauration d'unité.**

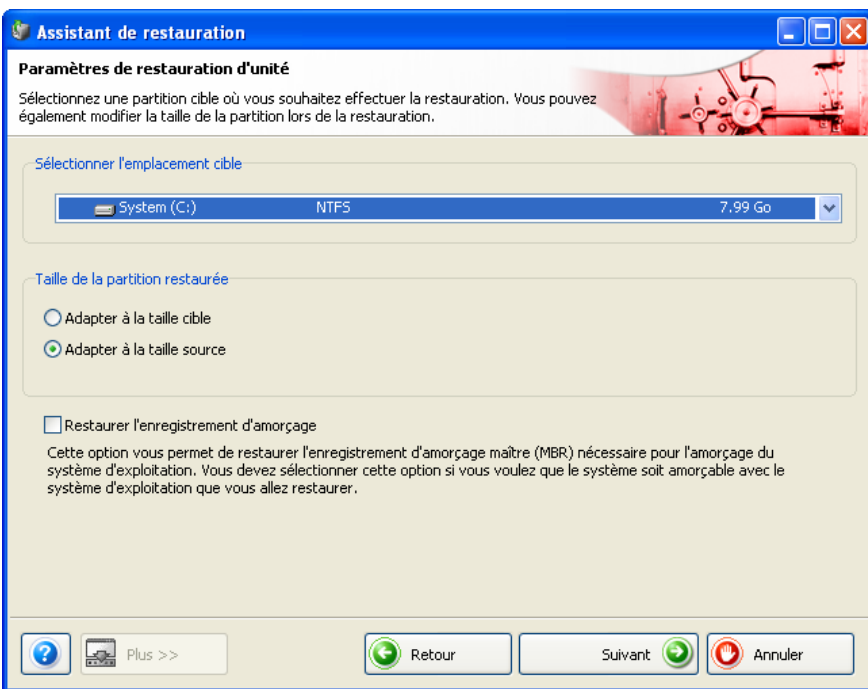

Fig. 23: Fenêtre **Assistant de restauration**, Écran **Paramètres de restauration d'unité** 

8. Dans le menu déroulant **Sélectionner un emplacement cible**, sélectionnez l'emplacement où la sauvegarde doit être restaurée :

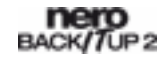

- <span id="page-59-0"></span>**1.** Si vous avez sélectionné un disque dur entier (avec partitions) à restaurer, sélectionnez un disque dur comme emplacement cible (par exemple, **Disque 1**).
- **2.** Si vous avez sélectionné une partition à restaurer, sélectionnez une partition comme emplacement cible (par exemple, **Données (D)**).
- **→** Si vous avez sélectionné un disque dur complet (par exemple, **Disque 1**) comme emplacement cible, la zone **Taille de la partition restaurée** est disponible.
- 9. Dans la zone **Taille de la partition restaurée**, indiquez si la restauration s'adapte à la taille de la cible ou de la source.

**Adapter à la taille de la cible** : La taille de la partition cible restera intacte, la partition à restaurer s'adaptera en conséquence. Si la partition cible est plus grande que la partition source, la limite de la partition s'étend. Dans le cas contraire, elle se réduit en conséquence.

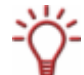

Conditions préalables : L'espace de stockage occupé de la partition source (restauration) doit être plus petit ou égal à la taille de la partition cible.

**Adapter à la taille de la source** : La taille de la partition source s'appliquera, la partition cible s'adaptera en conséquence. L'espace non requis de la partition restera de l'espace de stockage inutilisé qui pourra être réparti plus tard si nécessaire. Conditions préalables : La partition source doit être plus petite que la partition cible et l'espace de stockage occupé de la partition source (restauration) doit être plus petit ou égal en taille à la partition cible.

- **10.** Si le disque dur ou la partition à restaurer contient un système d'exploitation et que vous souhaitez que le système d'exploitation démarre au lancement de l'ordinateur, cochez la case **Restaurer le Master Boot Record**.
- 11. Cliquez sur le bouton **Suivant.**
	- Î L'écran **Fin de l'assistant de restauration** apparaît. À présent vous pouvez démarrer la restauration (Cf. *[Lancement de la restauration](#page-59-0)*).

#### **11.4 Lancement de la restauration**

Si vous avez sélectionné des fichiers ou une unité à restaurer, vous pouvez démarrer la restauration dans l'écran **Fin de l'assistant de restauration.**

Pour ce faire, procédez comme suit :

- 1. Vérifiez les informations.
- 2. Pour modifier les spécifications, cliquez sur le bouton **Retour**.
- 3. Pour que Nero BackItUp vérifie les fichiers après la restauration, cochez la case **Vérifier les données après la restauration** dans la zone d'extension.
- 4. Si vous avez également sauvegardé des droits d'accès aux fichiers et dossiers dans la sauvegarde et que vous souhaitez les conserver, cochez la case **Restaurer les droits d'accès des fichiers et dossiers** dans la zone d'extension.
- 5. Cliquez sur le bouton **Restaurer**.
	- **→** L'écran **Processus de restauration** s'affiche et la restauration démarre. Vous pouvez suivre le processus de restauration via la barre de progression. Pour restaurer une unité ou une partition, le disque dur approprié sur lequel vous restaurez sera verrouillé. Si le verrouillage n'est pas possible, un message d'erreur s'affiche.

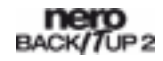

Durant le processus de restauration, les options de configuration suivantes sont disponibles dans la zone d'extension :

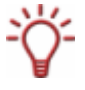

Éteindre le PC automatiquement après la sauvegarde : Éteint le PC dès que la restauration est terminée.

**Imprimer jaquette** : Ouvre Nero CoverDesigner.

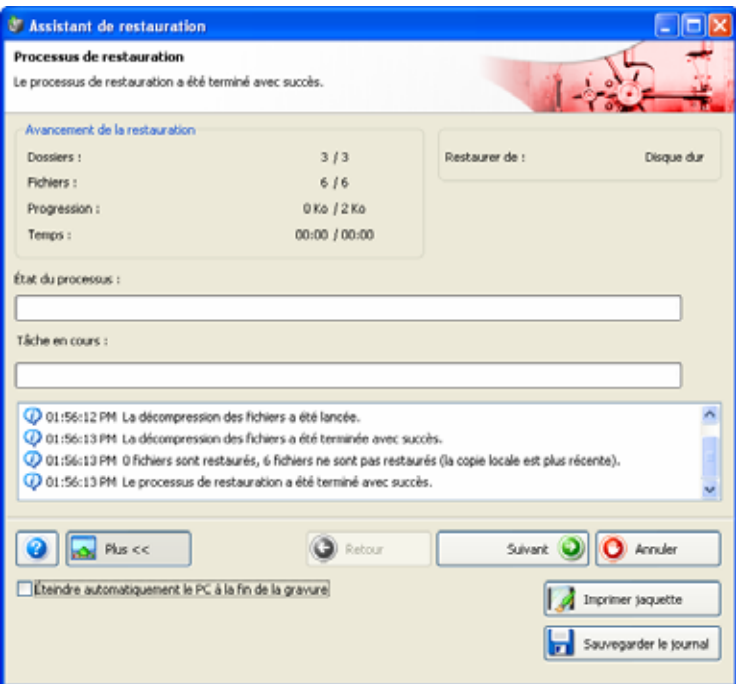

Fig. 24: Fenêtre **Assistant de restauration**, Écran **Processus de restauration** 

- → Pour restaurer un ensemble de sauvegardes complètes mais dont l'une des sauvegardes se trouve ailleurs, par exemple, sur un disque différent ou un fichier image, une boîte de dialogue vous demandant de fournir la sauvegarde requise s'ouvre.
- 6. Fournissez la sauvegarde et cliquez sur le bouton **OK**.
	- $\rightarrow$  Le processus de restauration continue. Lorsque le processus de restauration est terminé une boîte de dialogue s'ouvre. Si la restauration a démarré sur un disque, le disque sera éjecté.

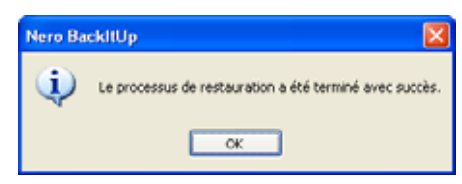

Fig. 25: Boîte de dialogue "Processus de restauration terminé avec succès."

- 7. Cliquez sur le bouton **OK**.
	- $\rightarrow$  La boîte de dialogue se ferme.

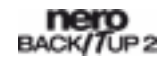

 $\rightarrow$  Vous avez restauré une sauvegarde.

À présent, vous pouvez sauvegarder le journal ou cliquer sur le bouton **Suivant** et démarrer d'autres actions telles que l'exécution de la même sauvegarde, la création d'une nouvelle sauvegarde ou la fermeture de l'assistant.

Si vous avez restauré une sauvegarde d'unité, il est peut-être nécessaire de redémarrer l'ordinateur afin que le système puisse se mettre à jour.

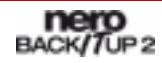

## <span id="page-62-0"></span>**12 Filtres**

Nero BackItUp permet de définir des filtres et de les appliquer aux sauvegardes et restaurations. Le filtre inclut ou exclut certains fichiers selon sa configuration. Vous pouvez également combiner des filtres.

### **12.1 Filtres standards**

Nero BackItUp comprend deux filtres standards :

- **Toutes les images** Inclut tous les fichiers images connus
- **Fichiers exclus pour toutes les sauvegardes**  Exclut les fichiers système

### **12.2 Création de filtres**

Vous pouvez créer des filtres afin de filtrer certains fichiers pour la sauvegarde ou la restauration. Vous pouvez soit créer des filtres pour une sauvegarde particulière soit pour toutes les sauvegardes et restaurations.

Pour créer un filtre, procédez comme suit :

- 1. Pour créer des filtres qui seront par la suite disponibles pour chaque sauvegarde et pour chaque restauration :
	- **1.** Cliquez sur le menu **Fichier** et ensuite sur **Options**.
		- → La fenêtre **Options** s'ouvre.
	- **2.** Cliquez sur l'onglet **Filtres de fichiers**.
	- **3.** Cliquez sur le bouton **Créer**.
- 2. Pour créer des filtres pour une sauvegarde particulière, cliquez sur le bouton **Créer** dans l'écran **Sauvegarde de fichiers** ou dans la zone d'extension de la fenêtre **Assistant de sauvegarde**.
- 3. Pour créer des filtres pour une restauration particulière, cliquez sur le bouton **Créer** dans l'écran **Restauration de fichiers** ou dans la zone d'extension de la fenêtre **Assistant de restauration**.
	- $→$  La fenêtre **Paramètres du filtre**s'ouvre.

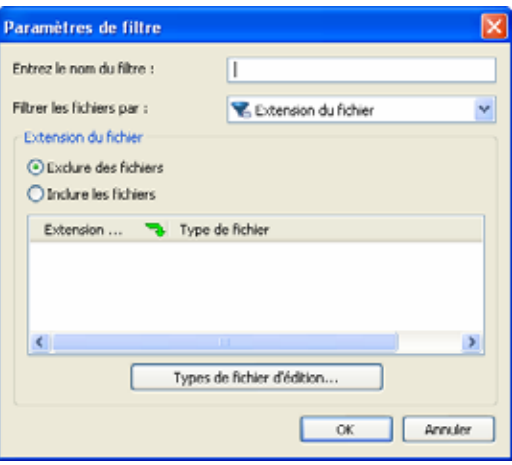

Fig. 26: Fenêtre **Paramètres du filtre** 

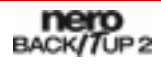

- 4. Entrez un nom pour le filtre dans le champ texte **Entrez un nom de filtre**.
- 5. Sélectionnez un type de filtre dans le menu déroulant **Filtrer les fichiers par**.
	- $\rightarrow$  Une zone de définition appropriée au type de filtre sélectionné apparaît en-dessous du menu déroulant.
- 6. Si vous sélectionnez le type de filtre **Extension du fichier**
	- **1.** Sélectionnez le bouton d'option **Exclure des fichiers** pour exclure des fichiers avec une certaine extension.
	- **2.** Sélectionnez le bouton d'option **Inclure des fichiers** pour inclure des fichiers avec une certaine extension.
	- **3.** Cliquez sur le bouton **Modifier types de fichiers**.
		- Æ La fenêtre **Ajouter des types de fichiers inclus/exclus** s'ouvre.
	- **4.** Cliquez sur le bouton **>>** pour ajouter des extensions de fichiers.
	- **5.** Cliquez sur le bouton **<<** pour supprimer des extensions de fichiers.
	- **6.** Au besoin, entrez les extensions de fichiers définies par l'utilisateur.
	- **7.** Cliquez sur le bouton **OK**.
		- $\rightarrow$  La fenêtre se ferme. Les extensions de fichiers sont ajoutées à la liste.
- 7. Si vous avez sélectionné le type de filtre **Date** :
	- **1.** Dans le menu déroulant **Rechercher tous les fichiers**, sélectionnez si les fichiers désirés sont à **générer**, **modifier** ou **appeler** pour la dernière fois à une certaine date.
	- **2.** Utilisez les boutons d'option pour sélectionner une date ou une période.
- 8. Si vous avez sélectionné le type de filtre **Taille** :
	- **1.** Dans le menu déroulant **Taille**, indiquez si les fichiers souhaités doivent avoir une **taille minimum** ou **maximum**.
	- **2.** Indiquez la taille en Mo.
- 9. Si vous avez sélectionné le type de filtre **Attribut** :
	- **1.** Cochez les cases des attributs pour lesquels vous souhaitez préciser davantage les spécifications.
	- **2.** Dans le menu déroulant, indiquez si les fichiers avec l'attribut respectif sont à sélectionner ou à exclure de la sélection.
- 10. Si vous avez sélectionné le type de filtre **Chemin d'accès exclu** :
	- **1.** Cliquez sur le bouton **Ajouter**.
		- $\rightarrow$  La fenêtre **Sélectionner un dossier** s'ouvre.
	- **2.** Sélectionnez un dossier et cliquez sur le bouton **OK**.
		- Æ Le chemin d'accès au dossier sélectionné est ajouté à la liste **Exclure les chemins d'accès suivants**. Le dossier ainsi que tous ses sous-dossiers sont exclus lors du processus de filtration.
	- **3.** Ajoutez des chemins d'accès supplémentaires souhaités.
	- **4.** Pour à nouveau sélectionner un chemin d'accès, cliquez sur le bouton **Supprimer**.

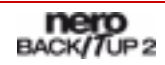

- <span id="page-64-0"></span>11. Si vous avez ouvert la fenêtre **Paramètres de filtre** via l'écran **Sauvegarde de fichiers** ou **Restauration** mais que vous souhaitez rendre le filtre disponible pour chaque sauvegarde ou chaque restauration future, cochez la case **Enregistrer dans les options de filtre de fichiers**.
- 12. Cliquez sur le bouton **OK**.
	- $\rightarrow$  La fenêtre se ferme et le filtre créé est transféré et enregistré.

#### **12.3 Sélection et combinaison de filtres**

Vous pouvez sélectionner et combiner les filtres créés dans Nero BackItUp.

Les filtres de même type (par exemple, le type de filtre **Extension du fichier**) sont liés par la relation OU. Ce qui signifie que les fichiers auxquels s'applique l'une ou les deux conditions sont filtrés.

Les filtres de types différents sont liés par la relation ET. Ce qui signifie que les fichiers auxquels s'applique les deux conditions sont filtrés.

Pour sélectionner et combiner des filtres , procédez comme suit :

- 1. Pour combiner des filtres en général et les sauvegarder en tant que profil :
	- **1.** Cliquez sur le menu **Fichier** et ensuite sur **Options**.
		- $→$  La fenêtre **Options** s'ouvre.
	- **2.** Cliquez sur l'onglet **Sauvegarde**.
	- **3.** Cliquez sur le bouton **Ajouter/Enlever**.
- 2. Pour combiner des filtres pour une sauvegarde particulière, cliquez sur le bouton **Ajouter** dans l'écran **Sauvegarde de fichiers** ou dans la zone d'extension de la fenêtre **Assistant de sauvegarde**.
- 3. Pour combiner des filtres pour une restauration particulière, cliquez sur le bouton **Ajouter** dans l'écran **Restauration** ou dans la zone d'extension de la fenêtre **Assistant de restauration**.
	- **→** La fenêtre **Sélectionner les filtres des fichiers** s'ouvre.

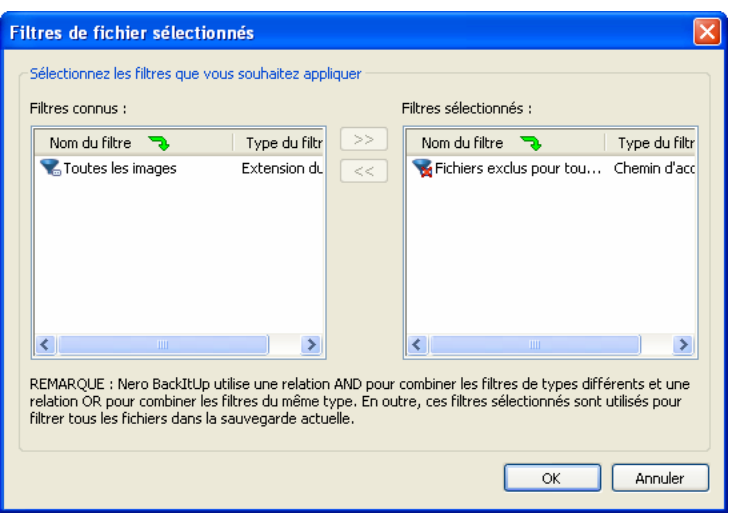

Fig. 27: Fenêtre **Sélectionner les filtres des fichiers**

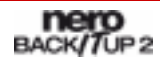

- 4. Pour sélectionner les filtres :
	- **1.** Sélectionnez les filtres désirés dans la liste **Filtres connus.**
	- **2.** Cliquez sur le bouton **>>**.
		- Æ Le filtre est ajouté à la liste **Filtres sélectionnés**.
- **5.** Pour ne pas appliquer de filtre.
	- **1.** Sélectionnez le filtre dans la liste **Filtres sélectionnés**.
	- **2.** Cliquez sur le bouton **<<**.
		- $→$  Le filtre est supprimé de la liste **Filtres sélectionnés**.
- 6. Cliquez sur le bouton **OK**.
	- $\rightarrow$  La fenêtre se ferme et la combinaison de filtres sélectionnée est appliquée. Si vous avez combiné les filtres dans la fenêtre **Options**, vous pouvez à présent enregistrer le profil modifié sous un nom différent (Cf. [Onglet Sauvegarde\)](#page-16-0).

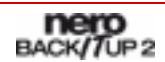

# <span id="page-66-0"></span>**13 Recherche de fichiers**

Vous pouvez utiliser la fonction Trouver le fichier pour rechercher des fichiers spécifiques sur votre ordinateur, des sauvegardes de fichiers, des restaurations de fichiers et des sauvegardes d'unité. Vous pouvez ajouter ou exclure les fichiers de la sauvegarde ou de la restauration. En utilisant cette fonction, vous pouvez même ajouter les fichiers qui ne répondent pas aux critères du filtre. La fonction Trouver le fichier n'est disponible que dans les écrans appropriés, elle n'est pas disponible dans les assistants.

Pour rechercher des fichiers spécifiques, procédez comme suit :

- 1. Cliquez sur le bouton
	- **→** La boîte de dialogue **Trouver le fichier** s'ouvre.

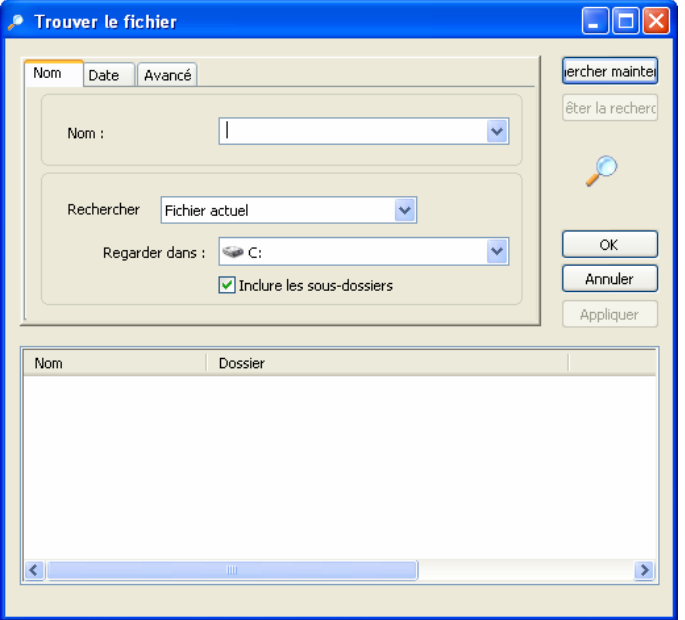

Fig. 28: Boîte de dialogue **Trouver le fichier** 

- 2. Dans le menu déroulant **Regarder dans**, indiquez où doit s'exécuter la recherche.
- 3. Pour exécuter la recherche également dans les sous-dossiers, cochez la case **Inclure les sous-dossiers**.
- 4. Pour rechercher des fichiers par nom, saisissez le texte dans la case **Nom.**
- 5. Pour rechercher des fichiers d'une date ou d'une période définie, cliquez sur l'onglet **Date** et indiquez les critères de recherche en utilisant les boutons d'option.
- 6. Pour rechercher des fichiers de type ou de taille définis, cliquez sur l'onglet **Recherche avancée**.
- 7. Indiquez l'extension du fichier souhaitée dans le menu déroulant **Type.**
- 8. Dans le menu déroulant **Taille**, vous pouvez indiquer si le fichier doit avoir une taille minimum ou maximum ou entrer la taille souhaitée en Ko.

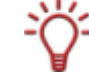

Pour ne spécifier aucune restrictions, laissez la case vide ou choisissez les paramètres par défaut.

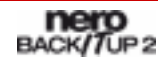

- 9. Cliquez sur **Rechercher maintenant.**
	- A La recherche s'exécute. Les résultats de la recherche s'affichent dans la liste plus bas.
- 10. Pour inclure un fichier dans la sauvegarde/restauration, cochez la case précédent ce fichier.
- 11. Pour exclure un fichier de la sauvegarde/restauration, cochez la case précédent ce fichier.
- 12. Cliquez sur le bouton **Appliquer**.
	- $\rightarrow$  Les fichiers sélectionnés sont appliqués.
- 13. Cliquez sur le bouton **OK**.
	- $\rightarrow$  Vous avez utilisé la fonction Trouver le fichier dans la sauvegarde ou la restauration.

# <span id="page-68-0"></span>**14 Nero BackItUp ImageTool**

Nero BackItUp ImageTool est une sorte de version simplifiée de Nero BackItUp qui est lancée à partir un disque. Le disque amorçable est créé avec Nero BackItUp. Nero BackItUp ImageTool propose les possibilités graphiques suivantes :

- Sauvegarde d'unité
- Vérification de la sauvegarde d'unité
- **Restauration d'unité**

Lorsque vous lancez Nero BackItUp ImageTool à partir d'un disque, les disques durs de l'ordinateur sont inactifs. Ce qui signifie que vous pouvez sauvegarder ou restaurer une unité sans erreurs de vérification.

#### **14.1 Création d'un disque amorçable**

Avec Nero BackItUp, vous pouvez créer un CD/DVD amorçable qui lance Nero BackItUp. Dans ce processus, les serveurs FTP entrés dans les options de Nero BackItUp (Cf. [Onglet](#page-19-0) [FTP\)](#page-19-0) sont transférés dans Nero BackItUp ImageTool.

Pour créer un CD/DVD amorçable, procédez comme suit :

- 1. Insérez un CD/DVD dans le graveur.
- 2. Dans la barre d'outils Nero BackItUp, cliquez sur le menu **Outils** et ensuite sur **Créer un disque amorçable**.
	- **→** La boîte de dialogue Créer un disque amorçable s'ouvre.

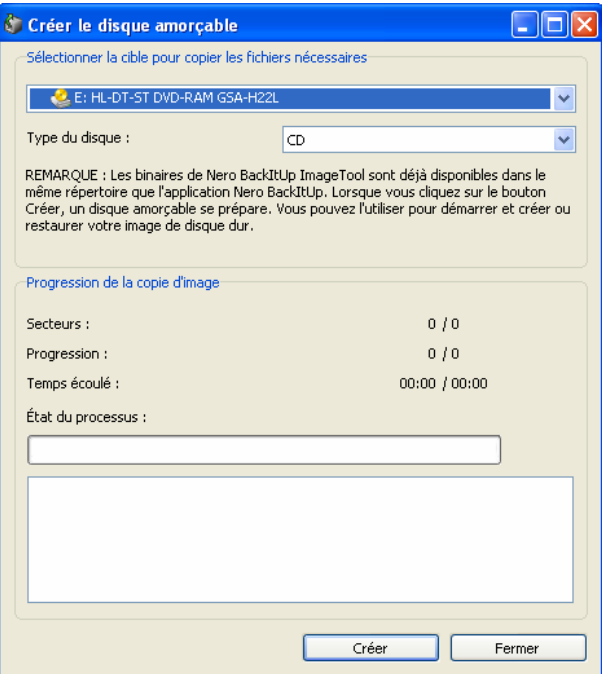

Fig. 29: Boîte de dialogue **Créer un disque amorçable** 

- 3. Sélectionnez le graveur approprié dans le menu déroulant plus haut.
- 4. Sélectionnez le type de disque inséré dans le menu déroulant **Type de disque.**
- 5. Cliquez sur le bouton **Créer**.
	- $\rightarrow$  Le processus de création démarre, vous pouvez suivre le processus via la barre de progression et les messages.

Une fois le processus de création terminé, le disque est éjecté et une boîte de dialogue affichant le message "Le processus de copie d'image s'est terminé avec succès" s'ouvre.

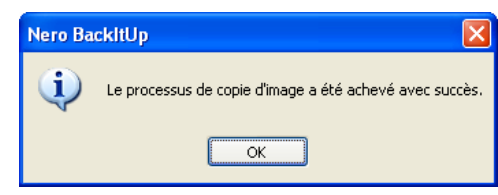

Fig. 30: Boîte de dialogue après création d'un amorçable avec succès

- 6. Cliquez sur le bouton **OK**.
	- $\rightarrow$  La boîte de dialogue se ferme.
- 7. Cliquez sur le bouton **Fermer**.
	- $\rightarrow$  La boîte de dialogue Créer un disque amorçable se ferme. Vous avez créé un disque amorçable.

#### **14.2 Lancement de Nero BackItUp ImageTool**

Nero BackItUp démarre à partir du CD/DVD amorçable créé avec Nero BackItUp. Si vous démarrez à partir d'un CD/DVD, l'ordinateur démarre sans avoir accès au disque dur. Étant donné que le disque dur est inactif, une sauvegarde ou une restauration sans erreurs de vérification est possible.

Les conditions préalables doivent être remplies afin que l'ordinateur puisse démarrer à partir du disque :

- La séquence de début doit être définie dans le BIOS de telle manière que le lecteur soit adressé comme unité de démarrage (séquence de début CD-ROM, C, A par exemple).
- Dans le cas d'un lecteur de CD-ROM SCSI, ce lecteur doit être connecté à un adaptateur SCSI muni d'un BIOS séparé dans lequel les paramètres peuvent être modifiés en conséquence. (Cela ne fonctionnera que s'il n'y a pas de disque dur IDE puisqu'il précède l'adaptateur SCSI dans la séquence d'amorçage).
- Le CD/DVD amorçable que vous avez créé avec Nero BackItUp est inséré dans le lecteur.

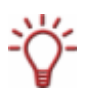

Étant donné qu'il est impossible d'insérer un CD/DVD lorsque l'ordinateur est éteint, allumez d'abord votre ordinateur comme d'habitude, insérez le CD/DVD et éteignez-le ensuite.

Il est important que le CD/DVD soit déjà dans le lecteur lors du démarrage car l'ordinateur ne démarre à partir du CD/DVD que dans ce cas.

Pour démarrer l'ordinateur à partir du disque et démarrer Nero BackItUp ImageTool, procédez comme suit :

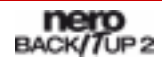

- 8. Démarrez l'ordinateur.
	- $\rightarrow$  L'ordinateur démarre à partir du CD/DVD. Nero BackItUp ImageTool charge. Vous pouvez suivre le processus via les messages qui s'affichent à l'écran. L'écran Nero BackItUp ImageTool apparaît.
- 9. Dans la liste **Veuillez choisir la langue,** sélectionnez la langue de Nero BackItUp ImageTool. Cliquez sur le bouton **OK**.
	- $\rightarrow$  L'écran principal de Nero BackItUp ImageTool apparaît. Une boîte de dialogue avec le contrat de licence s'ouvre.
- **10.** Lisez attentivement le contrat de licence. Si vous acceptez les termes de ce contrat, cliquez sur « J'accepte tous les termes du contrat de licence qui précède ». Pour utiliser Nero BackItUp ImageTool, vous devez accepter.
- 11. Cliquez sur le bouton **OK** pour fermer la boîte de dialogue.
	- $\rightarrow$  Vous avez lancé Nero BackItUp ImageTool à partir du disque.

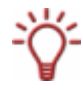

Après le démarrage de Nero BackItUp ImageTool, le CD/DVD n'est plus nécessaire. Aussi, vous pouvez retirer le CD/DVD du lecteur si vous avez besoin du lecteur pour un disque de sauvegarde ou de restauration.

#### **14.3 Interface du programme**

L'interface du programme Nero BackItUp ImageTool est le point de départ de toute action exécutée avec Nero BackItUp ImageTool et est orientée vers l'interface du programme Nero BackItUp.

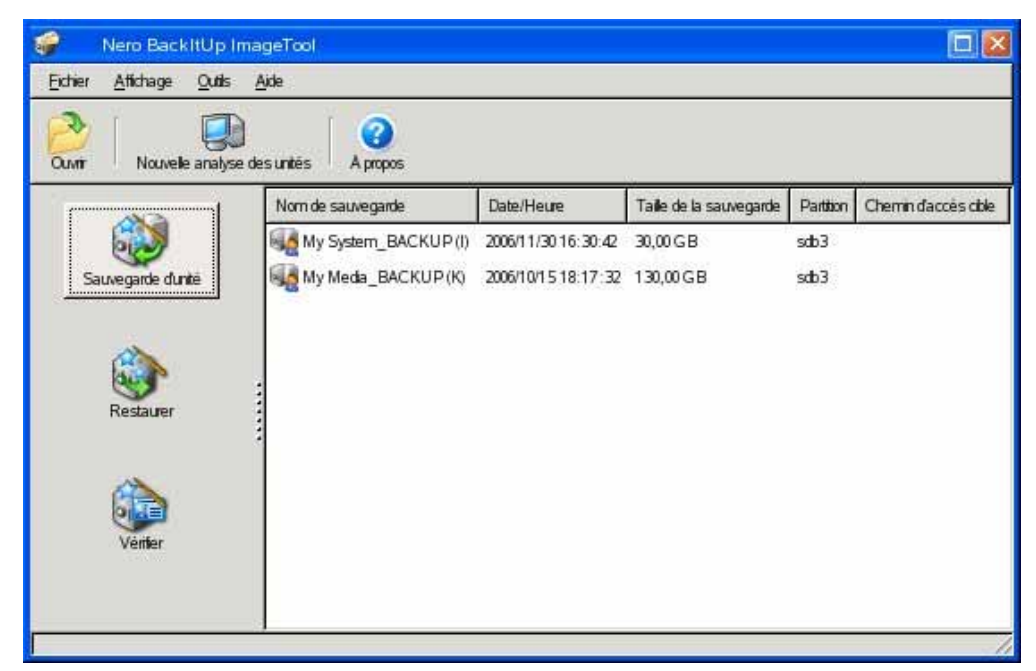

Fig. 31: Interface du programme Nero BackItUp ImageTool

Les boutons suivants sont disponibles :

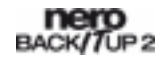

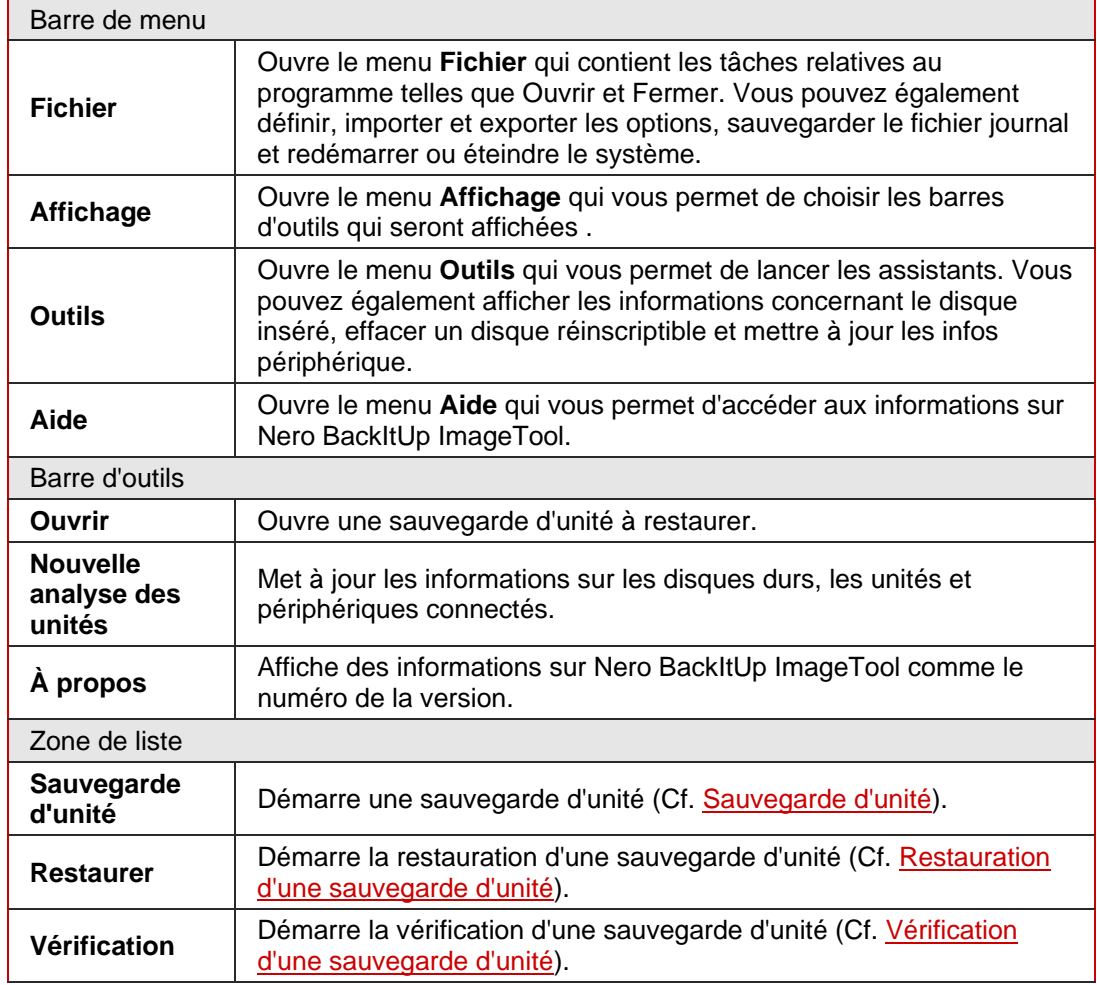

#### **14.3.1 Fenêtre Options**

La fenêtre **Options** propose des options de configuration pour réseau et FTP. Pour ouvrir la fenêtre, utilisez le menu **Fichier** et ensuite **Options**.

Les onglets suivants sont disponibles :

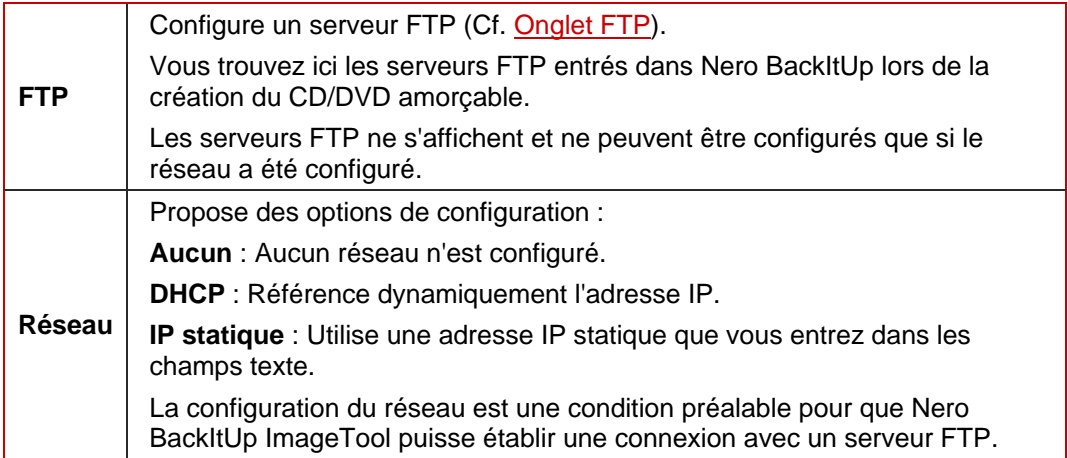
## <span id="page-72-0"></span>**14.4 Fenêtre Fichier/Dossier**

La fenêtre **Fichier** ou **Dossier** s'ouvre lorsque vous sélectionnez un fichier ou un dossier, par exemple, une sauvegarde d'unité à restaurer. La fenêtre est similaire aux fenêtres de recherche dans Windows® .

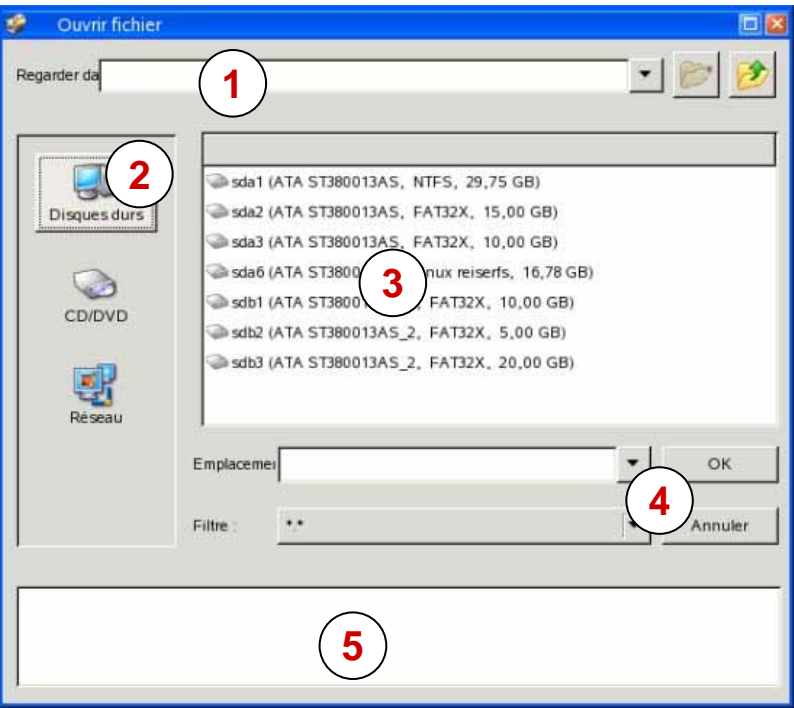

Fig. 32: Fenêtre Nero BackItUp ImageTool **Fichier** / **Dossier**

Les éléments suivants sont disponibles :

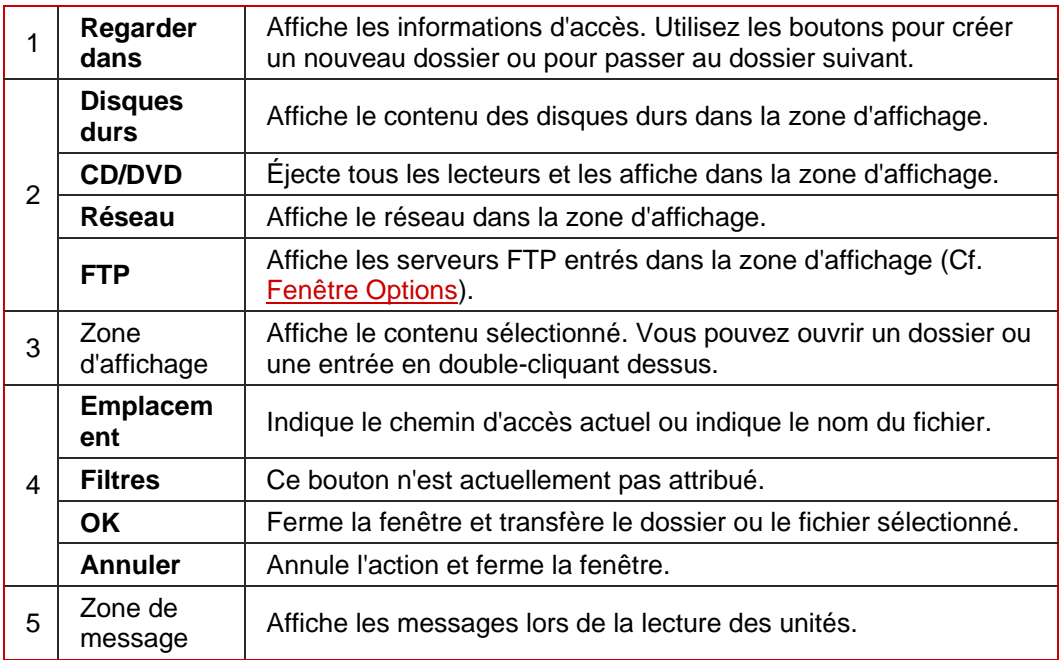

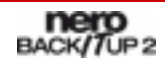

## <span id="page-73-0"></span>**14.5 Sauvegarde d'unité**

Avec Nero BackItUp ImageTool, vous pouvez sauvegarder un disque dur ou une partition. L'avantage par rapport à Nero BackItUp est que l'unité n'est pas active puisque vous démarrez Nero BackItUp ImageTool à partir du disque. Aussi, vous éviterez les erreurs de vérification durant le processus de sauvegarde.

Nero BackItUp ImageTool prend en charge les types de disque suivants : CD, DVD, HD DVD, et Blu-ray. Le type de disque gravé dépend du graveur utilisé.

Pour sauvegarder une unité avec Nero BackItUp ImageTool, vous devez d'abord sélectionner l'unité. Ensuite, vous pouvez graver la sauvegarde sur un disque ou l'enregistrer sur le disque dur. Vous pouvez également sauvegarder sur un serveur FTP ou en tant que fichier image. Si vous avez installé un nouveau périphérique, vous devez peutêtre cliquez sur le bouton **Vérifier périphérique** afin que Nero BackItUp ImageTool le détecte.

#### **14.5.1 Sélection d'une unité**

Pour sélectionner une unité pour la sauvegarde avec Nero BackItUp, procédez comme suit :

- 1. Cliquez sur le bouton **Sauvegarde d'unité**.
	- **→** La fenêtre **Assistant de sauvegarde d'unité** s'ouvre avec l'écran principal.
- 2. Cliquez sur le bouton **Suivant.**
	- **→** L'écran **Sélectionner une partition ou un disque dur** apparaît.
- 3. Pour sauvegarder un disque dur, cliquez sur le bouton approprié dans la liste **Nom d'unité**.
	- $\rightarrow$  Le disque dur et toutes ses partitions sont sélectionnées et marquées.
- 4. Pour sauvegarder une partition, cliquez sur le bouton approprié dans la liste **Noms de partitions**.
	- $\rightarrow$  La partition est sélectionnée et marquée.

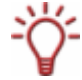

Vous pouvez sélectionner plusieurs partitions d'un disque dur pour la sauvegarde.

→ Vous avez sélectionné un disque dur ou une partition à sauvegarder. Pour continuer avec la sauvegarde d'unité, cliquez sur le bouton **Suivant** et indiquez la cible de la sauvegarde (Cf. [Gravure d'une sauvegarde sur un disque ou sauvegarde sur un disque](#page-33-0) [dur,](#page-33-0) [Téléchargement d'une sauvegarde sur un serveur FTP,](#page-75-0) ou [Enregistrement d'une](#page-76-0) [sauvegarde en tant que fichier image\)](#page-76-0).

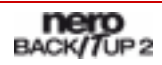

#### **14.5.2 Gravure de la sauvegarde sur un disque ou sauvegarde sur un disque dur**

Après avoir sélectionné une unité à sauvegarder, vous pouvez démarrer la sauvegarde d'unité et la graver sur un disque ou l'enregistrer sur un disque dur. Ce qui est réalisé dans les écrans **Paramètres de la sauvegarde** et **Fermeture de l'assistant de sauvegarde.**

Pour démarrer une sauvegarde et la graver sur un disque ou l'enregistrer sur un disque dur, procédez comme suit :

- 1. Pour graver la sauvegarde sur un disque, sélectionnez le graveur dans le menu déroulant **Cible**.
- 2. Pour enregistrer une sauvegarde sur un disque dur :
	- **1.** Dans le menu déroulant **Cible**, sélectionnez un disque dur, une unité réseau ou une unité amovible.
	- **2.** Dans la case **Chemin d'accès cible**, indiquez le chemin d'accès du dossier dans lequel la sauvegarde doit être enregistrée.

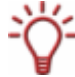

Sauvegarder sur un disque formaté en NTFS n'est pas possible (Cf. [Systèmes de fichiers](#page-9-0) [pris en charge](#page-9-0)).

- 3. Ajoutez des paramètres supplémentaires si nécessaire (Cf. [Écran Paramètres de la](#page-41-0) [sauvegarde](#page-41-0) ou Nero BackItUp).
- 4. Cliquez sur le bouton **Suivant**.
	- **→** L'écran **Fermeture de l'assistant de sauvegarde** apparaît.
- 5. Vérifiez les paramètres de l'écran **Fermeture de l'assistant de sauvegarde** et indiquez les options supplémentaires, si nécessaire (Cf. le comparable [Écran Fermeture de l'assistant de](#page-43-0) [sauvegarde](#page-43-0) de Nero BackItUp).
- 6. Cliquez sur le bouton **Sauvegarde**.
	- **→ L'écran Processus de sauvegarde** apparaît et la sauvegarde démarre. Vous pouvez suivre le processus via la barre de progression et les messages.

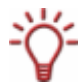

Les options de configuration suivantes sont disponibles durant le processus de sauvegarde :

**Éteindre le PC automatiquement après la sauvegarde** : Éteint le PC dès que la sauvegarde est terminée.

- 7. Pour graver un disque, la boîte de dialogue **Attente de disque** ainsi que tous les lecteurs s'ouvrent.
- 8. Insérez un disque vierge adéquat.
	- $\rightarrow$  Le processus de sauvegarde continue. Nero BackItUp ImageTool démarre automatiquement ou continue un disque multisession. Si la sauvegarde est gravée sur plusieurs disques, la boîte de dialogue **Attente de disque** s'ouvre et les lecteurs s'ouvrent une fois le disque plein.
- 9. Retirer le disque enregistré et insérez un disque vierge.
	- $\rightarrow$  Le processus de sauvegarde continue et le disque vierge inséré est gravé.

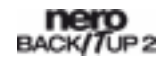

- <span id="page-75-0"></span>**10.** Répétez les étapes précédentes jusqu'à ce que la sauvegarde soit complètement gravée sur les disques.
	- **→** Si vous avez coché la case **Vérifier les données après la sauvegarde** dans l'écran **Fermeture de l'assistant de sauvegarde** et que la sauvegarde a été gravée sur **un** seul disque, le disque est éjecté, rechargé automatiquement et la vérification commence. Si vous avez coché la case **Vérifier les données après la sauvegarde** dans l'écran **Fermeture de l'assistant de sauvegarde** et que la sauvegarde a été gravée sur **plusieurs** disques, le disque est éjecté et la fenêtre **Dossier** s'ouvre (Cf. [Fenêtre](#page-72-0) [Fichier/Dossier](#page-72-0)).
- 11. Cliquez sur le bouton **CD/DVD**.
	- $\rightarrow$  Les lecteurs s'ouvrent.
- 12. Insérez le premier disque de la sauvegarde afin de le vérifier.
- 13. Sélectionnez le lecteur approprié dans la zone d'affichage et cliquez sur le bouton **OK**.
	- $\rightarrow$  Le processus de vérification démarre et le premier disque est vérifié. Ensuite, ce disque est éjecté et la fenêtre **Dossier** s'ouvre à nouveau (Cf. [Fenêtre Fichier/Dossier](#page-72-0)).
- 14. Répétez les deux étapes précédentes dans l'ordre chronologique pour chaque disque de la sauvegarde.
	- $\rightarrow$  Lorsque le processus de sauvegarde est terminé, le disque est éjecté et une boîte de dialogue s'ouvre.
- 15. Cliquez sur le bouton **OK**.
	- $\rightarrow$  La boîte de dialogue se ferme.
	- → Vous avez gravé la sauvegarde d'unité sur un disque ou vous l'avez enregistré sur le disque dur avec Nero BackItUp ImageTool. Vous pouvez maintenant enregistrer le journal ou cliquer sur le bouton **Suivant** et démarrer d'autres actions, ou fermer l'assistant.

#### **14.5.3 Téléchargement d'une sauvegarde sur un serveur FTP**

Après avoir sélectionné une unité à sauvegarder (Cf. [Sélection d'une unité\)](#page-73-0), vous pouvez démarrer la sauvegarde d'unité et la télécharger sur le serveur FTP. Ce qui est réalisé dans les écrans **Paramètres de la sauvegarde** et **Fermeture de l'assistant de sauvegarde.**

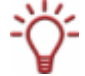

Cette fonction n'est disponible que si vous avez entré un serveur FTP dans les options (Cf. [Onglet FTP](#page-19-0)).

Pour télécharger la sauvegarde d'unité sur un serveur FTP, procédez comme suit :

- 1. Sélectionnez le serveur FTP souhaité dans le menu déroulant **Cible**.
- 2. Sélectionnez un répertoire si nécessaire.
- 3. Au besoin, indiquez des paramètres supplémentaires (Cf. le comparable [Écran Paramètres](#page-41-0) [de la sauvegarde](#page-41-0) de Nero BackItUp).
- 4. Cliquez sur le bouton **Suivant**.

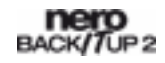

**→** L'écran **Fermeture de l'assistant de sauvegarde** s'affiche.

- <span id="page-76-0"></span>5. Indiquez les options comme vous le souhaitez (Cf. le comparable [Écran Fermeture de](#page-43-0) [l'assistant de sauvegarde](#page-43-0) de Nero BackItUp).
- 6. Cliquez sur le bouton **Sauvegarde**.
	- **→** L'écran **Processus de sauvegarde** s'affiche et la sauvegarde démarre. Vous pouvez suivre le processus via la barre de progression et les messages.

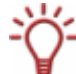

Les options de configuration suivantes sont disponibles durant le processus de sauvegarde :

**Éteindre le PC automatiquement après la sauvegarde** : Éteint le PC dès que la sauvegarde est terminée.

- $\rightarrow$  Lorsque la sauvegarde est terminée, une boîte de dialogue avec un message approprié s'ouvre.
- 7. Cliquez sur le bouton **OK**.
	- $\rightarrow$  La boîte de dialogue se ferme.
	- → Vous avez téléchargé la sauvegarde d'unité sur un serveur FTP avec Nero BackItUp ImageTool.

Vous pouvez maintenant enregistrer le journal ou cliquer sur le bouton **Suivant** et démarrer d'autres actions, ou fermer l'assistant.

#### **14.5.4 Enregistrement d'une sauvegarde en tant que fichier image**

Après avoir sélectionné une unité à sauvegarder (Cf. [Sélection d'une unité\)](#page-73-0), vous pouvez démarrer la sauvegarde d'unité. Ce qui est réalisé dans les écrans **Paramètres de la sauvegarde** et **Fermeture de l'assistant de sauvegarde.**

Avec Nero BackItUp Image Tool et Nero Image Recorder, vous pouvez enregistrer la sauvegarde en tant qu'image. Un fichier image est un fichier individuel sur le disque dur qui contient l'image d'un disque complet. En somme, vous pouvez voir un fichier image comme un "disque virtuel". Vous pouvez graver les copies de ce fichier image aussi souvent que vous le souhaitez.

Nero Image Recorder convient également pour la création d'une image d'un type de disque non pris en charge par le graveur installé. Dès lors, vous pouvez, par exemple, créer une image DVD sans avoir installé de graveur DVD.

Pour enregistrer la sauvegarde en tant que fichier image sur le disque, procédez comme suit :

- 1. Sélectionnez l'entrée **Image Recorder** dans le menu déroulant **Cible**.
- 2. Sélectionnez le type de disque que vous voulez dans le menu déroulant **Type de disque**.
- 3. Au besoin, indiquez des paramètres supplémentaires (Cf. le comparable [Écran Paramètres](#page-41-0) [de la sauvegarde](#page-41-0) de Nero BackItUp).
- 4. Cliquez sur le bouton **Suivant**.
	- **→** L'écran **Fermeture de l'assistant de sauvegarde** apparaît.

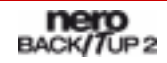

- 5. Indiquez les options comme vous le souhaitez (Cf. le comparable [Écran Fermeture de](#page-43-0) [l'assistant de sauvegarde](#page-43-0) de Nero BackItUp).
- 6. Cliquez sur le bouton **Sauvegarde**.
	- **→** L'écran **Processus de sauvegarde** apparaît et la sauvegarde démarre. Vous pouvez suivre le processus de sauvegarde via la barre de progression et le message.

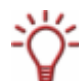

Les options de configuration suivantes sont disponibles durant le processus de sauvegarde :

**Éteindre le PC automatiquement après la sauvegarde** : Éteint le PC dès que la sauvegarde est terminée.

- **→** La fenêtre **Sauvegarder le fichier** s'ouvre (Cf. [Fenêtre Fichier/Dossier](#page-72-0)).
- 7. Cliquez sur le bouton **Disque dur**.

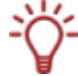

Sauvegarder sur un disque formaté en NTFS n'est pas possible (Cf. [Systèmes de fichiers](#page-9-0) [pris en charge](#page-9-0)).

- 8. Sélectionnez un dossier dans la zone d'affichage.
- 9. Entrez un nom de stockage dans le champ texte **Emplacement.**
- 10. Cliquez sur le bouton **OK**.
	- $\rightarrow$  Le processus de sauvegarde continue. Lorsque la sauvegarde est terminée, une boîte de dialogue s'ouvre avec un message approprié.
- 11. Cliquez sur le bouton **OK**.
	- $\rightarrow$  La boîte de dialogue se ferme.
	- → Vous avez créé une image de la sauvegarde avec Nero Image Recorder. Vous pouvez graver cette image sur un disque approprié en utilisant Nero Burning ROM ou Nero Express.

Vous pouvez maintenant enregistrer le journal ou cliquer sur le bouton **Suivant** et démarrer d'autres actions, ou fermer l'assistant.

#### **14.6 Vérification d'une sauvegarde d'unité**

Avec Nero BackItUp ImageTool, vous pouvez vérifier une sauvegarde existante. Nero BackItUp ImageTool vérifie si une restauration réussie est possible avec cette sauvegarde en se basant sur l'intégrité des données. De plus, une vérification par rapport aux données sources est entreprise. Si vous exécutez la vérification directement après la sauvegarde et qu'aucune donnée a été modifiée entre-temps, vous pouvez utiliser la fonction de vérification de données.

Pour vérifier une sauvegarde, procédez comme suit :

- 1. Cliquez sur le bouton **Vérifier.**
	- → La fenêtre **Assistant Vérification** s'ouvre et l'écran de bienvenue apparaît.
- 2. Cliquez sur le bouton **Suivant**.

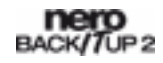

- $→$  L'écran **Vérifier les paramètres** apparaît.
- 3. Cliquez sur le bouton  $\mathbb{R}$ .
	- → La fenêtre **Fichier** s'ouvre (Cf. [Fenêtre Fichier/Dossier\)](#page-72-0).
- 4. Sélectionnez une sauvegarde d'unité et cliquez sur le bouton **OK**.
	- **→** La fenêtre **Fichier** se ferme. La sauvegarde sélectionnée est transférée et le nom de la sauvegarde est affiché dans le panneau d'affichage **Sélectionner la sauvegarde**.
- 5. Pour comparer la somme de contrôle CRC de l'unité sauvegardée avec la somme de contrôle CRC de l'unité originale, sélectionnez le bouton d'option **Vérifier par CRC.**
- 6. Pour comparer l'unité originale avec la sauvegarde secteur par secteur, sélectionnez le bouton d'option **Secteur par secteur**.

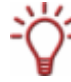

Le calcul de la somme de contrôle est plus long que la comparaison par secteur, cependant, il donne généralement un résultat plus précis.

- 7. Sélectionnez le disque dur ou la partition appropriée dans la zone plus bas.
- 8. Cliquez sur le bouton **Vérifier.**
	- **→** L'écran **Processus de vérification** apparaît. Vous pouvez suivre la progression du processus de vérification via la barre de progression et les messages. Après une vérification réussie, une boîte de dialogue s'ouvre, affichant le résultat de la vérification.

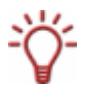

Le message "Le processus de vérification des données a été terminé avec succès" signifie que la sauvegarde vérifiée est exempte d'erreurs et adéquate à la restauration.

Si le message "Échec du processus de vérification des données" s'affiche, Nero BackItUp ne peut garantir que la sauvegarde vérifiée convient à la restauration. Plusieurs raisons peuvent en être à l'origine, par exemple, si le fichier de sauvegarde contient des erreurs ou si l'ordinateur ne contient pas de données de comparaison.

- 9. Cliquez sur le bouton **OK**.
	- $\rightarrow$  La boîte de dialogue se ferme. Vous avez vérifiez la sauvegarde d'unité.

#### **14.7 Restauration d'une sauvegarde d'unité**

Avec Nero BackItUp ImageTool, vous pouvez restaurer une sauvegarde d'unité. Étant donné que Nero BackItUp ImageTool démarre à partir d'un CD/DVD, le disque dur n'est pas actif durant la restauration. Par conséquent, à l'opposé de la restauration avec Nero BackItUp sous Windows® , la fiabilité de la restauration est plus élevée. Cependant, il est impossible de sélectionner des fichiers spécifiques pour la sauvegarde d'unité avec Nero BackItUp ImageTool - l'unité sera complètement restaurée.

Pour restaurer une unité, procédez comme suit :

- 1. Cliquez sur le bouton **Restaurer**.
	- **→** La fenêtre **Assistant de restauration** s'ouvre avec l'écran d'accueil.
- 2. Cliquez sur le bouton **Suivant**.

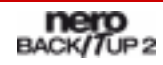

- **→** L'écran **Paramètres de la restauration** apparaît.
- 3. Cliquez sur le bouton
	- → La fenêtre **Fichier** s'ouvre (Cf. [Fenêtre Fichier/Dossier\)](#page-72-0).
- 4. Sélectionnez une sauvegarde d'unité et cliquez sur le bouton **OK**.
	- $→$  La fenêtre **Fichier** se ferme. Le disque dur sauvegardé avec toutes les partitions ou la partition sauvegardée du disque dur s'affichent dans l'écran **Paramètres de la restauration**. Les partitions sauvegardées sont grisées.
- 5. Sélectionnez le disque dur ou la partition à sauvegarder.

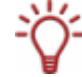

Pour des raisons techniques, seule une partition peut être restaurée lors d'une procédure de restauration.

- 6. Cliquez sur le bouton **Suivant**.
	- $→$  L'écran **Paramètres de restauration d'unité** apparaît.
- 7. Dans le menu déroulant **Sélectionner un emplacement cible**, sélectionnez l'emplacement où la sauvegarde doit être restaurée :

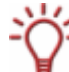

Si vous avez sélectionné un disque dur entier (avec partitions) à restaurer, sélectionnez un disque dur comme emplacement cible (par exemple, **Disque 1**).

Si vous avez sélectionné une partition à restaurer, sélectionnez une partition comme emplacement cible (par exemple, **Données (D)**).

- **→** Si vous avez sélectionné un disque dur complet (par exemple, **Disque 1**) comme emplacement cible, la zone **Taille de la partition restaurée** est disponible.
- 8. Dans la zone **Taille de la partition restaurée**, indiquez si la restauration s'adapte à la taille de la cible ou de la source.

**Adapter à la taille de la cible** : La taille de la partition cible restera intacte, la partition à restaurer s'adaptera en conséquence. Si la partition cible est plus grande que la partition source, la limite de la partition s'étend. Dans le cas contraire, elle se réduit en conséquence.

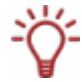

Conditions préalables : L'espace de stockage occupé de la partition source (restauration) doit être plus petit ou égal à la taille de la partition cible.

**Adapter à la taille de la source** : La taille de la partition source s'appliquera, la partition cible s'adaptera en conséquence. L'espace non requis de la partition restera de l'espace de stockage inutilisé qui pourra être réparti plus tard si nécessaire.

Conditions préalables : La partition source doit être plus petite que la partition cible et l'espace de stockage occupé de la partition source (restauration) doit être plus petit ou égal en taille à la partition cible.

- 9. Si le disque dur ou la partition à restaurer contiennent un système d'exploitation et si vous souhaitez que le système d'exploitation démarre au lancement de l'ordinateur, cochez la case **Restaurer le Master Boot Record**.
- 10. Cliquez sur le bouton **Suivant**.

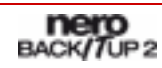

- **→** L'écran **Fin de l'assistant de restauration** s'affiche. Les options définies précédemment s'affichent.
- 11. Pour **vérifier les données après la restauration**, cochez la case appropriée.
- 12. Cliquez sur le bouton **Restaurer**.
	- → L'écran **Processus de restauration** apparaît et la restauration démarre. Vous pouvez suivre le processus via la barre de progression et les messages. Lorsque la restauration se termine, une boîte de dialogue s'ouvre, affichant un message approprié.
- 13. Cliquez sur le bouton **OK**.
	- $\rightarrow$  Vous avez restauré une sauvegarde d'unité. À présent, vous pouvez sauvegarder le journal ou cliquer sur le bouton **Suivant** et démarrer d'autres actions telles que l'exécution de la même restauration, la création d'une nouvelle restauration ou la fermeture de l'assistant.

## **14.8 Quitter Nero BackItUp ImageTool**

Après avoir exécuté les actions souhaitées, vous pouvez quitter Nero BackItUp ImageTool. Pour ce faire, procédez comme suit :

**1.** Retirez le CD/DVD amorçable du lecteur.

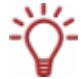

Si le lecteur est verrouillé, cliquez sur le bouton **Ouvrir** et ensuite sur **CD/DVD** pour éjecter tous les lecteurs.

2. Cliquez sur le menu **Fichier**, ensuite sur **Arrêt du système**.

 $\rightarrow$  Nero BackItUp ImageTool se ferme et l'ordinateur s'éteint.

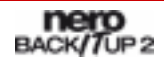

# <span id="page-81-0"></span>**15 Autres actions**

## **15.1 Mise à jour du détecteur de virus**

Un détecteur de virus qui vérifie les données à graver est intégré à Nero BackItUp. Ce qui assure que les données infectées ne soient pas gravées. Il est conseillé de procéder à une mise à jour régulière de la base de données du détecteur de virus. La base de données est mise à jour via une connexion Internet.

L'exigence suivante doit être remplie pour la mise à jour :

■ Une connexion Internet active est indispensable.

Pour mettre à jour le détecteur de virus, procédez comme suit :

- 1. Cliquez sur le menu **Aide** et ensuite sur **Mettre à jour l'antivirus**.
	- $→$  La fenêtre **Statut à distance** s'ouvre. Nero BackItUp se connecte au serveur FTP av.nero.com et les fichiers antivirus sont téléchargés. La progression de la mise à jour s'affiche dans la fenêtre. Lorsque la base de données est mise à jour, le bouton **OK** s'active.
- 2. Cliquez sur le bouton **OK**.
	- $\rightarrow$  La fenêtre se ferme.
	- $\rightarrow$  Vous avez mis à jour la base de données du détecteur de virus.

#### **15.2 Effacement d'un disque réinscriptible**

Avec Nero BackItUp, vous pouvez effacer les disques réinscriptibles, c'est-à-dire les disques qui ont une spécification RW, pourvu que votre graveur prenne en charge cette fonction.

Pour effacer un disque réinscriptible, procédez comme suit :

- 1. Insérez un disque réinscriptible dont vous souhaitez effacer le contenu.
- 2. Cliquez sur le menu **Outils** et ensuite sur **Effacer le disque réinscriptible**.
	- → La boîte de dialogue Effacer le disque réinscriptible s'ouvre.

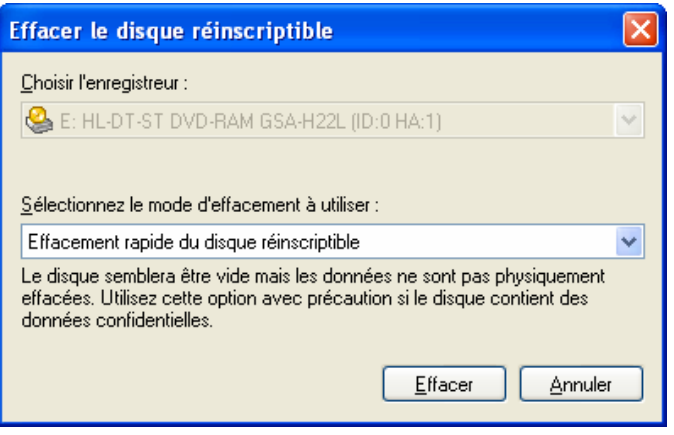

Fig. 33: Boîte de dialogue **Effacer le disque réinscriptible** 

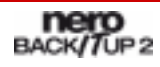

- 3. Si vous avez installé plusieurs graveurs, sélectionnez un graveur dans le menu déroulant **Choisir graveur**.
- 4. Sélectionnez la méthode d'effacement dans le menu déroulant **Sélectionner la méthode d'effacement à utiliser**.

Deux options sont disponibles :

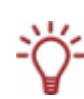

Effacement rapide du disque réinscriptible : n'efface pas entièrement le disque physiquement, efface uniquement les références au contenu. Le disque apparaît vide même si les données sont physiquement disponibles. L'effacement d'un disque à l'aide de cette méthode dure entre 1 et 2 minutes.

Effacement complet du disque réinscriptible : Efface physiquement toutes les données du disque. Le contenu ne peut pas être restauré. L'effacement du disque par cette méthode prend plus de temps que l'autre méthode, selon le type de disque à effacer.

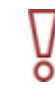

Pour effacer des données confidentielles, utilisez la méthode d'**effacement complet** afin d'effacer physiquement toutes les données du disque. Autrement, le contenu pourrait être restauré par une tierce personne.

- 5. Cliquez sur le bouton **Effacer**.
	- $\rightarrow$  Le processus d'effacement est lancé. Une barre de progression dans la fenêtre vous informe de l'état d'avancement du processus d'effacement. Lorsque toutes les données sont complètement effacées, la fenêtre se ferme et le disque est éjecté.
	- L'effacement du disque a été effectué avec succès, vous pouvez maintenant à nouveau écrire sur ce disque.

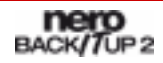

# **16 Liste des illustrations**

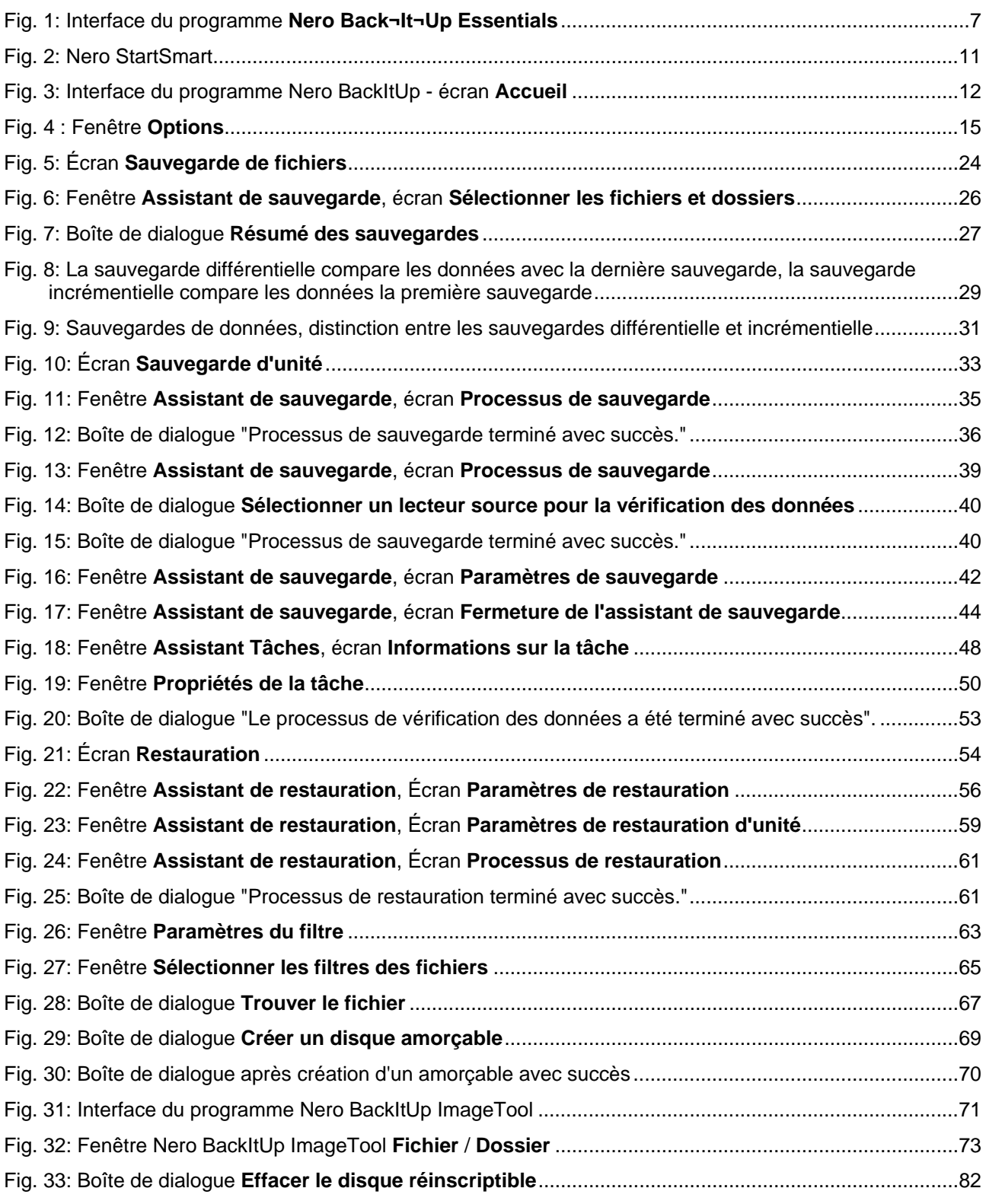

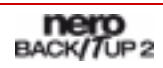

#### **Index**  $17$

## $\overline{\mathbf{A}}$

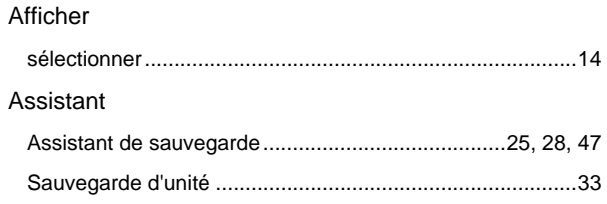

## $\overline{\mathbf{B}}$

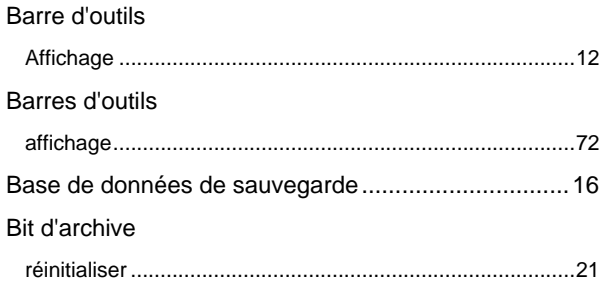

## $\mathbf c$

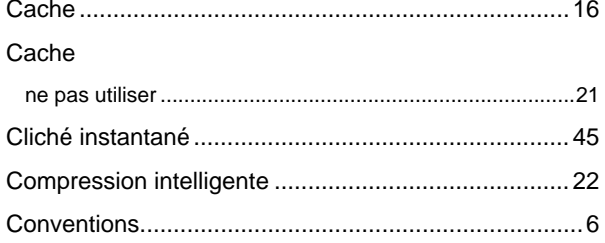

## $\overline{\mathsf{D}}$

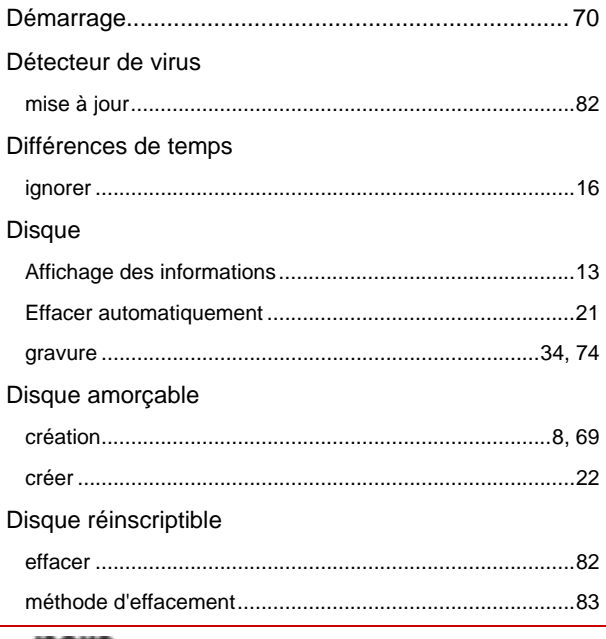

#### Droits d'accès

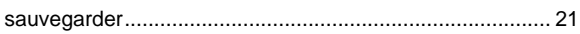

#### $\overline{E}$

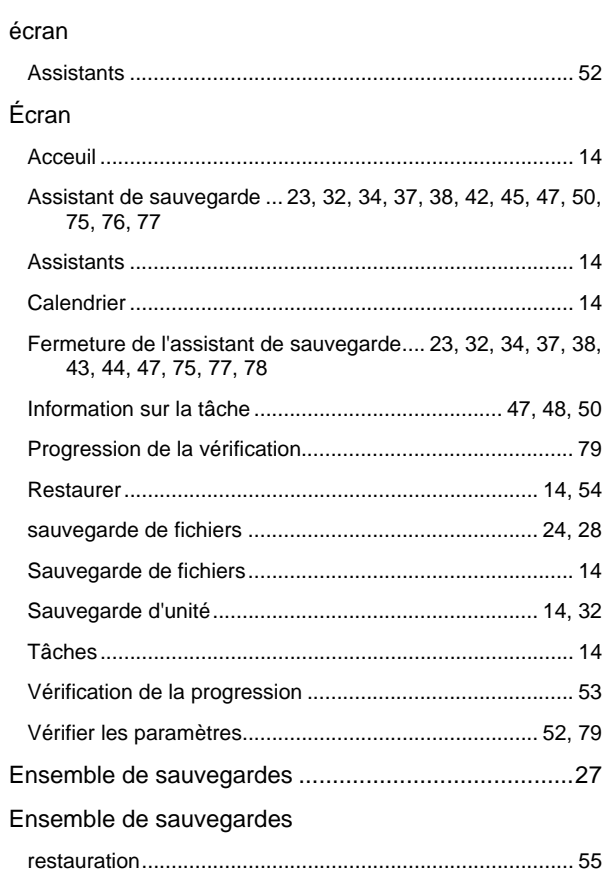

#### $\bar{\mathsf{F}}$

#### Fenêtre

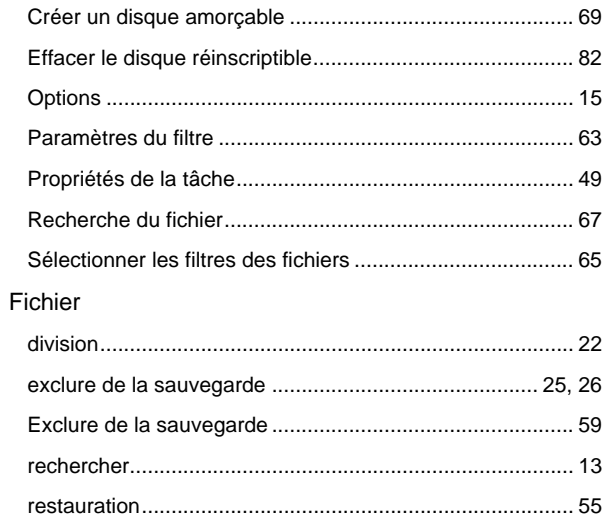

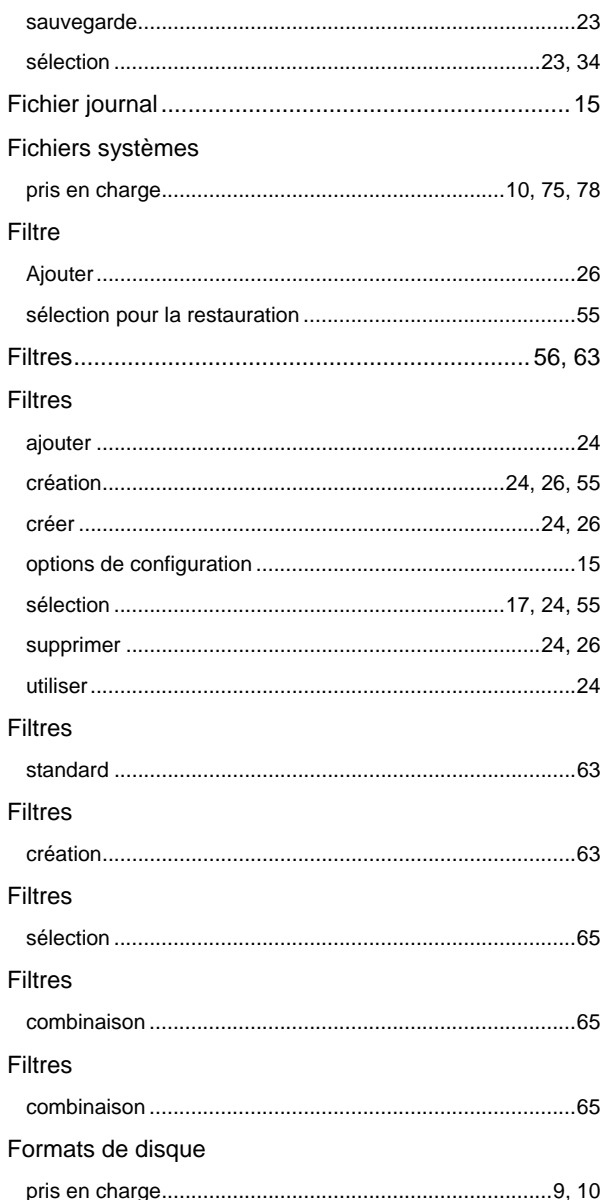

## Ï

## Image Interface du programme

#### L

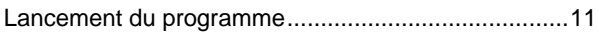

#### M

#### Master Boot Record

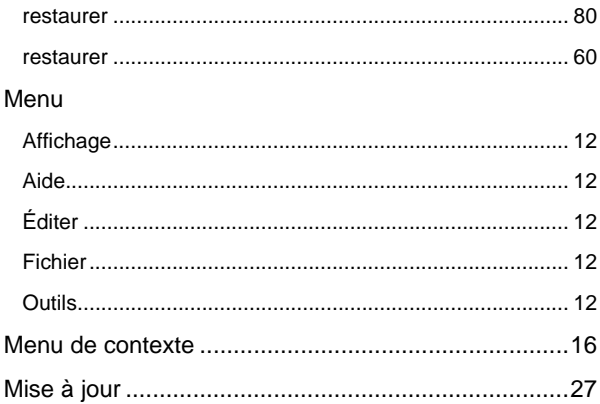

#### N

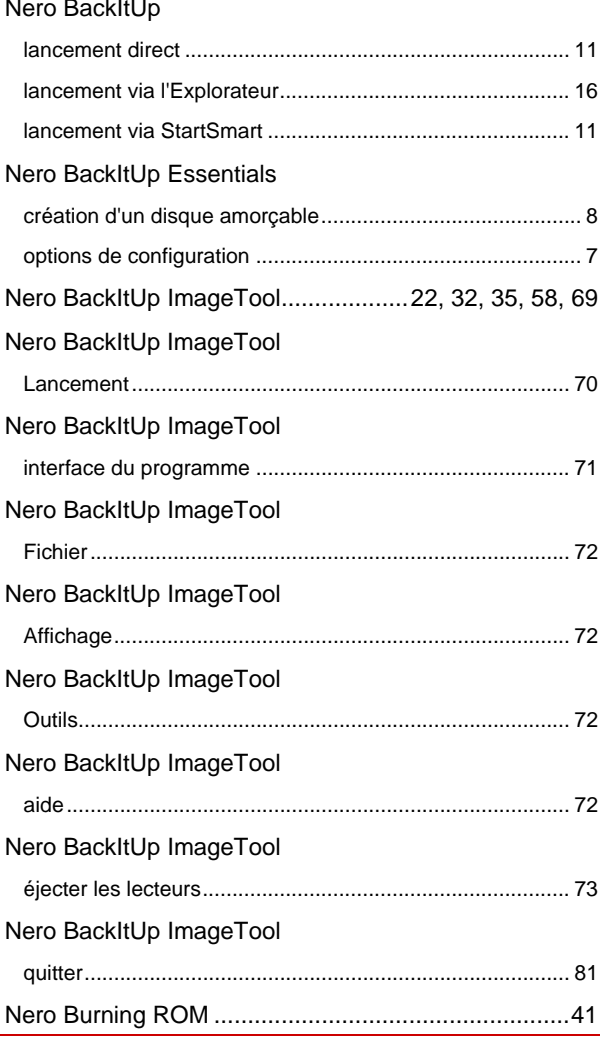

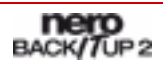

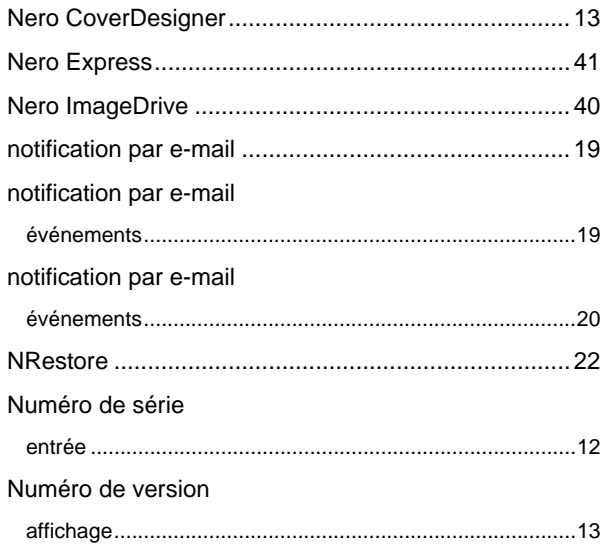

#### $\mathbf{o}$

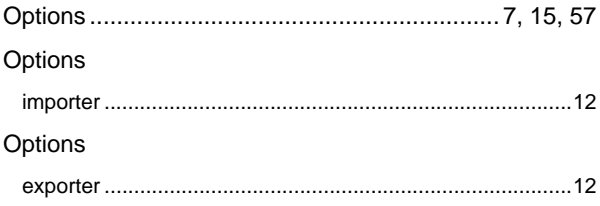

#### $\overline{P}$

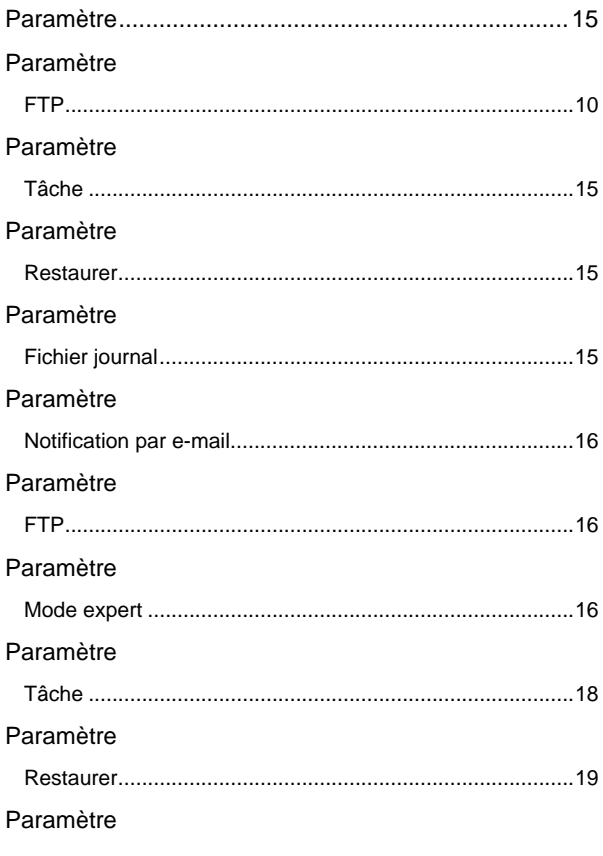

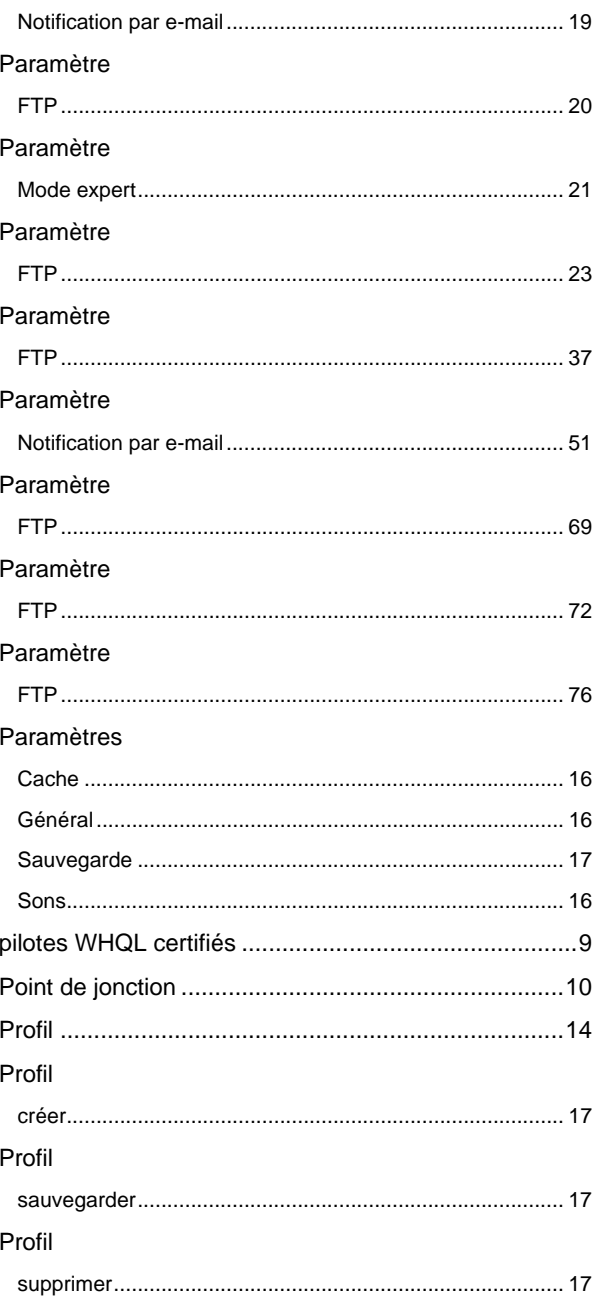

#### ${\sf R}$

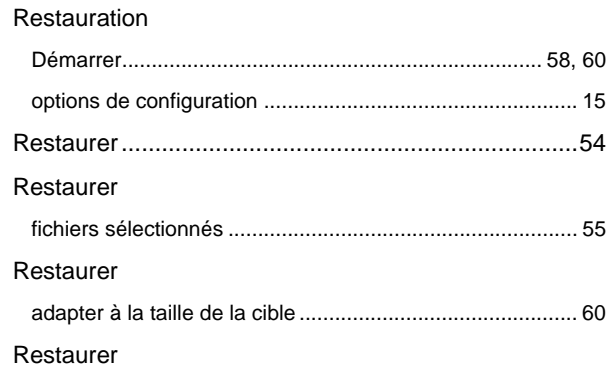

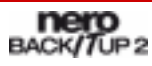

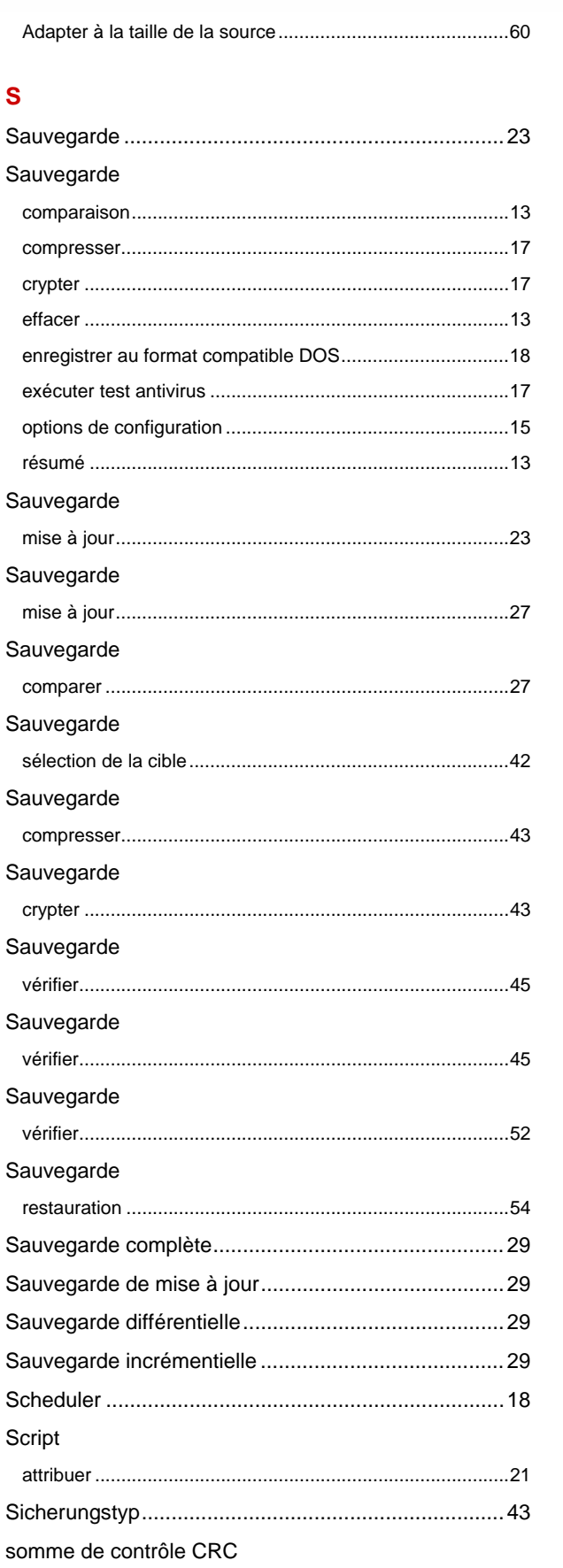

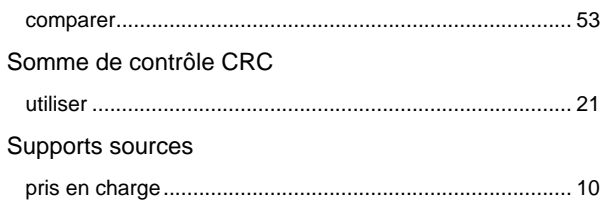

## $\mathbf T$

J,

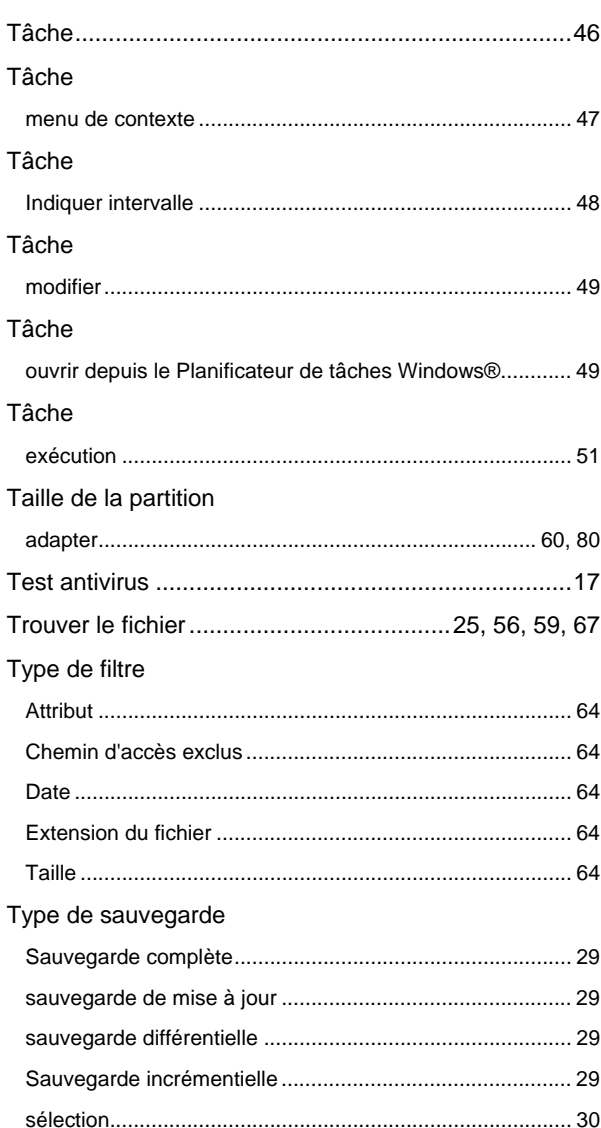

## $\dot{U}$

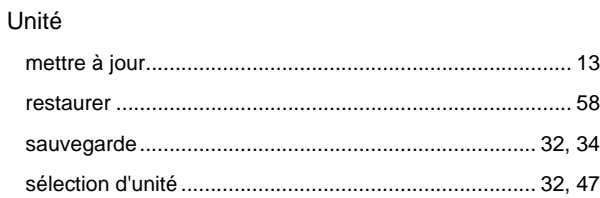

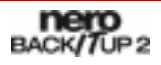

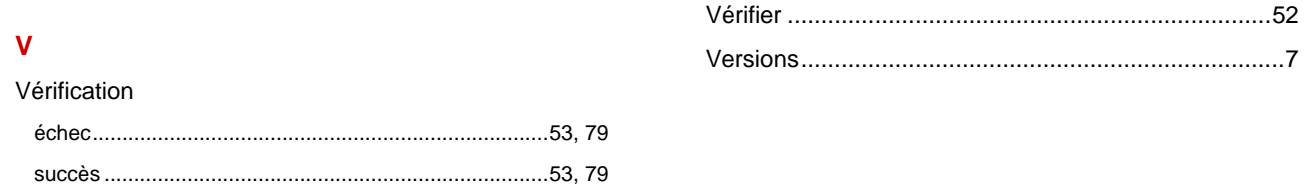

# **18 Annexe : Extensions de fichiers Nero BackItUp**

Nero BackItUp produit des fichiers avec les extensions suivantes :

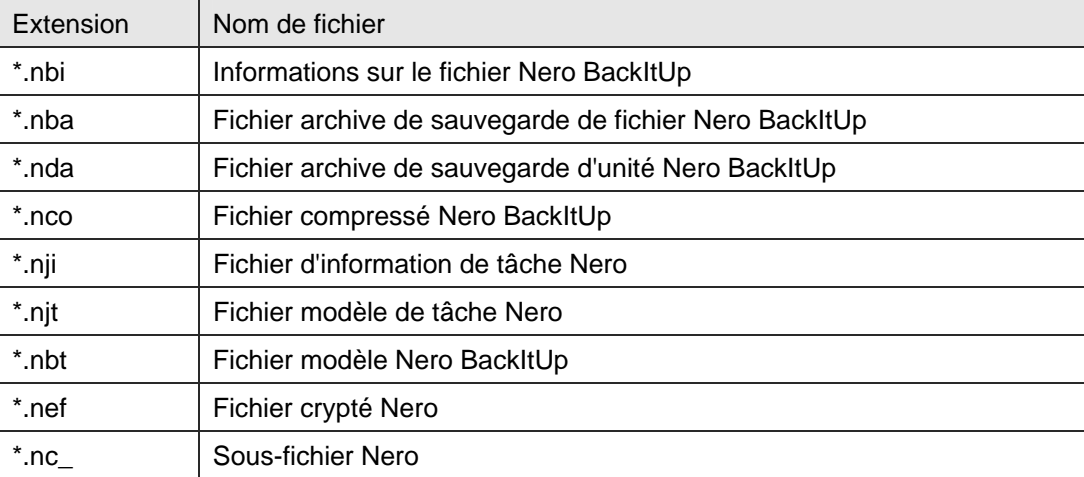

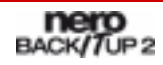

## **19 Contact**

**Nero BackItUp** est un produit Nero AG.

# BACK/TUP2

Nero AG Im Stoeckmaedle 13 - 15 76307 Karlsbad Allemagne

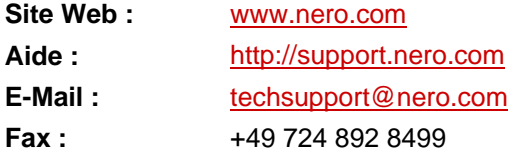

Copyright © 2007 Nero AG. Tous droits réservés.

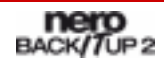

Page 91